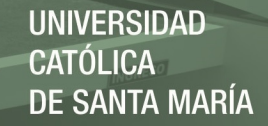

# **Universidad Católica de Santa María**

# **Facultad de Ciencias e Ingenierías Físicas y Formales**

# **Escuela Profesional de Ingeniería Electrónica**

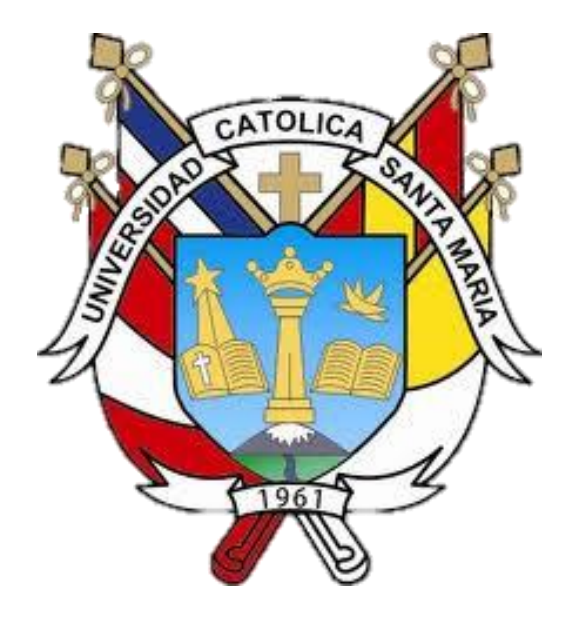

# **"DESCRIPCIÓN DEL SISTEMA RCS PARA EQUIPOS DE PERFORACIÓN DE ROCA EN MINERÍA SUBTERRÁNEA"**

**Experiencia profesional presentada por el Bachiller:** 

**Arenas Oviedo, Diego Daniel**

**Para optar el Título Profesional de Ingeniero Electrónico con especialidad en Automatización y Control.** 

**Asesor: Ing. Rodríguez Gonzales, Pedro** 

**Arequipa – Perú** 

# **2020**

Publicación autorizada con fines académicos e investigativos En su investigación no olvide referenciar esta tesis

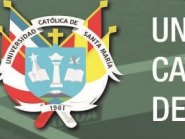

UCSM-ERP

# **UNIVERSIDAD CATÓLICA DE SANTA MARÍA**

# **INGENIERIA ELECTRONICA**

## **TITULACIÓN CON EXPERIENCIA PROFESIONAL**

# **DICTAMEN APROBACIÓN DE BORRADOR**

Arequipa, 28 de Septiembre del 2020

#### **Dictamen: 001252-C-EPIE-2020**

Visto el borrador del expediente 001252, presentado por:

### **2011200391 - ARENAS OVIEDO DIEGO DANIEL**

Titulado:

# **DESCRIPCIÓN DEL SISTEMA RCS PARA EQUIPOS DE PERFORACIÓN DE ROCA EN MINERÍA SUBTERRÁNEA**

Nuestro dictamen es:

**APROBADO**

## **1547 - RODRIGUEZ GONZALES PEDRO ALEX DICTAMINADOR**

**1475 - MALAGA CHAVEZ CESAR EDUARDO DICTAMINADOR**

**1843 - URRUTIA ESPINOZA MARIO WILLIAM DICTAMINADOR**

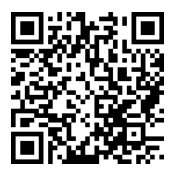

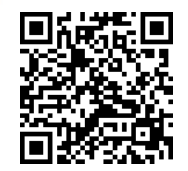

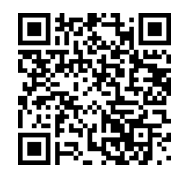

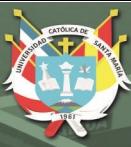

# **DEDICATORIA**

<span id="page-2-0"></span>"A las personas que siempre me alentaron a seguir adelante tanto en la Universidad como en la vida, que confiaron en mi día tras día y me han apoyado con su paciencia, amor y comprensión."

Gracias Mamá, Papá y Hermano.

"A aquellas personas que siempre quisieron que sea no solo una persona de bien sino un profesional exitoso y que con su cariño y enseñanzas me animaron a dar este paso tan importante en mi vida."

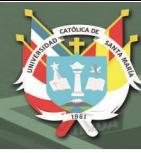

#### **RESUMEN**

<span id="page-3-0"></span>El siguiente trabajo de Suficiencia Profesional tiene como principal objetivo dar a conocer las tecnologías en equipos de perforación en minería subterránea. Gracias a la intervención de sistemas de comunicación electrónicos en el proceso de perforación de la roca, se logra obtener mayor precisión, mayor cantidad de metros perforados en tiempos óptimos, reducción de costos y trabajos con mayor seguridad.

Cabe mencionar que con el pasar de los años se están diseñando equipos de perforación aún más automatizados, teniendo a la Electrónica como principal abanderado en la modernización y mejora de estos equipos.

Este trabajo de experiencia profesional, se realizó con la idea de dar a conocer las tecnologías que están revolucionando la perforación de yacimientos mineros subterráneos. Con la ayuda de la electrónica en este rubro económico se están consiguiendo tiempos de perforación en socavón, más eficientes, con maniobras más seguras, reducción de costos y vida útil de la maquinaria.

La aplicación de la electrónica en el campo minero, y especialmente en la extracción de metales preciosos, tiene una data que comenzó en los últimos años de la década de los 90. Hay mucho que investigar y mejorar, pues, el campo minero es amplio en cuanto a las modalidades de extracción de minerales, y más aún en el caso de metales preciosos, pero que tienen un costo en los mercados de valores altamente rentable.

La evolución de las máquinas y herramientas unidas al desarrollo electrónico están dando máquinas sofisticadas de alta performance, capaces de rendir y obtener mineral de alto kilate, y todo es posible gracias a los perfiles, conocimientos y ramas de la Ingeniería Electrónica.

**Palabras clave:** Sistema, Control, Perforación.

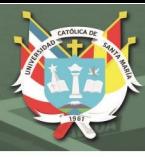

### **ABSTRACT**

<span id="page-4-0"></span>The following Report of Professional Sufficiency has as its main objective to present the technologies in drilling equipment in underground mining. Thanks to the intervention of electronic communication systems in the rock drilling process, it is possible to obtain greater precision, a greater number of meters drilled in optimal times, cost reduction and work with greater safety.

It is worth mentioning that over the years even more automated drilling equipment is being designed, with Electronics as the main standard-bearer in the modernization and improvement of these equipment.

This report of professional experience was carried out with the idea of publicizing the technologies that are revolutionizing the drilling of underground mining deposits. With the help of electronics in this economic area, more efficient tunnel drilling times are being achieved, with safer maneuvers, reduced costs and useful life of the machinery.

The application of electronics in the mining field, and especially in the extraction of precious metals, has a data that began in the last years of the 90's. There is much to investigate and improve, since the mining field is extensive in regarding the modalities of mineral extraction, and even more so in the case of precious metals, but which have a highly profitable cost in the stock markets.

The evolution of machines and tools together with electronic development are giving rise to sophisticated high-performance machines, capable of yielding and obtaining high-carat ore, and everything is possible thanks to the profiles, knowledge and branches of Electronic Engineering.

**Keywords:** System, Control, Drilling.

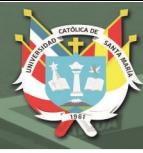

 $\overline{\mathbf{V}}$ 

# ÍNDICE

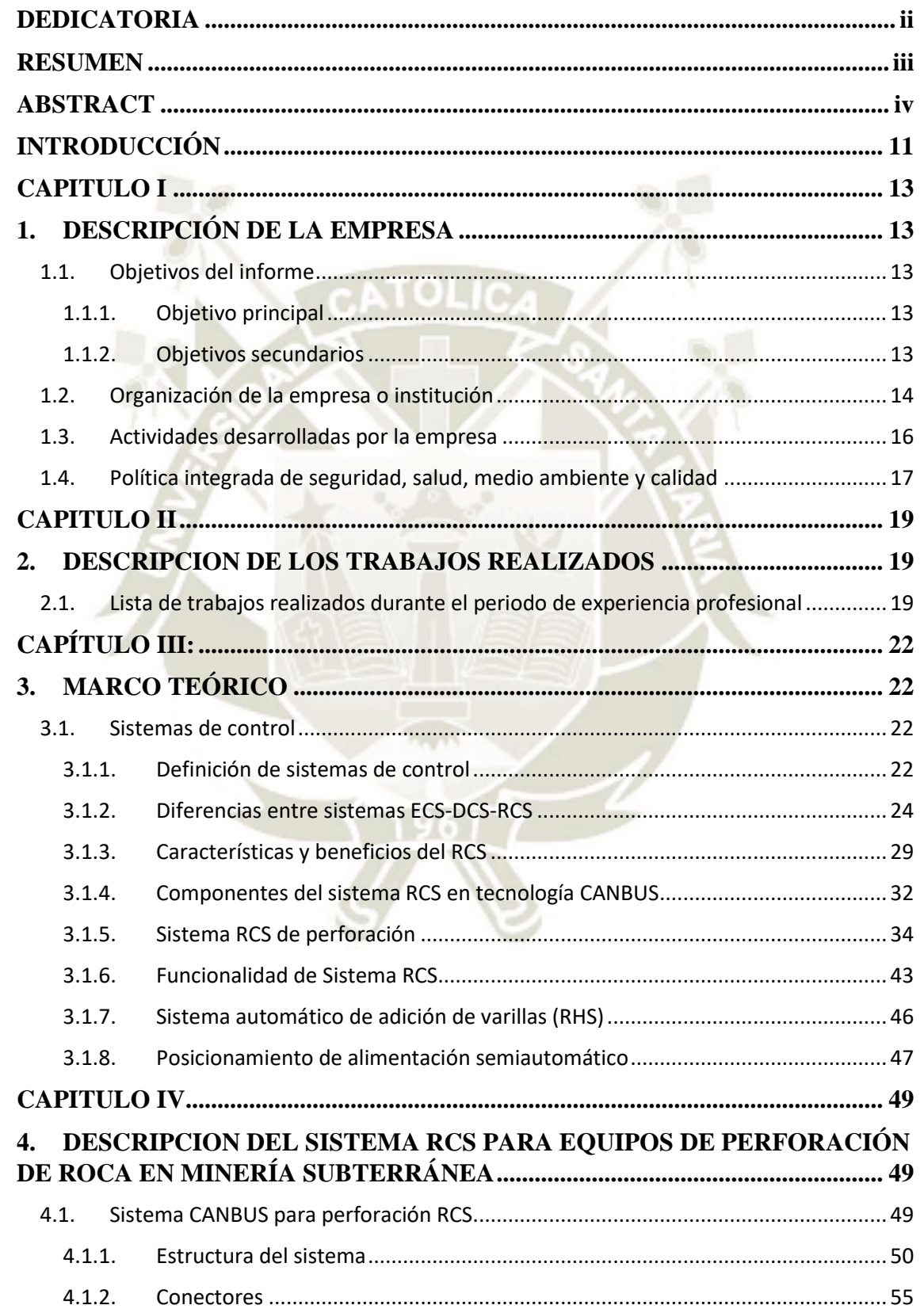

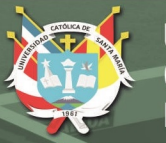

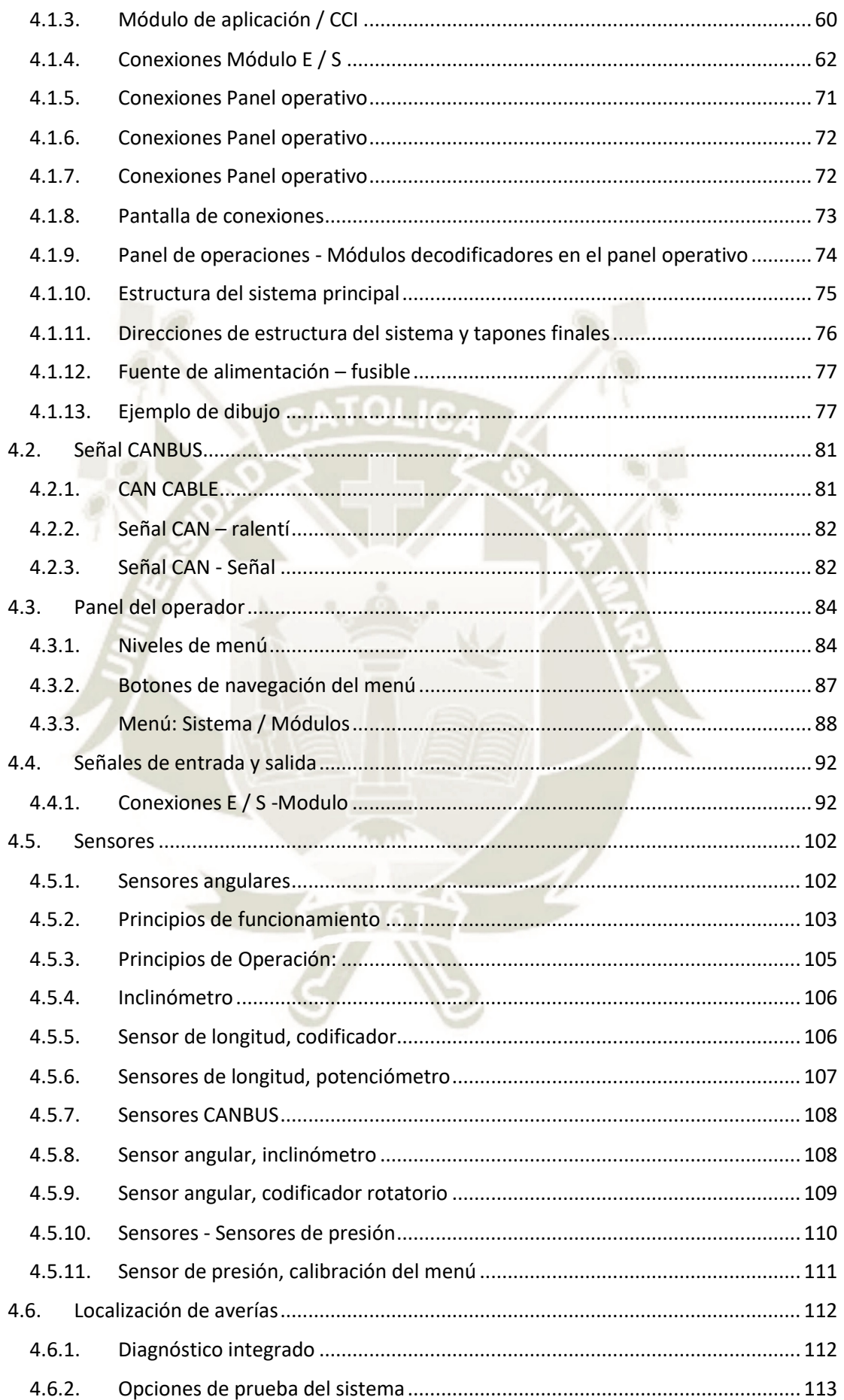

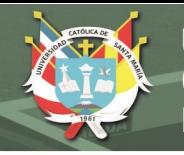

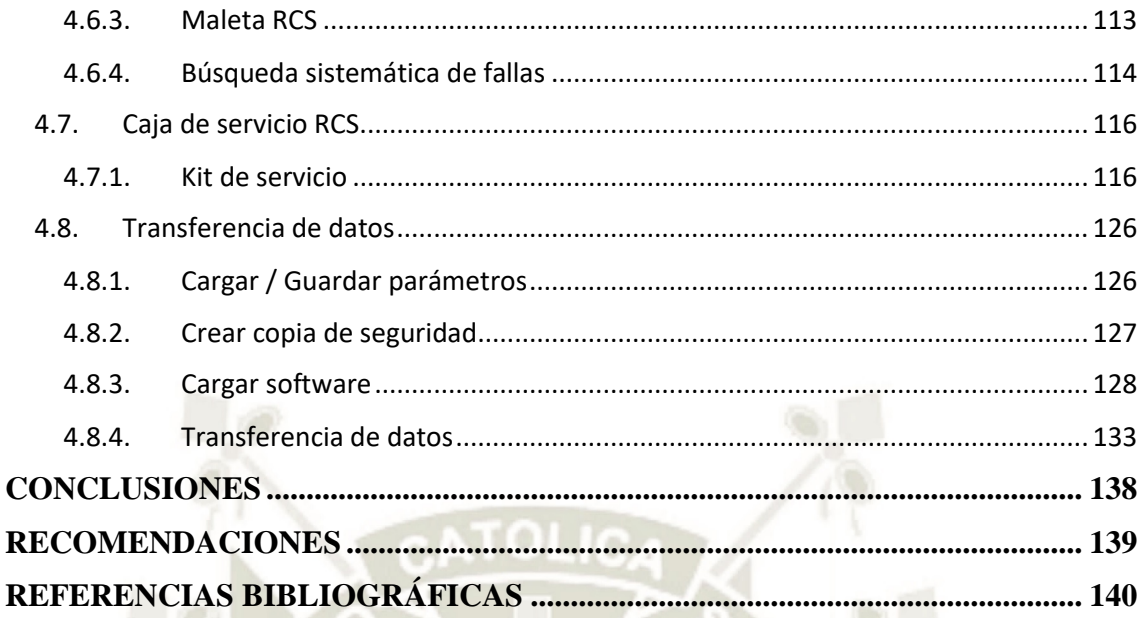

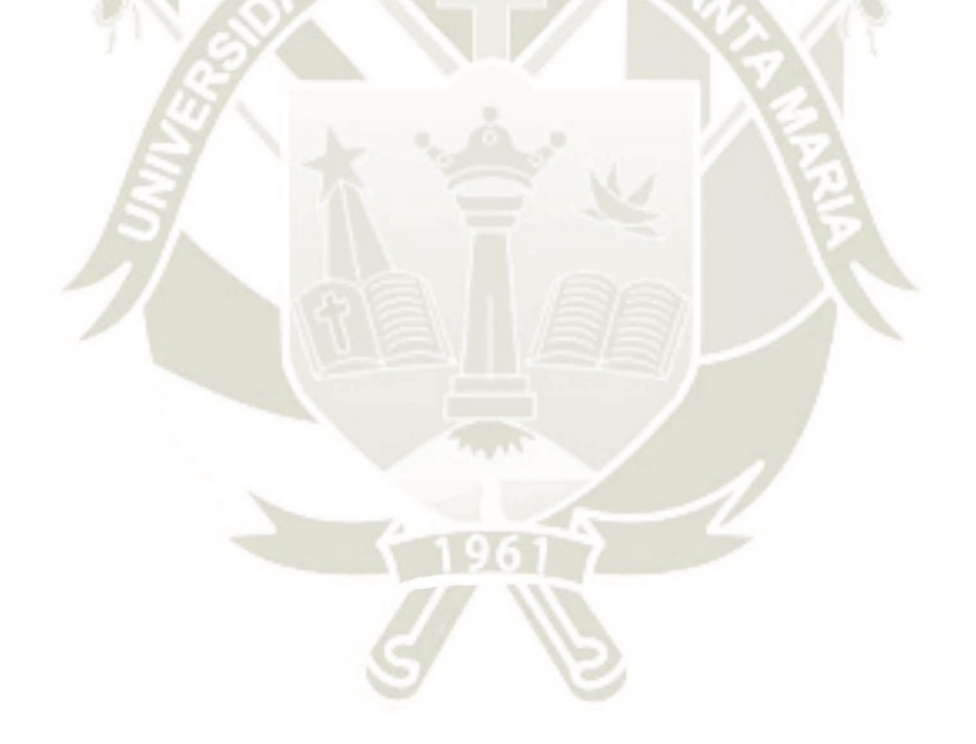

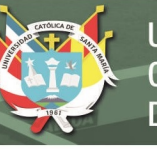

# **ÍNDICE DE FIGURAS**

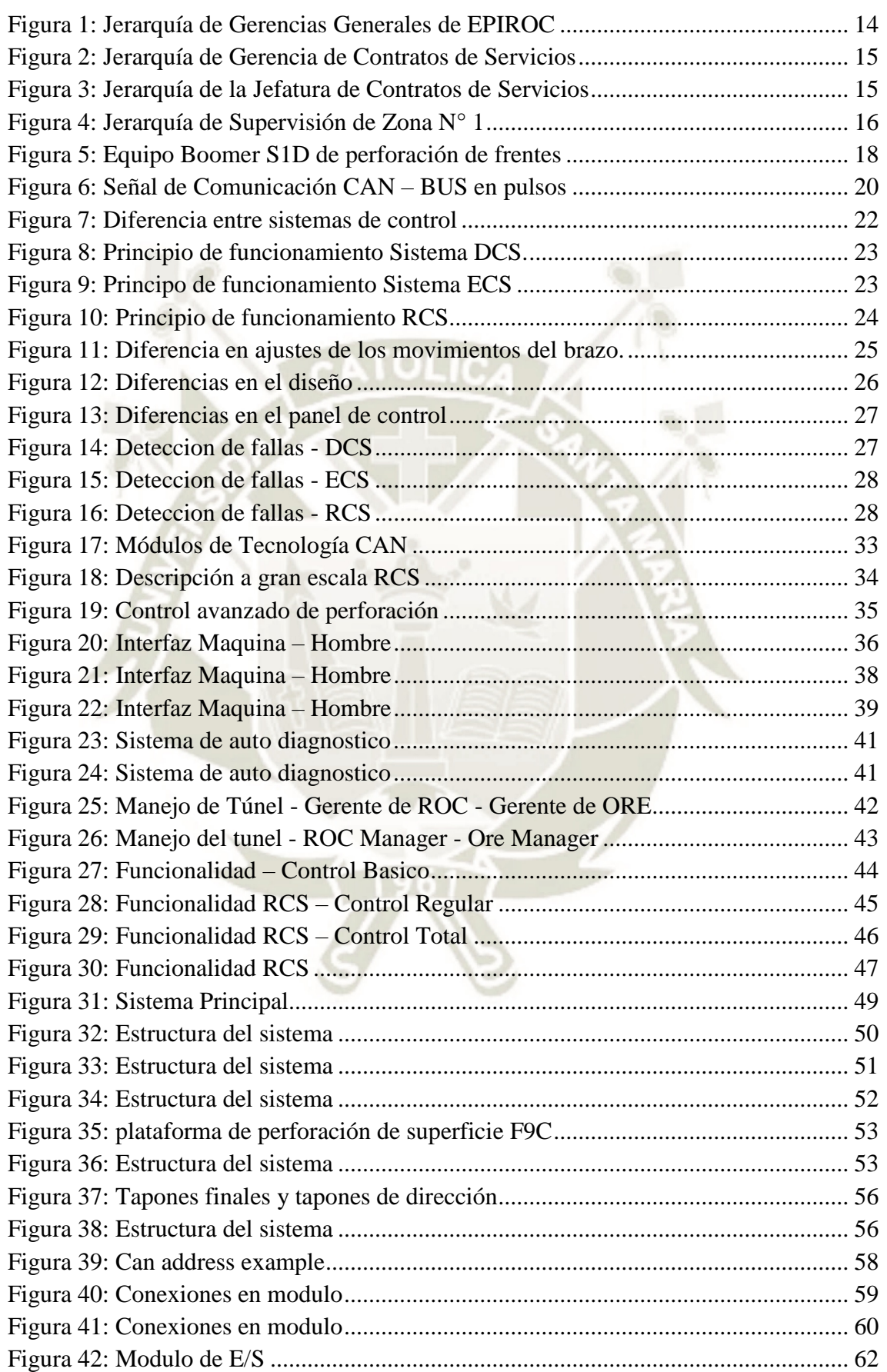

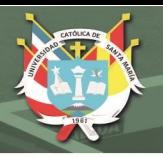

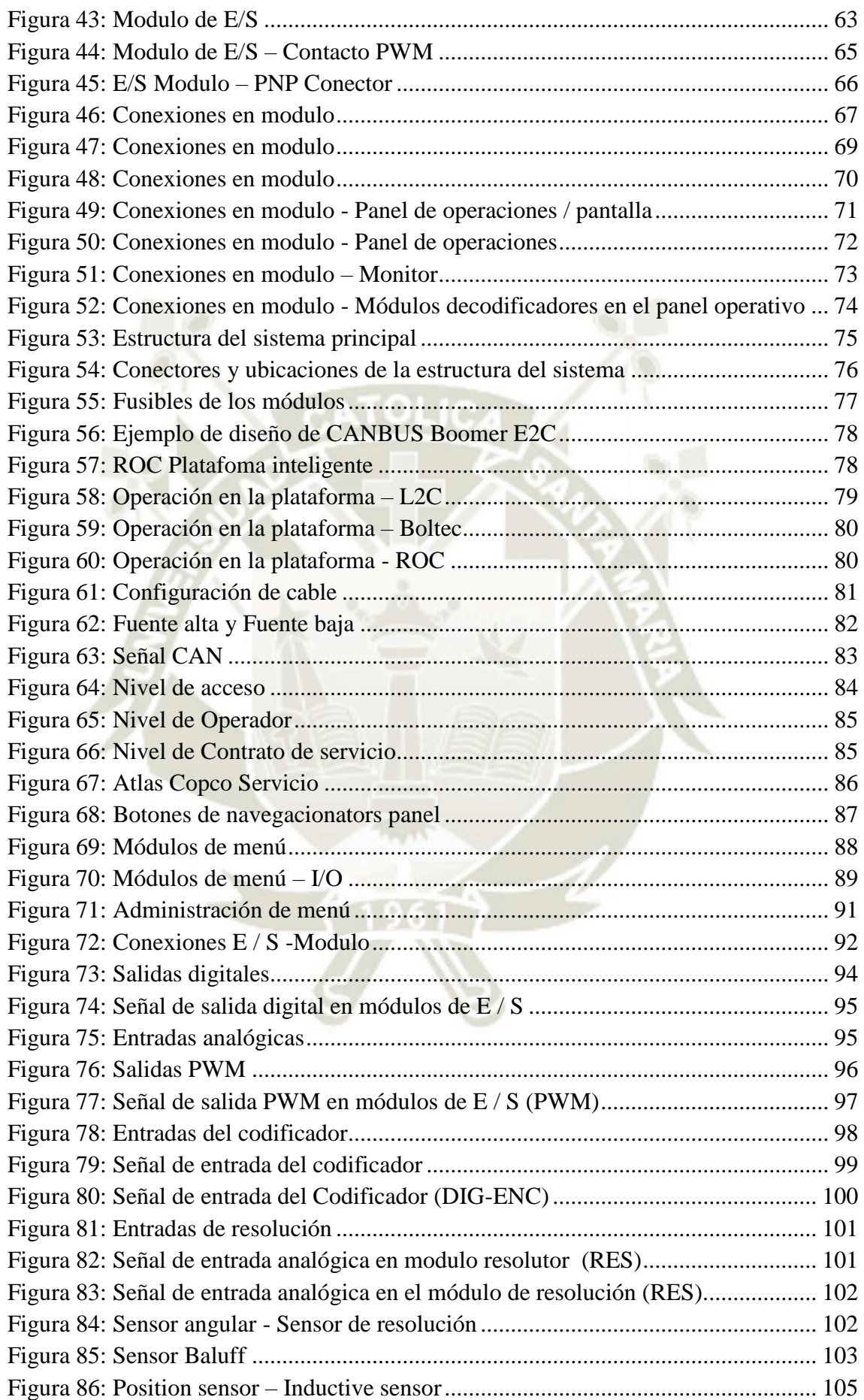

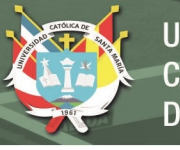

x

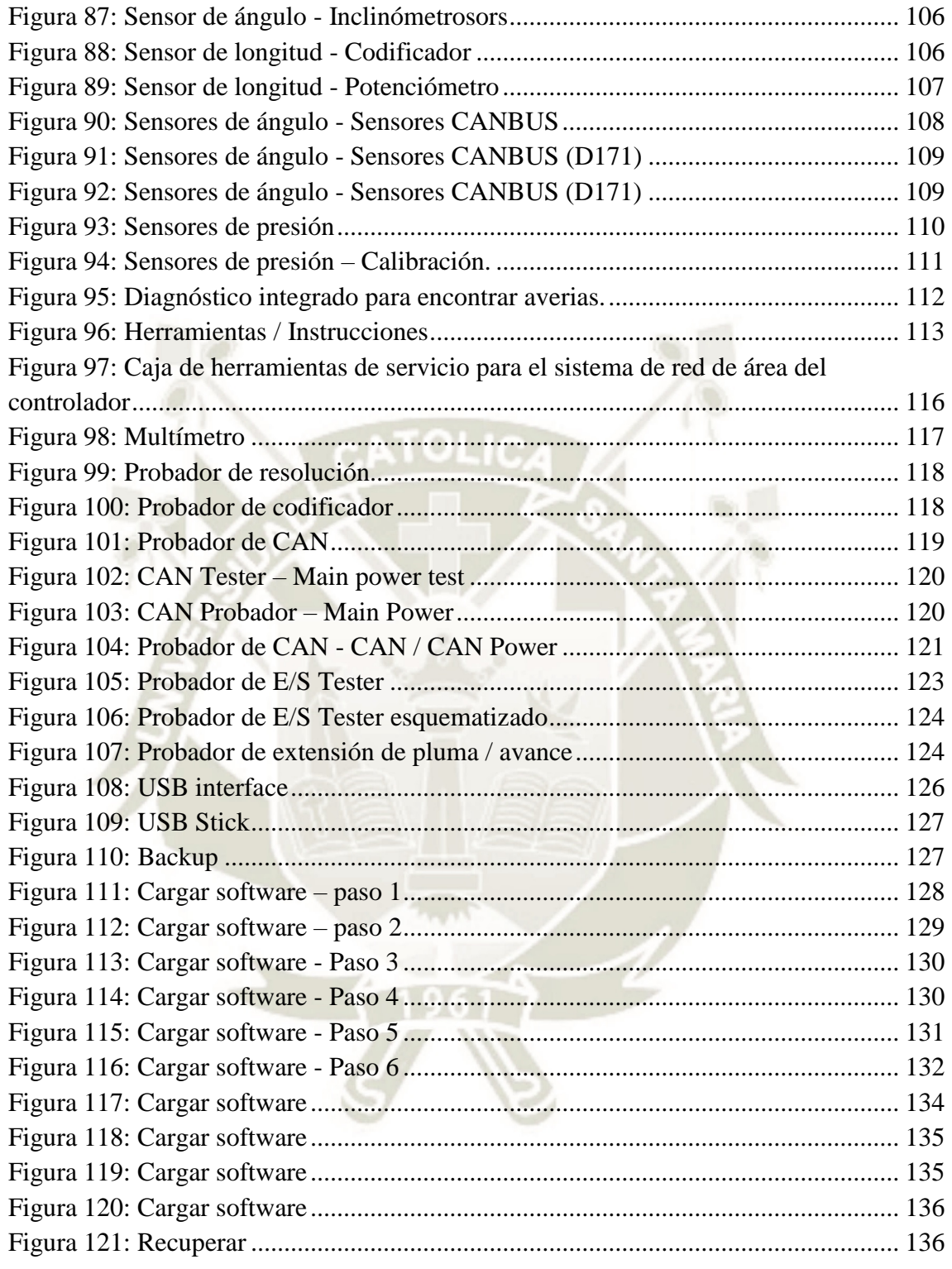

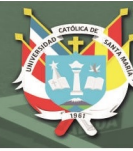

11

### **INTRODUCCIÓN**

<span id="page-11-0"></span>En la Unidad Operativa Inmaculada propiedad de Hochschild Mining situada en el distrito de Oyolo, en la provincia del Páucar del Sara Sara, en el departamento de Ayacucho, a 4746 metros sobre el nivel del mar, se desarrollan actividades de extracción de mineral (oro y plata) en modalidad de socavón.

Hochschild Mining es una empresa dedicada a la minería, principales productores de metales preciosos de extracción subterránea, especializados en yacimientos de plata y oro de alta ley, con más de 50 años de experiencia operativa en el continente (Hochschild, 2019)**.**

En el año 2014, la empresa Epiroc Perú S.A. (en ese entonces Atlas Copco Peruana S.A.) y Compañía Minera Ares celebraron un contrato de servicio para una flota determinada de equipos de acarreo de mineral y de perforación frontal (diseñados para la perforación de barrenos en minería subterránea y excavación de túneles).

Actualmente la Unidad Operativa Inmaculada, es considerada una mina de mediana producción en la cual se tiene la modalidad de taladros largos para lo cual se necesita equipos de perforación que sean a la medida de sus labores para realizar la extracción del mineral.

En el presente trabajo de suficiencia profesional, se desarrollará el principio de trabajo de los equipos que laboran actualmente en la Unidad, asimismo se van a describir las principales actividades que se realizaron trabajando con los mencionados equipos.

En el Capítulo I, se detallarán aspectos de la Empresa en la cual se desempeñaron las actividades laborales, la estructura de la empresa, política de seguridad, cuidado del medio ambiente y también un pequeño historial de la empresa.

En el Capítulo II, se desarrollarán las labores desempeñadas durante la experiencia laboral, en el cuál se seleccionaron las principales actividades desempeñadas de acuerdo a la función.

En el Capítulo III, se desarrolla el marco teórico, en el cuál se conocerán cuáles son los sistemas de control de perforación y la comparación que se tiene actualmente con el RCS, las mejoras a través del tiempo.

En el Capítulo IV, se conocerá el funcionamiento principal del sistema RCS para los equipos de perforación, tolerancias, modo de instalación, herramientas utilizadas, software, hardware y detección de fallas. De igual manera, se podrá verificar de que manera esta herramienta es útil para toda la operación en interior mina.

Por último, se tienen las conclusiones y recomendaciones en las cuáles podremos definir la importancia de la Ingeniería Electrónica para el funcionamiento de los equipos.

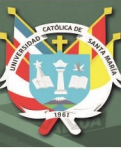

### **CAPITULO I**

### <span id="page-13-1"></span><span id="page-13-0"></span>**1. DESCRIPCIÓN DE LA EMPRESA**

### <span id="page-13-2"></span>**1.1. Objetivos del informe**

### <span id="page-13-3"></span>**1.1.1. Objetivo principal**

- Demostrar la importancia de la supervisión en campo de un Ingeniero Electrónico para el correcto performance de los equipos de perforación en el ámbito de minería subterránea, así como también la importancia de la electrónica en el desarrollo de tecnologías que ayuden a realizar un trabajo cada vez más automatizado y con mayor seguridad en beneficio de las Operaciones Mineras.

### <span id="page-13-4"></span>**1.1.2. Objetivos secundarios**

- Demostrar que las técnicas electrónicas actuales para realizar la perforación en minería subterránea ayudan al operador a realizar su trabajo de manera más ergonómica y con mejores estándares de seguridad.
- Dar a conocer la importancia del análisis de fallas en los equipos para una correcta perforación sin desviaciones.
- Demostrar la importancia del Sistema electrónico RCS en el funcionamiento de los equipos de perforación.
- Demostrar que el RCS no solo ayuda en la propia operación del equipo, sino ayuda al área de topografía a automatizar el diseño de sus mallas y evitar la desviación.

# <span id="page-14-0"></span>**1.2. Organización de la empresa o institución**

A continuación, se presenta el organigrama de la empresa Epiroc Peru S.A. En la

**Figura 01**, se muestra el organigrama de las respectivas gerencias de la Empresa:

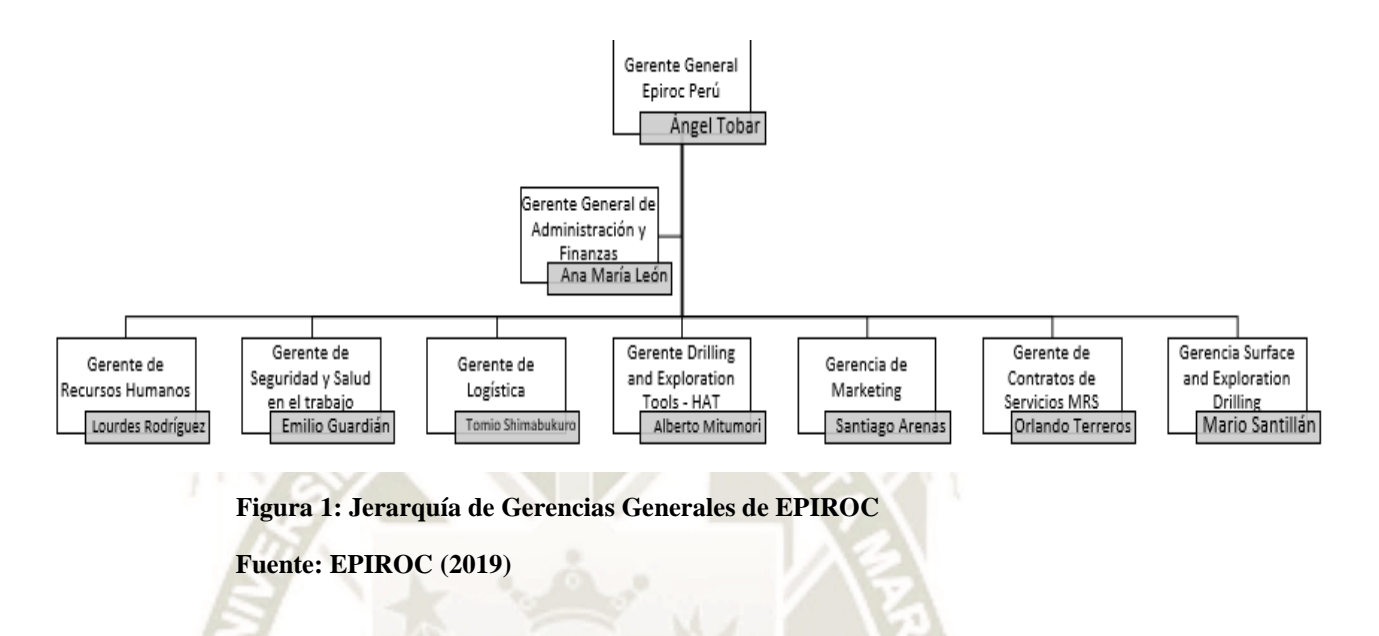

<span id="page-14-1"></span>El área a la que pertenezco, es el área de Contratos de servicios MRS (Mining and Rock Excavation Service), liderada por el Ingeniero Orlando Terreros Pompilla, la cual se muestra en la figura 02.

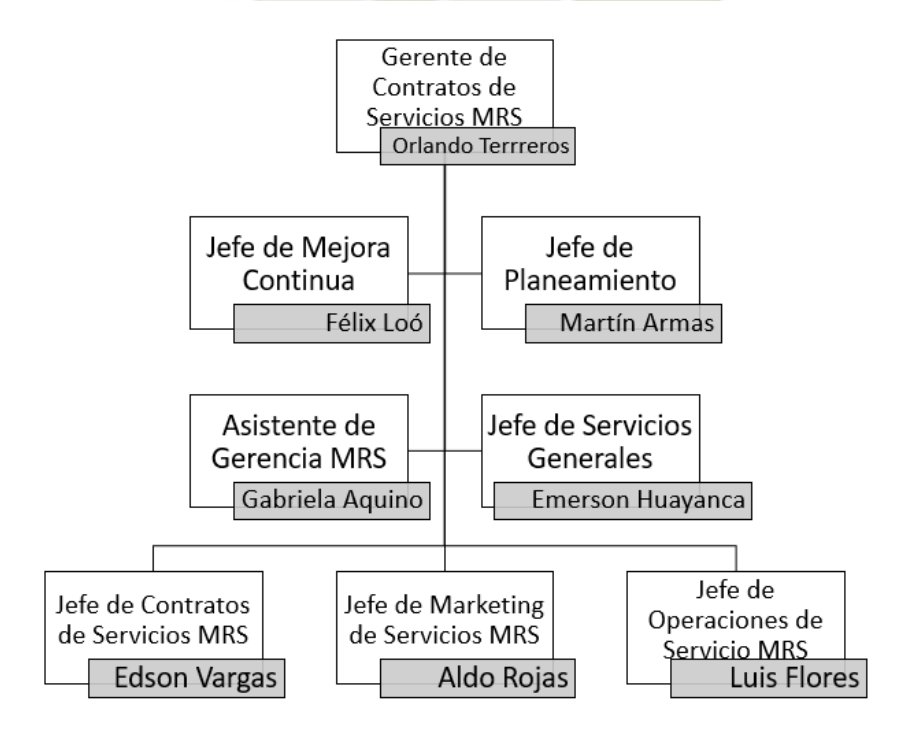

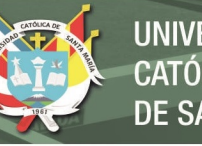

**UNIVERSIDAD** CATÓLICA I DE SANTA MARÍA

# **Figura 2: Jerarquía de Gerencia de Contratos de Servicios Fuente: EPIROC (2019)**

<span id="page-15-0"></span>Tal como se muestra en la Figura 02, el área de contratos se divide en varias Jefaturas (Mejora Continua, Servicios generales, Marketing, etc). En la Figura 03, podemos observar la división de la Jefatura de Contratos, el cual tiene diferentes

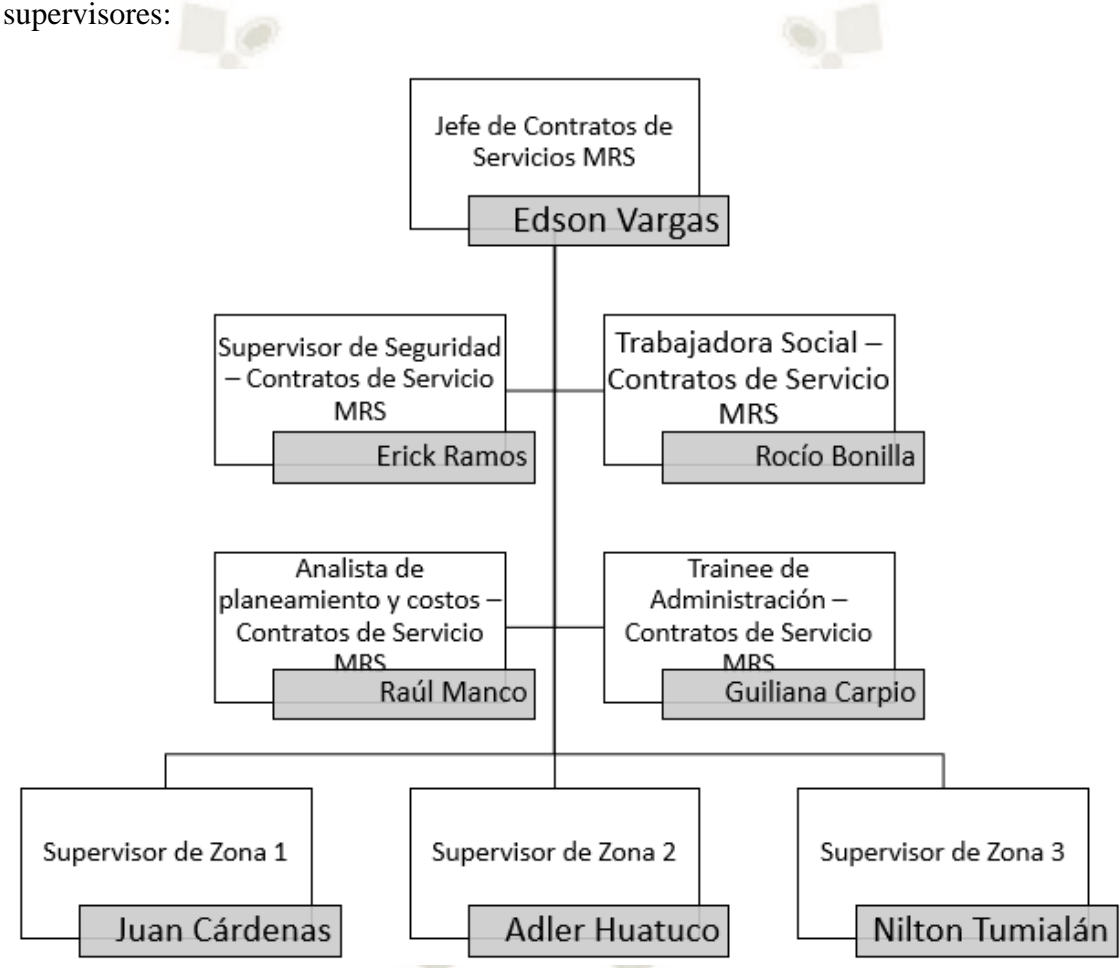

**Figura 3: Jerarquía de la Jefatura de Contratos de Servicios Fuente: EPIROC (2019)** 

<span id="page-15-1"></span>En la Figura 03, se muestra la división final y el contrato de Servicios Inmaculada, conformada por un Residente, Asistente de Residente, Ing. De Seguridad, Ing. Trainee de contratos y 3 guardias de 6 técnicos entre electricistas y mecánicos.

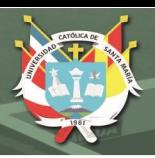

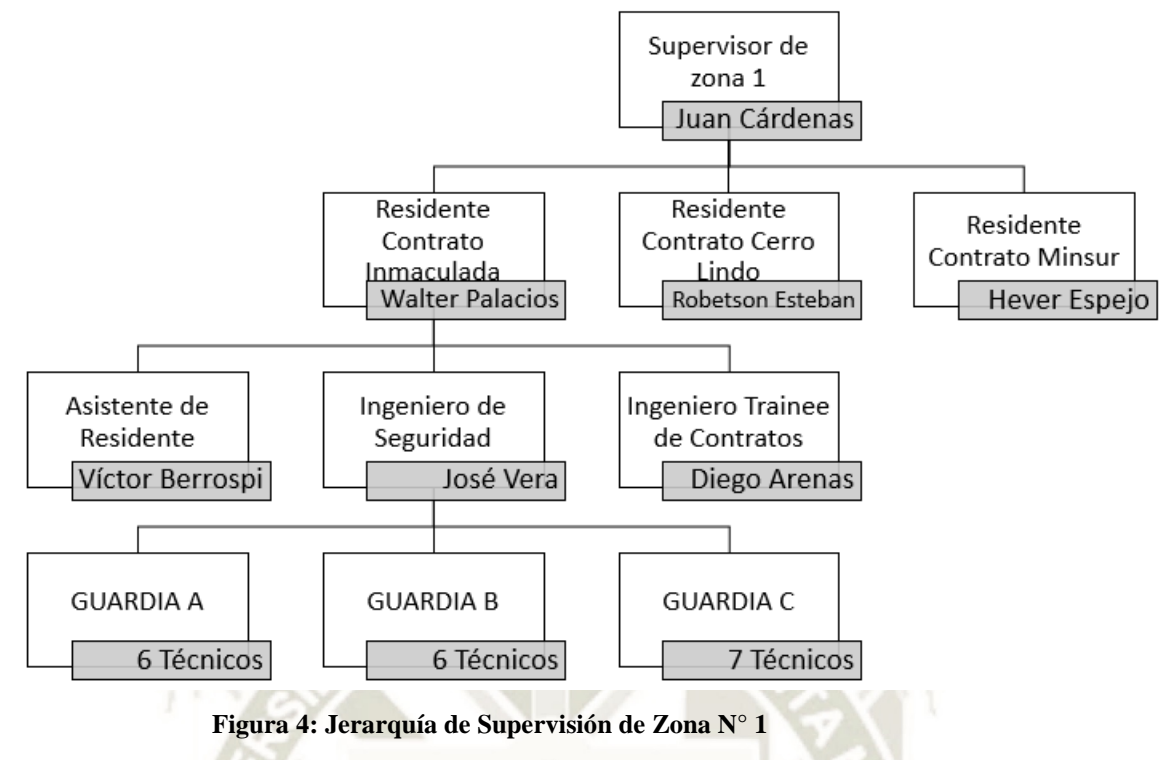

**Fuente: EPIROC (2019)** 

### <span id="page-16-1"></span><span id="page-16-0"></span>**1.3. Actividades desarrolladas por la empresa**

El 28 de junio de 1950, bajo la razón social Atlas Diesel se fundó en Lima - Perú, la primera sucursal de Atlas Copco en América Latina. Inicialmente, Atlas Copco comercializó en el Perú equipos compresores. Años más tarde, llegaron al Perú los primeros equipos para minería, a los cuales se les conoció como el "método sueco".

En el año 2017, Con 144 años de historia siendo un aliado estratégico en la industria de la minería y construcción, debido a la persistencia de la cultura empresarial por innovar constantemente se tomó una importante decisión, a partir del 1 de diciembre de 2017, la división de minería de Atlas Copco Peruana S.A. cambió de nombre a Epiroc Peru S.A.

Este cambio de nombre responde a la decisión del Grupo Atlas Copco, de dividirse en dos marcas - una enfocada exclusivamente al mercado industrial, y otra dedicada a los mercados de minería, infraestructura y recursos naturales (Epiroc, 2019).

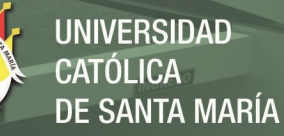

17

### <span id="page-17-0"></span>**1.4. Política integrada de seguridad, salud, medio ambiente y calidad**

Epiroc Perú S.A. empresa dedicada a la Comercialización, Venta y Servicio Post Venta de Equipos y Repuestos para la Minería y Construcción, con la finalidad de mantener un sistema de gestión preventivo que involucre a todos los miembros de la organización - colaboradores, proveedores, contratistas y clientes-, asume los siguientes compromisos:

**Proteger** la seguridad y salud de todos los miembros de la organización involucrados, a través de la prevención de lesiones, dolencias, enfermedades e incidentes relacionados al trabajo.

**Prevenir** la contaminación ambiental relacionada a sus actividades, productos y servicios.

**Cumplir** con los requisitos legales vigentes y con otros compromisos que la organización suscriba relacionados con la gestión integrada en seguridad, salud ocupacional y medio ambiente.

Satisfacer las expectativas y necesidades de nuestros clientes en todo lo relacionado a su gama de productos, proporcionándoles, servicios de calidad con personal competente que contribuyan a mejorar su productividad.

**Mantener** un sistema de gestión Integrado en seguridad, salud ocupacional, medio ambiente y calidad, que emplee la mejora continua como mecanismo para establecer y revisar los objetivos, metas y el desempeño del Sistema de Gestión.

**Garantizar** la consulta y participación activa de todos los miembros de la organización involucrados en los elementos del Sistema Integrado de Gestión.

**Capacitar** a todos nuestros colaboradores en temas relacionados a la Seguridad, Salud Ocupacional, Medio Ambiente y Calidad.

Las principales actividades de Epiroc Peru S.A., son las siguientes:

**Minería:** Epiroc suministra equipos de perforación y excavación de rocas, así como una gama completa de fungibles y una red de servicio técnico a nivel mundial. En la figura 05, tenemos un equipo boomer S1D de perforación de frentes.

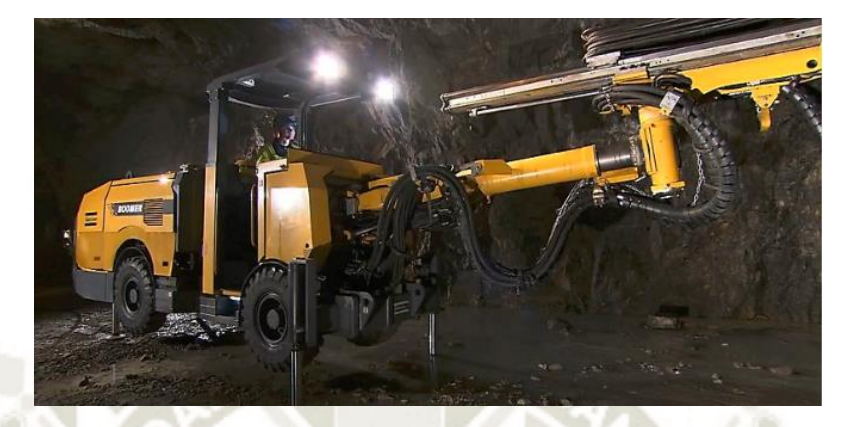

**Figura 5: Equipo Boomer S1D de perforación de frentes Fuente: Atlas Copco (2010)** 

<span id="page-18-0"></span>**Construcción:** Epiroc ofrece soluciones para los diversos tipos de operaciones, desde la construcción de carreteras hasta las canteras de rocas ornamentales.

**Agua, petróleo y gas:** Los equipos de perforación para pozos de agua, petróleo y gas de Epiroc están diseñados para ofrecer una gran movilidad y una rápida puesta en marcha.

**Demolición y reciclaje:** La completa gama de herramientas de demolición hidráulica de Epiroc abarca todo el proceso, desde rotura y trituración hasta reducción de tamaño, clasificación, limpieza y carga (Epiroc, 2019).

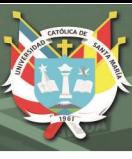

# **CAPITULO II**

### <span id="page-19-1"></span><span id="page-19-0"></span>**2. DESCRIPCION DE LOS TRABAJOS REALIZADOS**

#### <span id="page-19-2"></span>**2.1. Lista de trabajos realizados durante el periodo de experiencia profesional**

Se realizaron los trabajos durante el periodo de experiencia profesional:

- **1. Planificación y programación del mantenimiento preventivo, correctivo programado y predictivo equipos electromecánicos pesados:** Se realizó el programa de mantenimiento de la flota de equipos, esto obedeciendo a un intervalo de horas y verificando la condición de los mismos, suministrando todos los insumos necesarios para realizar las tareas: El área de Mantenimiento en la UO Inmaculada se encarga del mantenimiento preventivo, predictivo, correctivo, correctivo programado de los equipos de perforación y acarreo de mineral en interior mina. Epiroc Peru S.A., es el designado en llevar a cabo estas tareas de la mejor manera y de forma más económica posible. Mi principal función en el puesto, era supervisar que los equipos realicen una correcta performance dentro de sus parámetros de fábrica.
- **2. Control de rendimiento de equipos electromecánicos pesados: constante monitoreo en campo, verificación de parámetros de trabajo y verificación de necesidades para que los equipos trabajen en óptimas condiciones:** en los equipos de perforación se realiza el mantenimiento adecuado, limpieza, análisis en campo y trazabilidad de componentes electrónicos, ya que estos trabajan con un sistema electrónico de posicionamiento para la perforación (Sistema RCS). La falla de alguno de estos componentes ocasionaría sobrecostos en repuestos (los cuáles oscilan entre 688.92 US\$ y 16100\$), gasto en mano

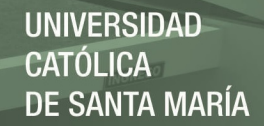

de obra (son aproximadamente 2 horas de parada entre traslado, recojo de repuesto, calibración a 20US\$ por hora hombre) y el no cumplimiento en el programa de producción del área de Operaciones Mina (se pierde 250US\$ por hora de parada del equipo). Cabe mencionar que el costo de estos equipos oscila entre los 470000 US\$ y 520000 US\$, es por eso que el funcionamiento debe ser óptimo en toda la operación y estos son los resultados que exige el área de Operaciones Mina (AB, 2010) . El sistema RCS de Epiroc utiliza una tecnología de comunicación CAN-BUS que garantiza al equipo realizar una correcta y sobretodo precisa perforación en minería subterránea ya que monitorea en tiempo real el proceso de perforación de roca, de acuerdo a los planos brindados previamente por el área de topografía. La comunicación CANBUS es un subsistema que transfiere datos entre los componentes electrónicos de la máquina.

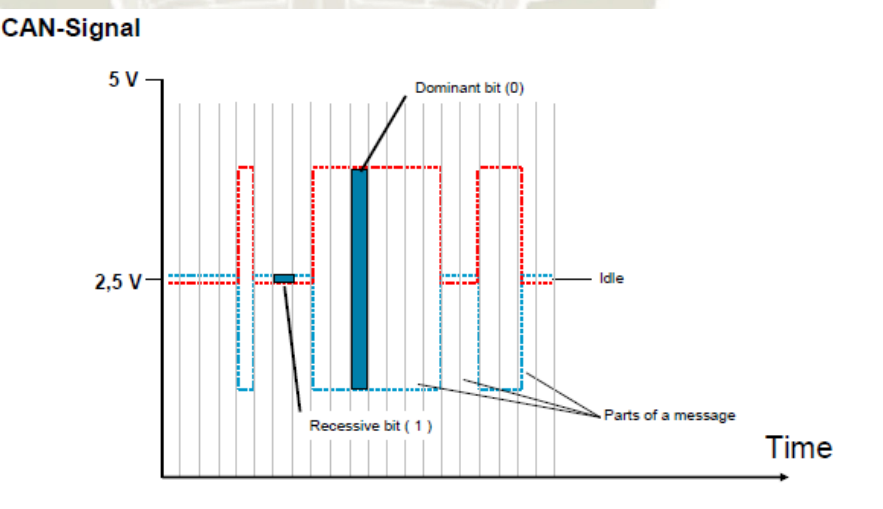

<span id="page-20-0"></span>**Figura 6: Señal de Comunicación CAN – BUS en pulsos Fuente: Atlas Copco (2010)** 

En efecto, se puede concluir que el sistema RCS se caracteriza por ser un sistema controlado que diferencia a los equipos EPIROC en el mercado,

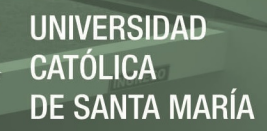

21

y siempre es necesario contar con la supervisión de un Ingeniero Electrónico con conocimientos en comunicación CANBUS, sensores de inclinación, comunicación PWM, etc., de esta manera el operador podrá detectar las fallas rápidamente lo que asegurará brindar la confianza a los equipos que trabajan en minería subterránea para la comodidad del cliente.

**3. Planificación de repuestos críticos y consumibles: esto de acuerdo a un consumo mensual de repuestos que pueden variar de acuerdo a condición:** Elaboración de informes mensuales con indicadores de la flota y planes de acción para la mejora de los mismos, elaboración de informes de Causa-Raíz.

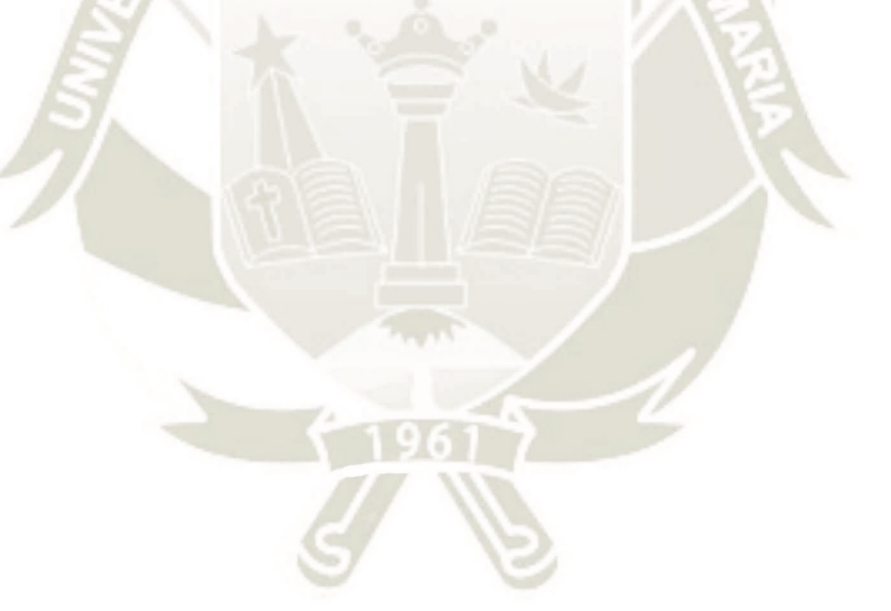

Publicación autorizada con fines académicos e investigativos En su investigación no olvide referenciar esta tesis

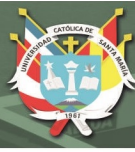

# **CAPÍTULO III:**

### <span id="page-22-1"></span><span id="page-22-0"></span>**3. MARCO TEÓRICO**

### <span id="page-22-2"></span>**3.1. Sistemas de control**

A continuación, podremos observar, como a lo largo de los años, el sistema de control de los equipos de perforación ha ido evolucionando, desde el simple control por palancas de activación, hasta la implementación de sistemas de comunicación avanzados:

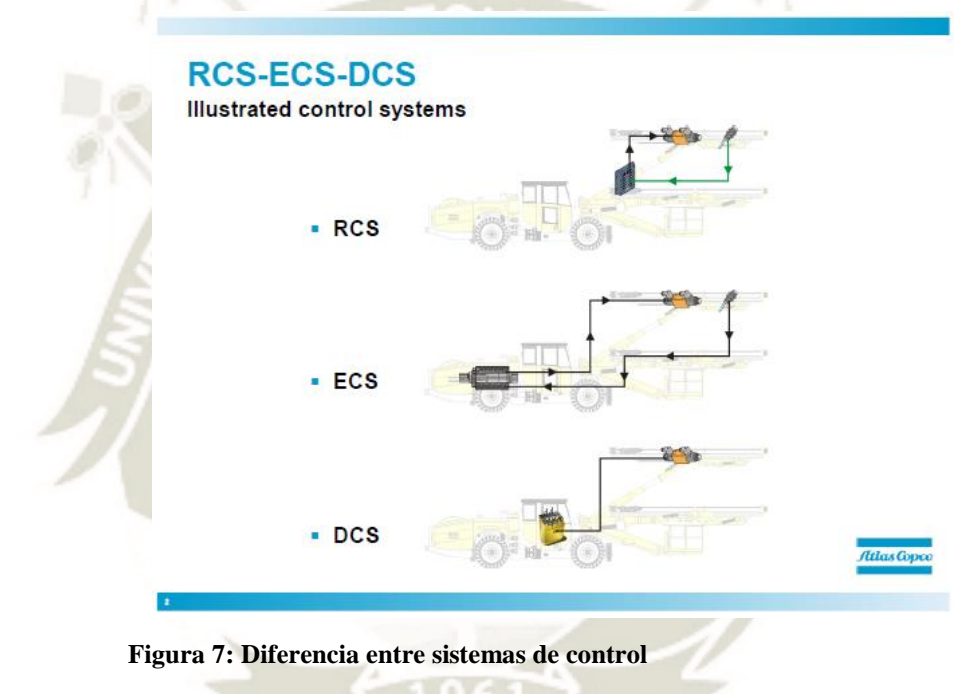

**Fuente: Atlas Copco (2010)** 

# <span id="page-22-4"></span><span id="page-22-3"></span>**3.1.1. Definición de sistemas de control**

Se tiene los siguientes sistemas de control

### **DCS**

DCS, cuyas siglas en inglés significan Direct Control System (*Sistema de Control Directo)*, consta de una serie válvulas hidráulicas, las cuáles son controladas usando palancas de activación para direccionar el flujo hidráulico. En pocas palabras, es un sistema de control mecánico, el cual resulta complicado y ruidoso para el operador.

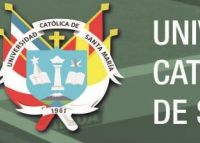

### **DCS Principle**

The principle of the Direct Control System

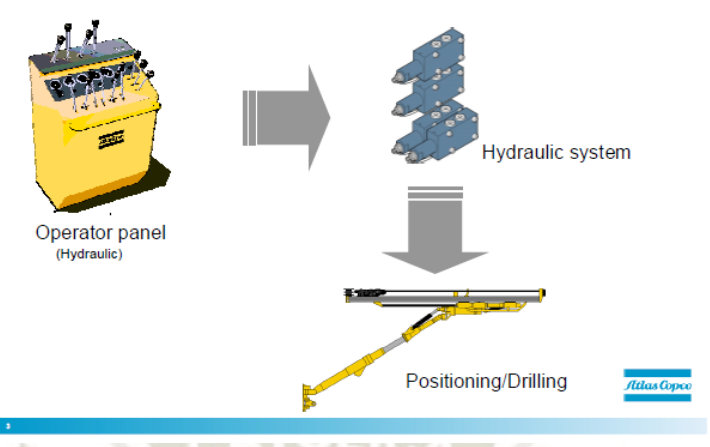

<span id="page-23-0"></span>**Figura 8: Principio de funcionamiento Sistema DCS. Fuente: Atlas Copco (2010)** 

# **ECS**

ECS, cuyas siglas en ingles son Electronic Control System *(Sistema de Control Electrónico)*. El ECS consta una unidad central PLC quien manejará las funciones del equipo. El PLC dirige las funciones las funciones de las válvulas y estas a su vez a los actuadores.

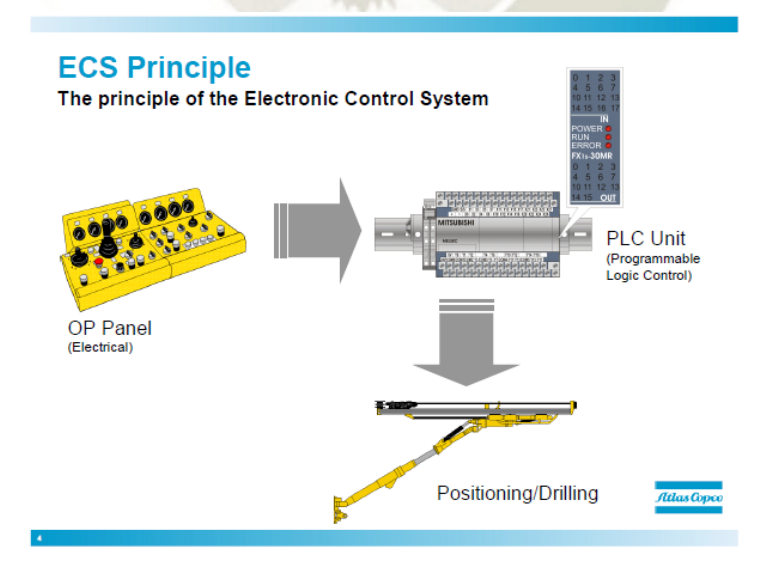

<span id="page-23-1"></span>**Figura 9: Principo de funcionamiento Sistema ECS Fuente: Atlas Copco (2010)** 

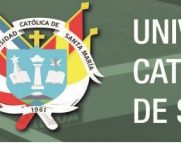

# **JNIVERSIDAD** CATÓLICA. DE SANTA MARÍA

# **RCS**

RCS, son las siglas de Rig Control System *(Sistema de control de perforación)*. El RCS consta de una serie de módulos conectados en una red que maneja la funcionalidad del equipo. Los módulos están ubicados lo más cerca posible de la función. Comparado con el PLC, el RCS tiene más velocidad en cuanto a la transferencia de datos y es mucho más exacto para controlar el sistema hidráulico.

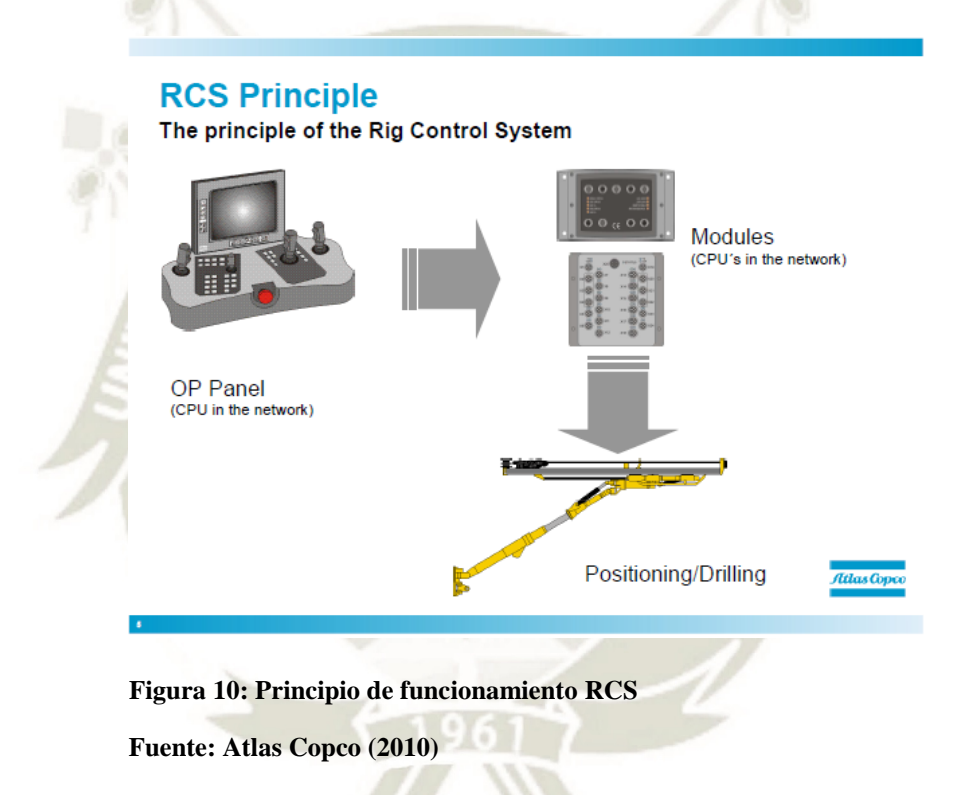

# <span id="page-24-1"></span><span id="page-24-0"></span>**3.1.2. Diferencias entre sistemas ECS-DCS-RCS**

A continuación, se muestra un ejemplo de como sería realizar una acción

en los diferentes sistemas ya descritos:

# **3.1.2.1.Diferencias en el ajuste de los movimientos del brazo.**

Configuración de DCS: los ajustes en el DCS se realizan directamente en

las válvulas con destornilladores y llaves.

Configuración de ECS: los ajustes se realizan girando las perillas de los potenciómetros y atornillando con un perillero en los amplificadores al mismo tiempo que se conecta un voltímetro.

Configuración de RCS: el ajuste y la configuración se realizan directamente en la pantalla con los botones del panel de control.

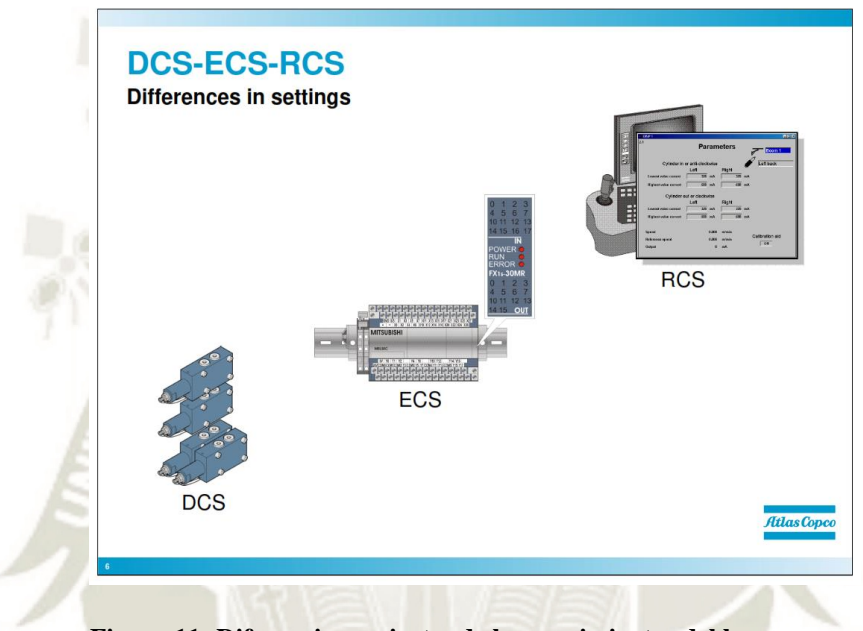

**Figura 11: Diferencia en ajustes de los movimientos del brazo. Fuente: Atlas Copco (2010)** 

## <span id="page-25-0"></span>**3.1.2.2.Diferencias en el hardware**

**DCS:** El sistema hidráulico controla todo y, por lo tanto, la cantidad de mangueras es, por supuesto, grande. Una manguera para cada función.

**ECS:** Una sola CPU (PLC) controla la funcionalidad de la plataforma y todo tiene que comenzar el mismo, hasta 70 cables de conexión utilizados. Todos los cables deben ser traídos desde el PLC a la función que se supone que debe controlar.

**RCS:** Con la energía distribuida de la computadora, el "Módulo" se encuentra lo más cerca posible de sus funciones. Cables simples' entre módulos

**JNIVERSIDAD** CATÓLICA. DE SANTA MARÍA

ubicados cerca de la función, resultan en un menor cableado en comparación con

el ECS.

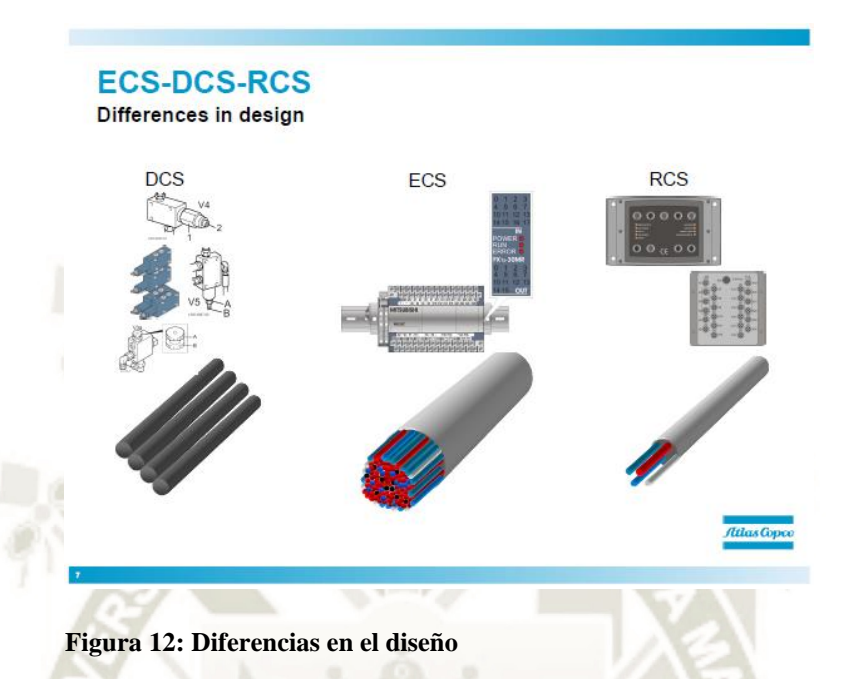

**Fuente: Atlas Copco (2010)** 

### <span id="page-26-0"></span>**3.1.2.3.Diferencias en el diseño del panel de control**

**DCS:** El panel de control tiene muchas palancas diferentes para controlar las diferentes funciones del equipo.

**ECS:** Un panel de control para manejar las funciones del equipo con muchas palancas, botones e interruptores.

**RCS:** Un panel de control compacto con palancas y botones multifuncionales que controlan todas las funciones, desde la configuración hasta las funciones del equipo.

**REPOSITORIO DE TESIS UCSM** 

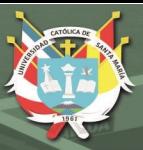

27

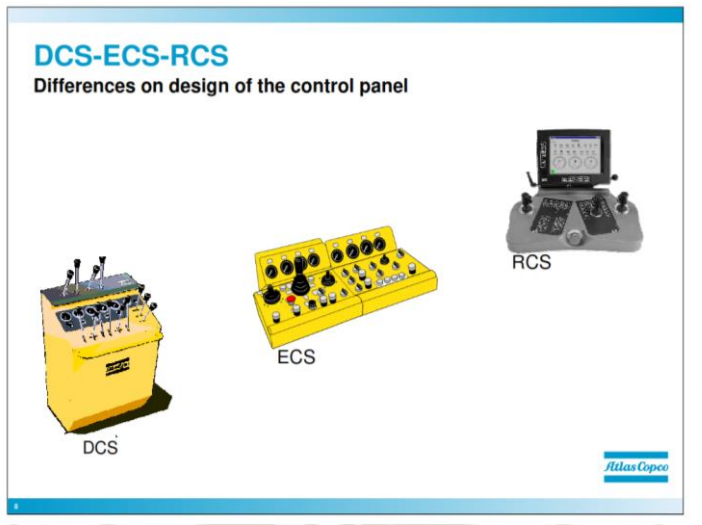

**Figura 13: Diferencias en el panel de control** 

**Fuente: Atlas Copco (2010)** 

### <span id="page-27-0"></span>**3.1.2.4.Diferencia en Detección de fallas**

### **Deteccion de fallas - DCS**

La detección de fallas en DCS se realiza conectando manómetros directamente en las mangueras y válvulas hidráulicas, verificando si el valor de la presión es correcto. Este no es un método muy conveniente para realizar la búsqueda de fallas, se necesitan probar muchas mangueras y válvulas, se necesitan muchas herramientas.

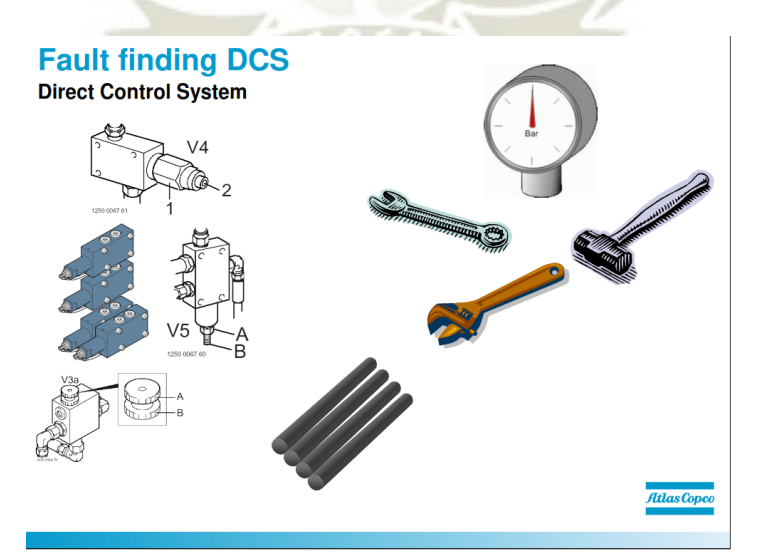

<span id="page-27-1"></span>**Figura 14: Deteccion de fallas - DCS Fuente: Atlas Copco (2010)** 

Publicación autorizada con fines académicos e investigativos En su investigación no olvide referenciar esta tesis

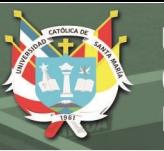

# **Detección de fallas - ECS**

La detección de fallas en un ECS se realiza conectando un multímetro en diferentes salidas y entradas, midiendo si el valor es correcto. Hay muchas entradas y salidas diferentes que pueden ser difíciles de localizar.

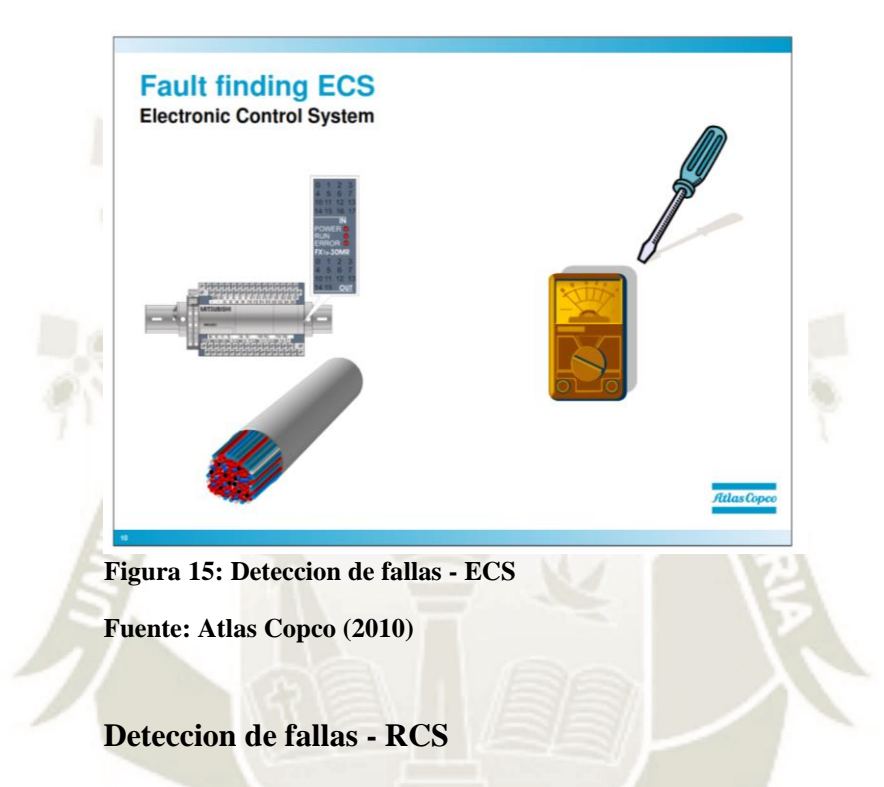

<span id="page-28-0"></span>La detección de fallas en el RCS se realiza directamente en la pantalla, el

sistema mostrará información "en pantalla" sobre lo que está mal.

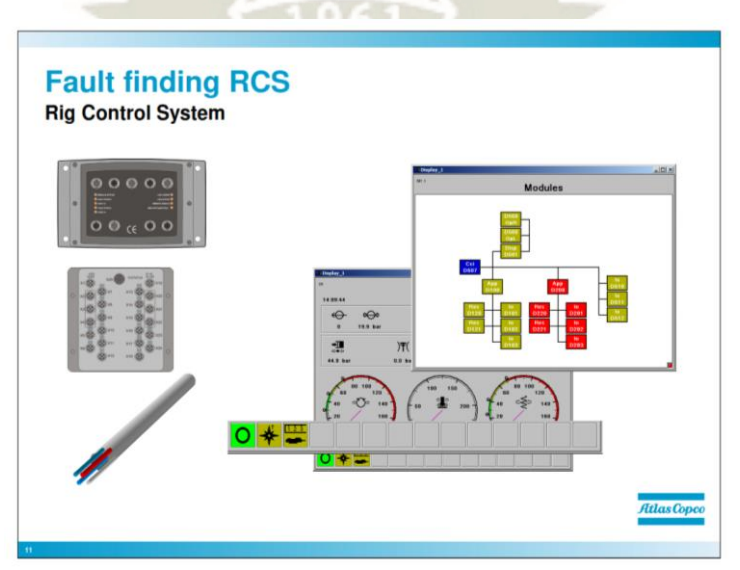

<span id="page-28-1"></span>**Figura 16: Deteccion de fallas - RCS**

**Fuente: Atlas Copco (2010)** 

Las diferencias ilustradas en el capítulo muestran principalmente las diferencias entre los tipos de sistemas. Se puede verificar así que desde que apareció el primer sistema de control se ha evolucionado y mejorado, teniendo en el producto final, un sistema basado en Electrónica.

### <span id="page-29-0"></span>**3.1.3. Características y beneficios del RCS**

### **3.1.3.1.Ergonomía mejorada**

La plataforma se ha hecho más fácil de operar debido a las funciones, las cuáles se encuentran más automatizadas.

Se ha diseñado un nuevo panel de operación ergonómico que viene en dos versiones de uso: sentado y de pie.

La cabina ha sido despojada de toda la hidráulica. Reduce el sonido y da como resultado una cabina "limpia".

### **3.1.3.2.Interfaz de usuario mejorada**

Casi todas las configuraciones se pueden realizar directamente en la pantalla, en comparación con las versiones anteriores ya mencionadas ahora se realiza directamente en el panel de operación, en el sistema de menús, y no en las válvulas o en una unidad PLC donde debe ajustar potenciómetros, etc.

El sistema tiene un subsistema de diagnóstico incorporado para solucionar problemas fácilmente.

### **3.1.3.3.Perforación mejorada**

Debido al RCS, tenemos control de precisión sobre el proceso de perforación. Los sistemas tales como RPCF, FPCI están integrados y controlados con precisión por el RCS, debido al control preciso podemos aumentar la economía del acero de perforación.

### **3.1.3.4.Disponibilidad de repuestos**

Se refiere al sistema RCS que utiliza el mismo "hardware" que es común para todos los tipos de equipos. Los diferentes módulos que construyen el sistema RCS (por ejemplo, los módulos de aplicación, los módulos de I/O y el panel operativo) son todos los mismos componentes para todos los tipos de equipos y se pueden utilizar los mismos módulos de repuesto para el intercambio. P.ej. Si tiene una plataforma Boomer y una plataforma Simba, puede cambiar los módulos entre las plataformas.

### **3.1.3.5.Software actualizable**

El software de un equipo RCS que originalmente no estaba equipado con una determinada opción puede actualizarse en una etapa posterior (sin muchas dificultades debido al diseño modular) para incluir opciones más avanzadas como, por ejemplo, la función "Advanced Boom Control Total (Control de pluma avanzado total)", que es el mayor grado de automatización (Oilfield, 2012).

### **3.1.3.6.Tecnología CANBUS**

A lo largo de los años, la tecnología CANBUS ha sido utilizada en muchas empresas de distintas áreas. EPIROC no es la única empresa quien lo está utilizando. CANBUS es un sistema ampliamente extendido así como confiable (Ormeño & Valentino, 2015).

CANBUS fue desarrollado por dos grandes compañías de computadoras, Bosch e Intel, a principios de los 90 para la industria automotriz. Hoy es un estándar internacional reconocido (ISO 11898 desde hace muchos años). Hoy CANBUS está ampliamente distribuido en diferentes aplicaciones. Algunos

ejemplos que también usan el sistema CANBUS para sus aplicaciones son:

- Maquinaria forestal
- Industria textil
- Control de trafico
- Grúas

Ejemplos donde la tecnología se aplica en la industria automotriz:

- Sistema antibloqueo, ABS
- **Airbag** 
	- ASR (Control de tracción)

Indicador de intervalo de servicio

Protección anti-robo

**Diseño modular:** La potencia de la computadora se distribuye a los módulos de microprocesador de hardware que controlan su propia parte de la plataforma de perforación. Menos cableado ya que el bus CAN tiene un diseño distribuido. En lugar de tener una computadora central que controle todas las funciones, estas tareas están dedicadas a módulos específicos. Esto significa que los módulos están ubicados lo más cerca posible de sus componentes a los que sirven. Como ejemplo, los módulos de resolución que manejan los sensores ubicados en el brazo se montan inmediatamente detrás del brazo en la parte posterior de la consola. Desde ese punto, los cables se distribuyen a cada sensor.

**Más funciones:** control de contorno integrado (ABC); detección de fallas, monitoreo de presión, flujo, temperatura; protector de flujo de agua, etc.

**Flexible y estable:** Flexible porque se pueden agregar fácilmente nuevas funciones. La nueva versión del programa se puede cargar en la plataforma en

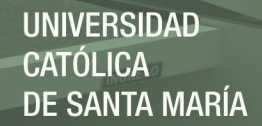

poco tiempo. Cada vez se venden más componentes compatibles con CAN-bus. Estable porque todos los valores establecidos son digitales en lugar de analógicos. Los valores digitales son exactos y no cambian con el tiempo. Estable porque la configuración original se puede restaurar desde la tarjeta de PC. Estable porque el operador no puede cambiar la configuración como quiera (diferentes niveles de acceso están protegidos por una contraseña diferente). Estable porque la electrónica se distribuye de manera inteligente: si algo le sucede a un boom, no afectará a otro (s). Varias computadoras controlan su propia parte del proceso, la energía distribuida de la computadora. Estos están conectados a través de una red especial de comunicación de datos.

### <span id="page-32-0"></span>**3.1.4. Componentes del sistema RCS en tecnología CANBUS**

Todas las funciones desarrolladas por el sistema RCS de los equipos de perforación se realizan a través de la comunicación CAN BUS.

Los componentes principales de los sistemas de control se denominan módulos, por ejemplo, módulos de aplicación, módulos de I/O, etc. Todos estos componentes forman una red para controlar el sistema (Zheng & Tunc, 2020).

La figura muestra el hardware en el sistema RCS que es la tecnología CAN Bus.

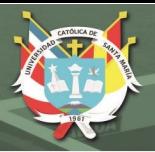

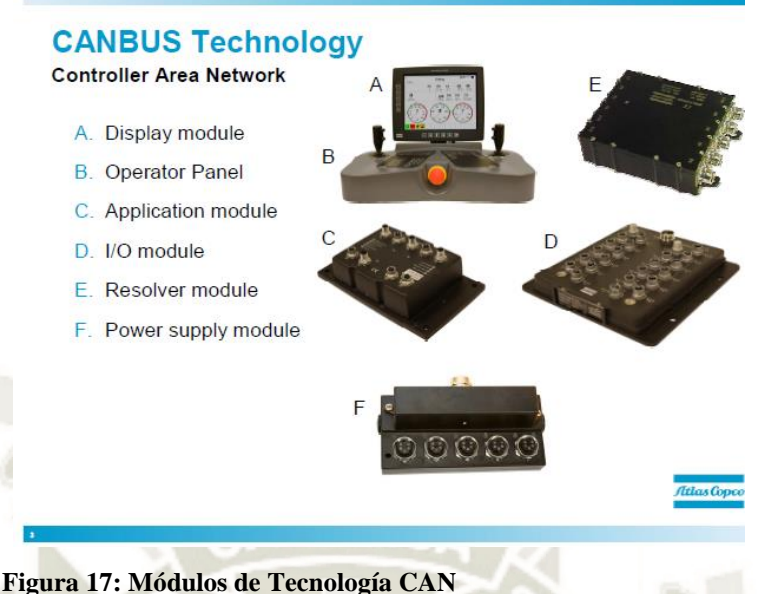

**Fuente: Atlas Copco (2010)** 

<span id="page-33-0"></span>Todos los módulos son similares. Esto significa que el módulo de I/O para el boom es el mismo que el del compresor y la bomba de agua. Lo que es único es su dirección. Desde el punto de vista de las piezas de repuesto, esta es una enorme ventaja.

**Display:** El módulo del display en el cuál podemos visualizar todas las funciones.

**Panel del operador:** Viene en dos versiones, sentado o de pie. El módulo es básicamente el mismo, lo que difiere es cómo se montan los controles y la pantalla. Cuando el operador mueve una palanca o presiona un botón, se envían señales a los módulos de aplicación. Incluso si el panel del operador parece ser el módulo principal, no lo es, simplemente se comunica (en ambos sentidos) con los módulos de la aplicación.

**Módulo de aplicación**: actúa como el cerebro del RCS. Aquí es donde reside la alimentación de la computadora principal.

**Módulo Resolver:** La tarea exclusiva del módulo resolver es manejar la información de ángulo y longitud de perforación. Se requieren uno o dos módulos por boom.

**Módulo de I/O:** Estos módulos actúan como un centro y alcanzan todos los sensores y válvulas en el equipo. El módulo contiene entradas y salidas para sensores y válvulas.

**Módulo de alimentación:** Alimentación del Sistema

### <span id="page-34-0"></span>**3.1.5. Sistema RCS de perforación**

El concepto RCS engloba todo el funcionamiento de la máquina, desde el posicionamiento hasta los ángulos de perforación, es un nombre colectivo para todo lo que tiene que ver con el control del equipo.

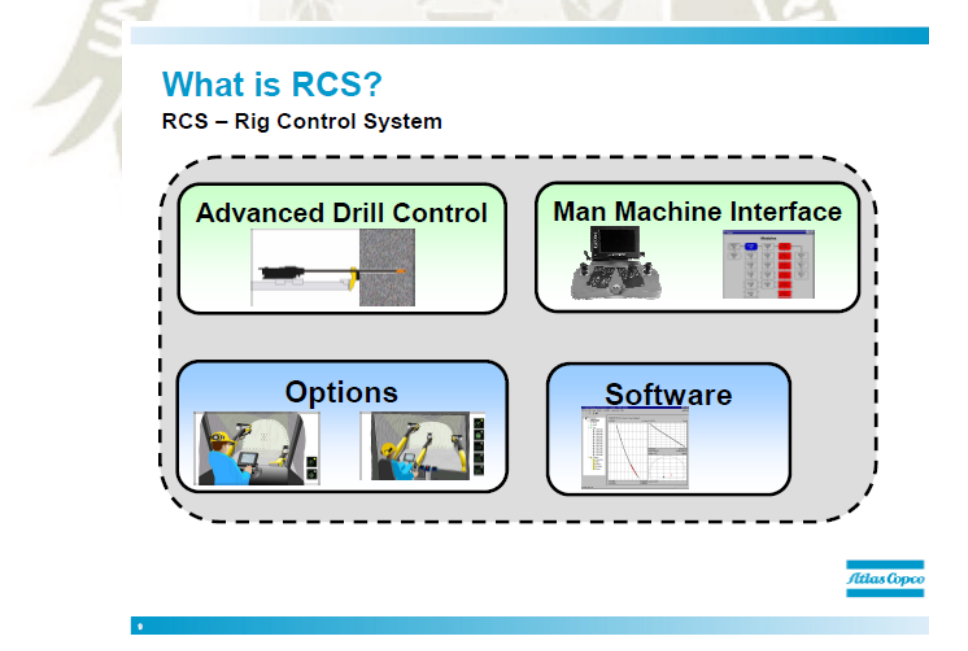

<span id="page-34-1"></span>**Figura 18: Descripción a gran escala RCS** 

**Fuente: Atlas Copco (2010)** 

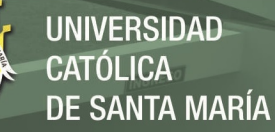

### **3.1.5.1.Control avanzado de perforación**

El RCS controla y monitorea con precisión el proceso de perforación. El sistema se comunica constantemente con el proceso de perforación que, en comparación con la generación anterior de equipos de perforación, proporciona:

- Medición de presiones más precisa en perforación alta y baja.
	- Antiatasque mejorado, debido a que el sistema RCS se comunica constantemente con el proceso de perforación, los tiempos de reacción son mucho más rápidos en comparación con las generaciones anteriores de equipos de perforación.

Mejor control y monitoreo del sistema hidráulico.

Control mejorado del boom y el taladro de roca: control más suave y preciso de las válvulas. Esto se corrobora por el operador en el posicionamiento.

Debido al CAN BUS, el tiempo de reacción se reduce en comparación con los equipos ECS. Dado que el bus CAN tiene una alta capacidad de comunicación, la velocidad de comunicación se puede aumentar y, por lo tanto, el tiempo de reacción disminuye.

### **Advanced Drill Control**

<span id="page-35-0"></span>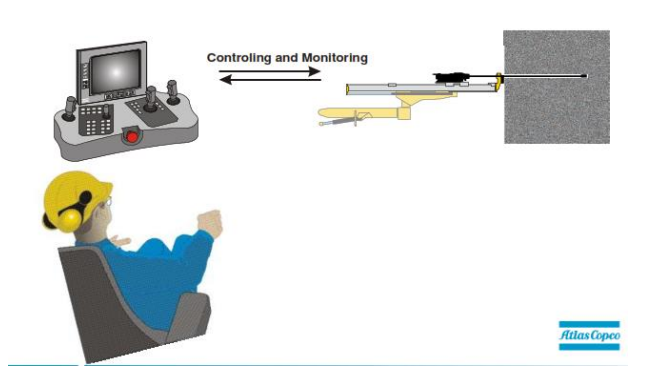

**Figura 19: Control avanzado de perforación Fuente: Atlas Copco (2010)**
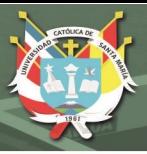

#### **3.1.5.2.Interfaz hombre-máquina**

Gracias al RCS, la cabina se ha mejorado. Los manómetros que solían estar en el lado izquierdo de la cabina ahora se reemplazan con la pantalla, los nuevos paneles de operador reemplazan a casi dos paneles de operador. Se reemplazó el sistema hidráulico por cableado RCS, obteniendo así una cabina menos ruidosa y mejor manejo de las funciones para el operador (Wingky & Church, 2012).

- Ergonomía mejorada de los operadores.
- Mayor visibilidad y más espacio.

Los indicadores y los instrumentos son reemplazados por la unidad de

visualización

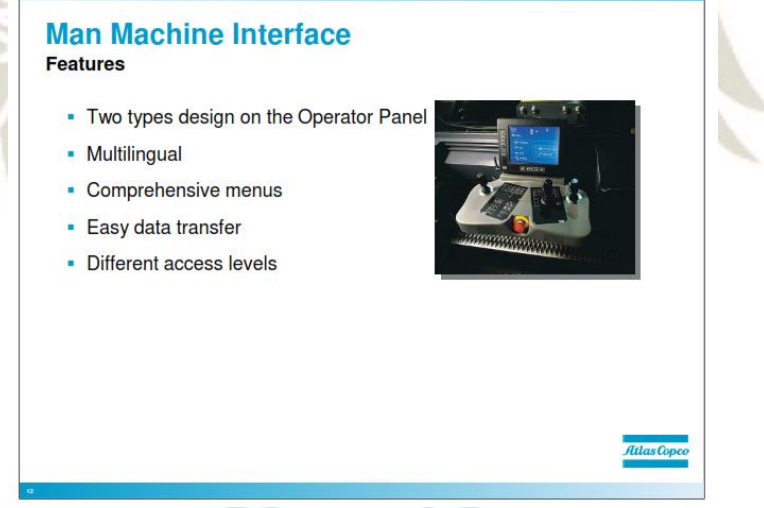

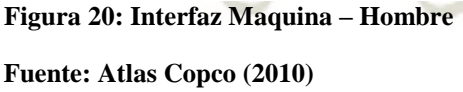

**Dos tipos de diseño en el Panel del operador:** máximo dos paneles del operador. El equipo estándar está equipado con un panel para sentarse. Es posible cualquiera de las siguientes combinaciones: 1 sentado, 1 de pie, 1 sentado + 1 de pie, 2 sentado, 2 de pie.

**Multilingüe:** en el menú principal, el operador puede cambiar el idioma del menú en segundos. De esta forma, un ingeniero de servicio sueco podrá iniciar o dar servicio a una plataforma en Portugal sin ambigüedad. Hasta ahora, están disponibles los siguientes idiomas: sueco, noruego, finlandés, inglés, francés, alemán, español, portugués y checo. Los idiomas se traducen si es necesario.

**Menús completos:** todos los menús se muestran lo más explicativos posible. De esta manera, el operador puede concentrarse en su trabajo y preocuparse menos por la interpretación de la información. Símbolos fáciles de entender que están estandarizados y se parecen a los símbolos que se encuentran en los viejos equipos de perforación Epiroc.

**Fácil transferencia de datos:** con una memoria USB, toda la información necesaria se puede descargar en la plataforma.

**Varios niveles de acceso a RCS:** Esto es para evitar que personal sin experiencia ingrese a RCS y cambie los parámetros y configuraciones. Esta es también una oportunidad de oro para que la compañía de ventas obtenga contratos de servicio y mantenga una relación cercana con sus clientes. También evita visitas innecesarias al sitio para restaurar la configuración que se modificó accidentalmente. Se incorporan tres niveles de acceso: operador, personal de servicio local, personal de servicio de Epiroc.

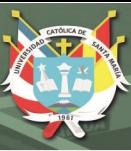

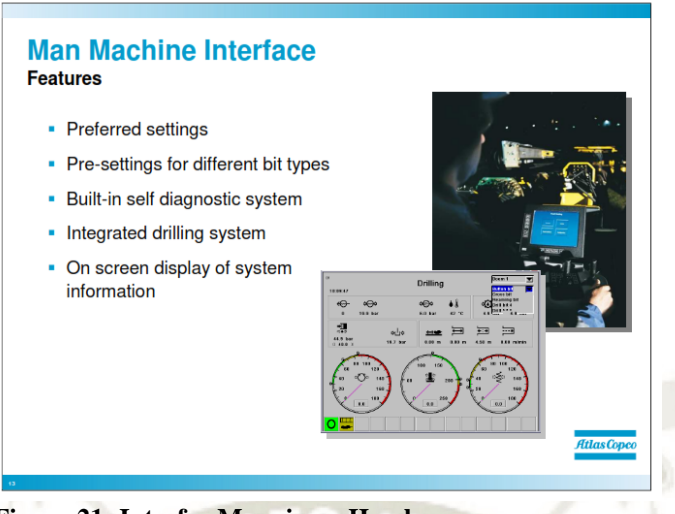

**Figura 21: Interfaz Maquina – Hombre** 

#### **Fuente: Atlas Copco (2010)**

**Configuraciones preferidas:** la tarjeta de PC se utiliza, entre muchas funciones, para almacenar configuraciones preferidas. De esta forma, las configuraciones para las preferencias de diferentes operadores o diferentes condiciones del terreno pueden seguirse fácilmente cargando las configuraciones adecuadas para el equipo.

**Sistema de perforación integrado y ABC:** ABC (especialmente ABC total) y el sistema de perforación necesitan comunicarse entre sí. Por lo tanto, es ideal que ambos estén integrados en RCS. Para el operador, esto también significa solo un lugar para mirar para captar la información importante: la pantalla.

**Sistema de autodiagnóstico incorporado:** el RCS se supervisa constantemente por sí mismo para garantizar que todos los componentes estén en condiciones adecuadas. Las fallas menores se muestran en la pantalla mediante un ícono amarillo sin detener la operación del equipo, mientras que las fallas mayores se indican en rojo e interrumpen la perforación. El menú de búsqueda de fallas (accesible para todos los niveles de acceso) conduce al componente defectuoso.

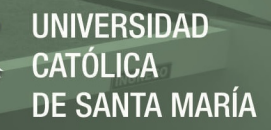

#### **Visualización en pantalla de la información del sistema:** el estado del

equipo se muestra continuamente en la pantalla. Para minimizar la información que se mostrará, solo se muestran las fallas en la parte inferior de la pantalla.

#### **Man Machine Interface Features**

- Instantaneous monitoring of engine load
- Instantaneous monitoring of engine consumption
- Instantaneous monitoring of engine status

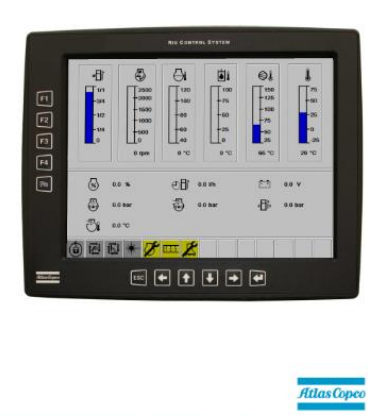

**Figura 22: Interfaz Maquina – Hombre** 

**Fuente: Atlas Copco (2010)** 

También podemos usar el RCS para monitoreo del motor diesel y las características cuando usamos la computadora de motores diesel (ECM):

- Monitoreo instantáneo de la carga del motor,
- Monitoreo instantáneo del consumo de combustible.
- Monitoreo instantáneo del estado del motor.

La computadora de los motores diesel (ECM) está conectada al RCS que brinda información rápida y precisa sobre el motor diesel directamente en la pantalla. La computadora de los motores Caterpillar no se comunica con el mismo lenguaje de computadora que el RCS (CAN-OPEN), por eso usamos una puerta de enlace entre la computadora de los motores diesel y el RCS.

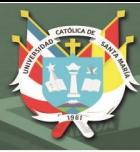

# **3.1.5.3.Sistema de autodiagnóstico**

Muestra las diferentes herramientas para la detección de fallas que están integradas en el RCS.

Los símbolos para la información del sistema están presentes en todos los menús directos. Estos símbolos representan las luces de advertencia que puede encontrar en el tablero de un automóvil. Un símbolo puede ser específico del brazo o específico del equipo. Un símbolo específico de la pluma se muestra solo si la pluma con el error correspondiente es asignada por el operador. Se muestra un símbolo específico del equipo en todo momento, siempre que haya un error. Algunos de los símbolos son solo símbolos de información para informar al operador.

Hay en total 20 símbolos diferentes.

Hay tres tipos de símbolos diferentes:

- Símbolo de información. Fondo verde No hay error presente.
- Símbolo de advertencia. Fondo amarillo Error menor, como el filtro obstruido o el sensor de longitud no se restablece.
- Símbolo de error. Fondo rojo Error mayor, por ejemplo, error de palanca, bajo nivel de aceite hidráulico. El sistema se detiene automáticamente.

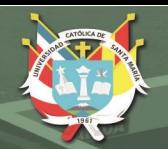

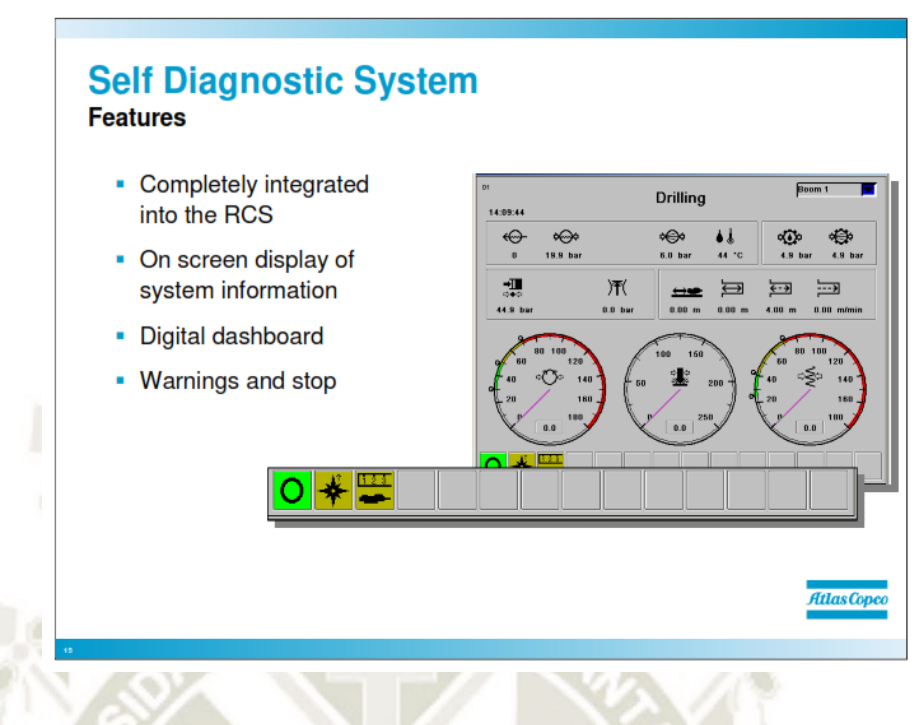

**Figura 23: Sistema de auto diagnostico** 

**Fuente: Atlas Copco (2010)** 

El RCS ofrece un sistema de autodiagnóstico integrado que facilita la búsqueda de fallas. En el menú de búsqueda de fallas podemos ver si hay una falla en el módulo y dónde está el problema.

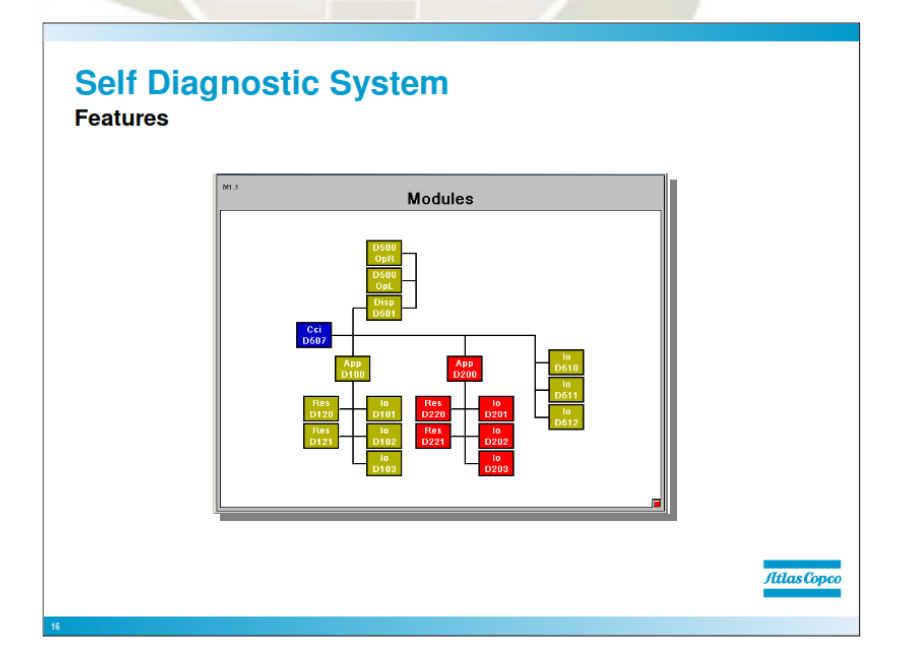

**Figura 24: Sistema de auto diagnostico** 

**Fuente: Atlas Copco (2010)** 

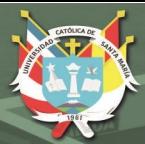

# **3.1.5.4.Software's**

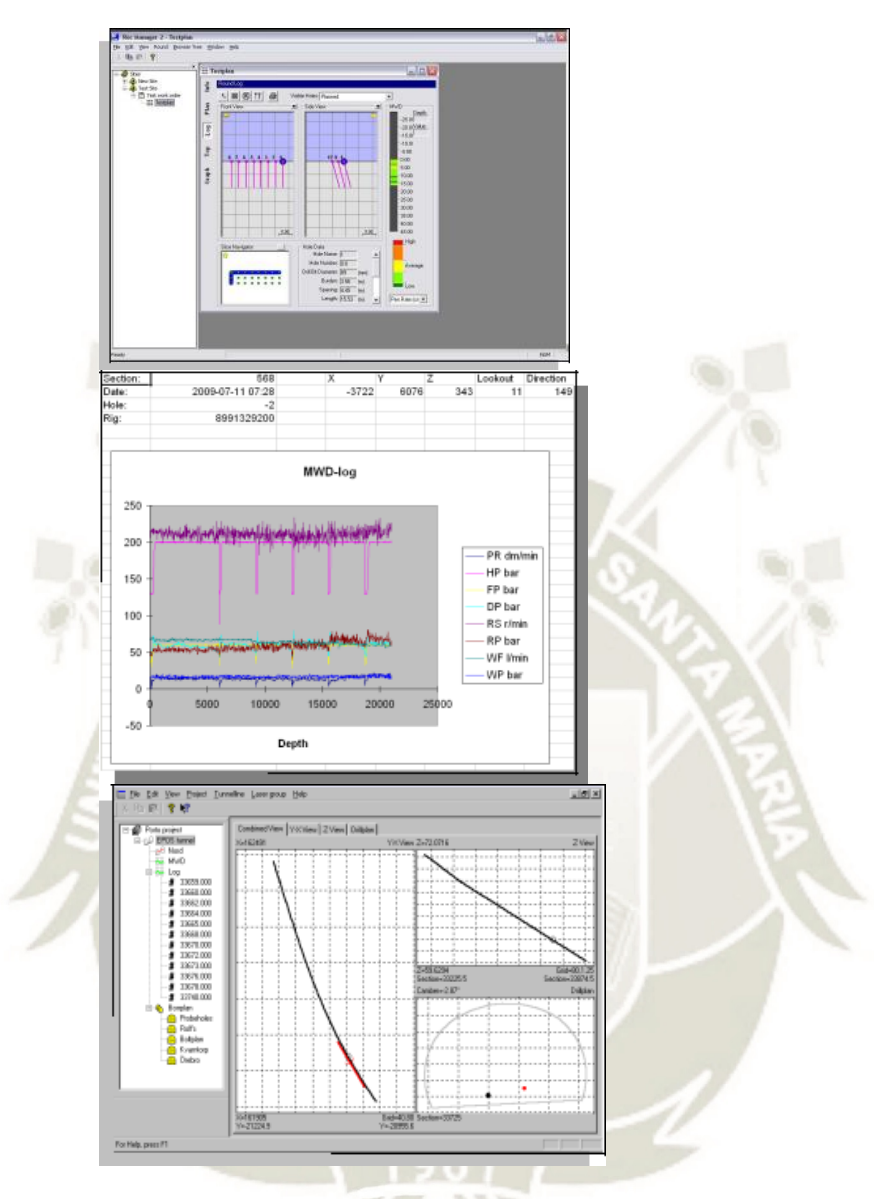

**Figura 25: Manejo de Túnel - Gerente de ROC - Gerente de ORE Fuente: Atlas Copco (2010)** 

El "Tunnel Manager" del software, el "ROC Manager" y el ORE Manager, planifican y analizan herramientas para la perforación. Cada uno pertenece a diferentes tipos de equipos de perforación de la siguiente manera:

- Administrador de túnel: RCS Boomers con ABC Regular o ABC Total
- Gerente de ROC: ROC D7C y ROC F9C

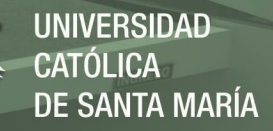

Gerente de minerales: Simba

El software se instala en una PC de oficina normal y la planificación se puede hacer desde la PC y luego la información se transfiere a la computadora de la plataforma.

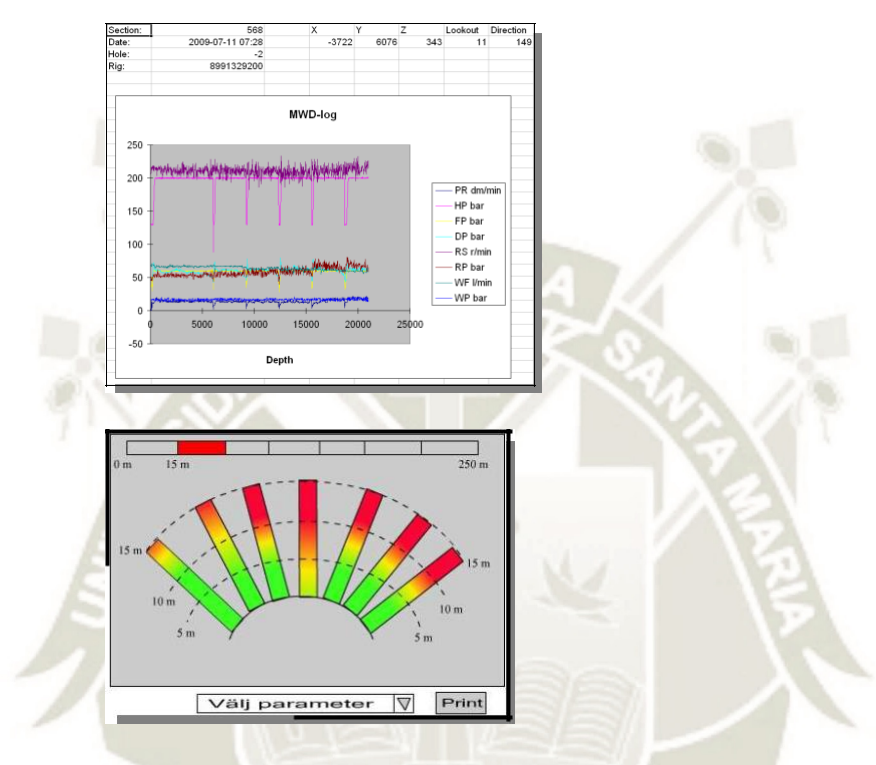

**Figura 26: Manejo del tunel - ROC Manager - Ore Manager Fuente: Atlas Copco (2010)** 

# **3.1.6. Funcionalidad de Sistema RCS**

# **3.1.6.1.Niveles avanzados de barra de navegación**

A continuación presentamos las diferentes opciones de automatización disponibles en la plataforma de boom (Mendoza, 2017).

En el software hay tres niveles principales de automatización en la navegación de boom:

> - **ABC Básico,** tiene el nivel más bajo de automatización y es útil para reducir los errores debidos a una alimentación mal alineada. Es un sistema controlado por el operador, compatible con RCS para uso

donde solo se requiere guía computarizada para alinear la alimentación de perforación correctamente.

- **ABC Regular,** proporciona un nivel medio de automatización adecuado para todas las aplicaciones en las que el operador, guiado por el sistema, puede posicionar, alinear, fijar y taladrar agujeros con precisión a la profundidad requerida. También es posible registrar datos de la perforadora, durante la perforación, para su posterior análisis en la PC de la oficina.

- **ABC Total**, proporciona el más alto nivel de automatización, lo que permite perforar una ronda completa automáticamente bajo la supervisión del operador. Es adecuado para todas las aplicaciones tener una ubicación precisa de los agujeros de perforación con el fin de proporcionar un perfil de túnel deseado con un mínimo de rotura excesiva y un daño mínimo a la roca circundante.

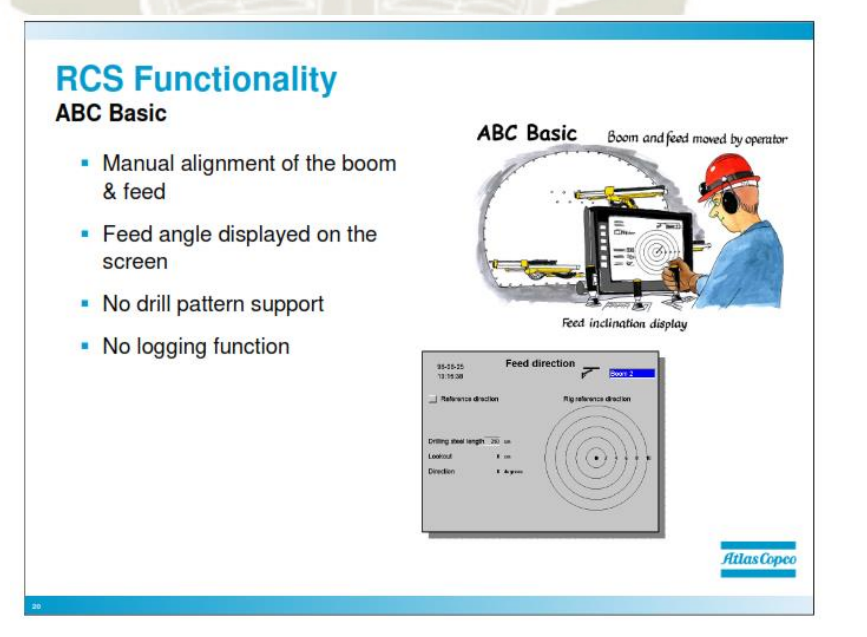

**Figura 27: Funcionalidad – Control Basico** 

**Fuente: Atlas Copco (2010)** 

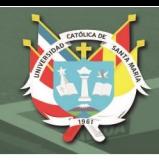

# **Control básico**

- Alineación manual del brazo y alimentación por parte del operador.
- Ángulo de alimentación que se muestra en la pantalla para ayudar al operador a posicionar el brazo y la alimentación (el tablero de indicadores)

No hay funciones de registro que acepten las funciones básicas, como horas de motor eléctrico, horas de percusión y metros

perforados.

#### **RCS Functionality ABC Regular** ABC Regular Boom and feed moved by o • Drilling pattern created in the office (TM) and transferred to the rig on a **USB Stick** Drill hole position and look-out distance shown on the display Feed position and feed  $\frac{1}{2}$  $\begin{array}{l} 1.0 \hbox{ } 0.0033 \\ 1.0 \hbox{ } 0.0033 \\ 1.0 \hbox{ } 0.0033 \end{array}$  $70-3$ look-out distance shown on the display • Selected boom and feed moved manually. Atlas Copee

**Figura 28: Funcionalidad RCS – Control Regular Fuente: Atlas Copco (2010)** 

# **Control Regular**

Patrón de perforación creado en la oficina (TM) y transferido a la

plataforma en una memoria USB.

La posición del taladro y la distancia de observación se muestran en la pantalla.

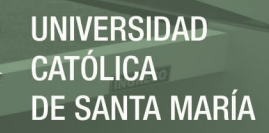

La posición de alimentación y la distancia de observación de

alimentación se muestran en la pantalla.

- El brazo seleccionado y la alimentación se movieron

manualmente.

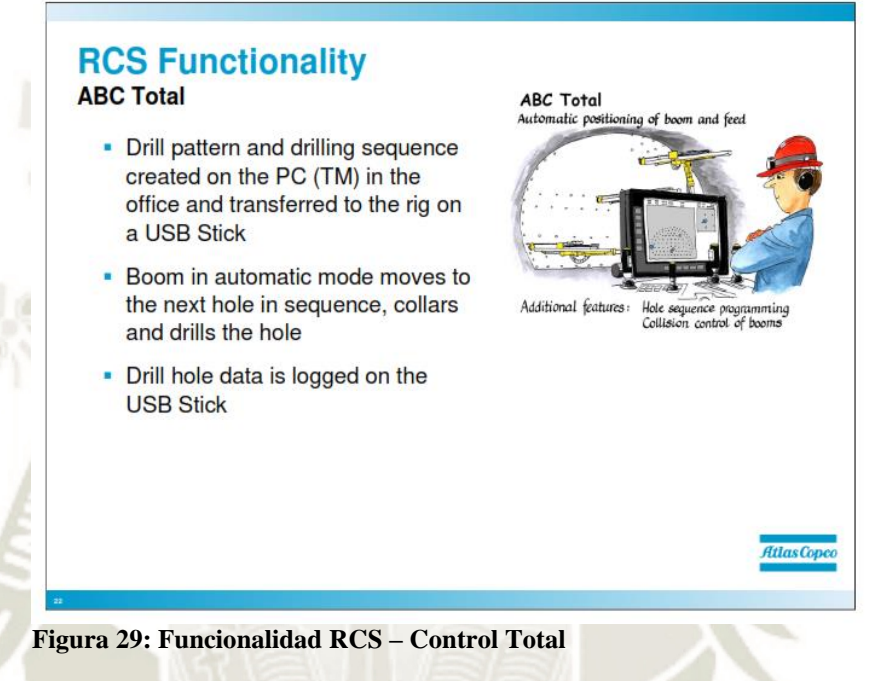

**Fuente: Atlas Copco (2010)** 

# **Control Total**

- Patrón de perforación y secuencia de perforación creada en la PC (TM) en la oficina y transferida al equipo en una memoria USB.
- Boom en modo automático se mueve al siguiente hoyo en secuencia, collares y perfora el hoyo.
- Los datos del taladro se registran en la memoria USB.

### **3.1.7. Sistema automático de adición de varillas (RHS)**

Adición automática de varillas: el RCS controlará la RHS y agregará varillas a una longitud de agujero preestablecida. Establece un valor de profundidad e inicia la perforación, el RCS acoplará automáticamente las varillas y realizará el collar para la siguiente varilla y mantendrá esto hasta que se alcance la profundidad establecida.

Esto le da al operador tiempo para otros "trabajos secundarios" como el mantenimiento durante la perforación. Básicamente, la plataforma puede perforar mientras el operador tiene un freno de café, sin embargo, recuerde que el operador siempre debe tener una buena visión general de la plataforma al perforar.

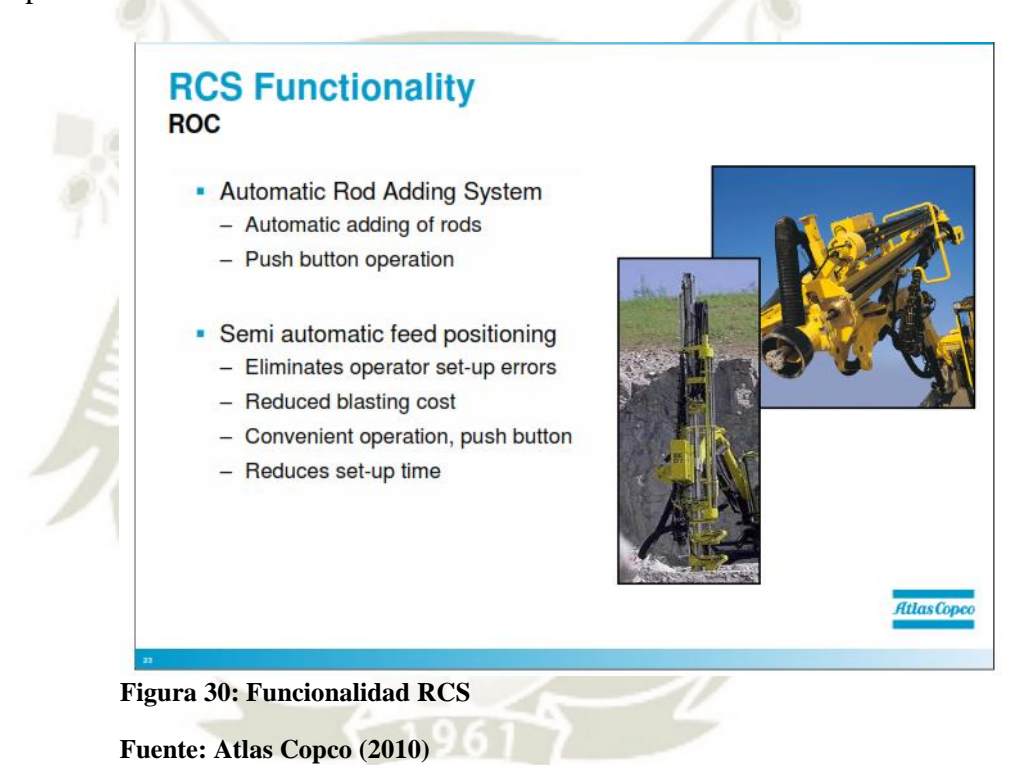

#### **3.1.8. Posicionamiento de alimentación semiautomático**

El posicionamiento automático de alimentación es otra opción para el

RCS. Las ventajas con el posicionamiento automático de alimentación:

- Reduce el tiempo de preparación con aprox. 10 segundos
- Elimina los errores de configuración del operador.
- Reduce el costo de voladura

La función es muy fácil de usar con un botón de operación. Básicamente,

todo lo que debe hacer es establecer los ángulos que desee en el instrumento de

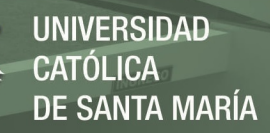

ángulo y agujero, luego presione el botón de posicionamiento automático de alimentación y la alimentación se alineará automáticamente con los valores ingresados en el instrumento de ángulo y agujero.

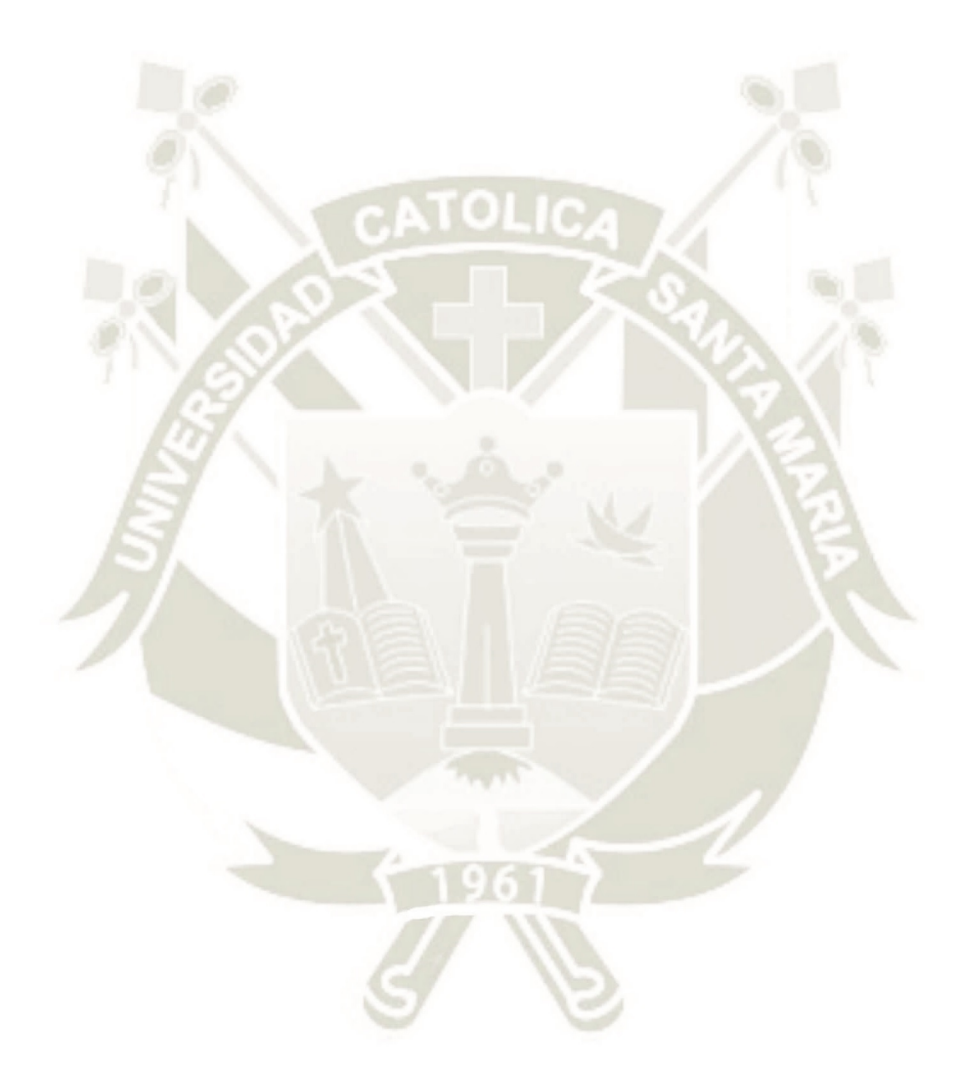

Publicación autorizada con fines académicos e investigativos En su investigación no olvide referenciar esta tesis

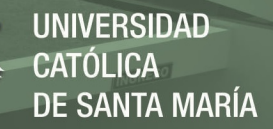

### **CAPITULO IV**

# **4. DESCRIPCION DEL SISTEMA RCS PARA EQUIPOS DE PERFORACIÓN DE ROCA EN MINERÍA SUBTERRÁNEA**

#### **4.1. Sistema CANBUS para perforación RCS**

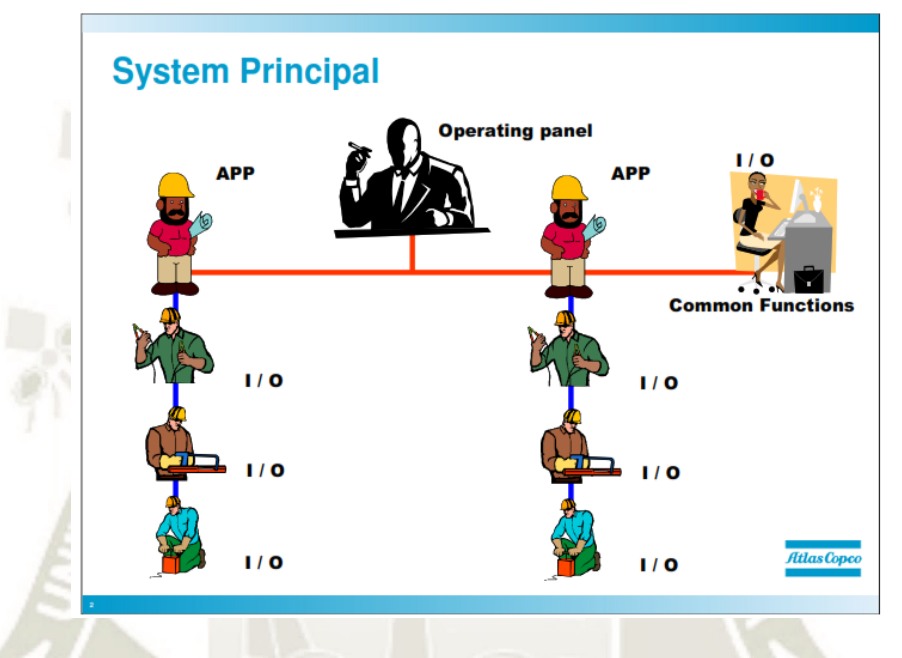

**Figura 31: Sistema Principal Fuente: Atlas Copco (2010)** 

Se presenta una comparación entre el sistema CANBUS y una compañía, esto es para facilitar la comprensión del principio de CANBUS.

Si consideramos el sistema RCS como una empresa, en primer lugar tenemos un Vicepresidente, que en este caso es el Panel del operador.

El vicepresidente tiene 2 gerentes de línea y una secretaria, donde los gerentes de línea representan los módulos de aplicación y la secretaria el módulo de entrada y salida.

Todos estos módulos están conectados en una línea de comunicación separada, la línea roja, y se comunican en esta línea llamada CAN superior.

Los gerentes de línea, los módulos de aplicación, que en este caso están a cargo de un boom, tienen un par de personas trabajando para él, representadas

por los módulos de entrada y salida. Estos módulos de entrada y salida están conectados en la línea de comunicación azul que comienza desde el módulo de aplicación y se denominan CAN inferior.

Los gerentes de línea, los módulos de aplicación son los únicos que tienen la capacidad de comunicarse en más de una línea de lata.

El vicepresidente del panel operativo, es donde se opera la plataforma. La secretaria maneja todas las entradas / salidas comunes para el equipo, como el arranque y la parada de la bomba, el compresor encendido, apagado, etc. Los gerentes de línea están a cargo de un brazo cada uno y da orden a los módulos de entrada y salida que realmente hacen el trabajo, que es la dirección envía señales a las válvulas y recupera información de los sensores del brazo y el taladro de roca.

**4.1.1. Estructura del sistema** 

**4.1.1.1.Sistema de un solo brazo (Boltec)** 

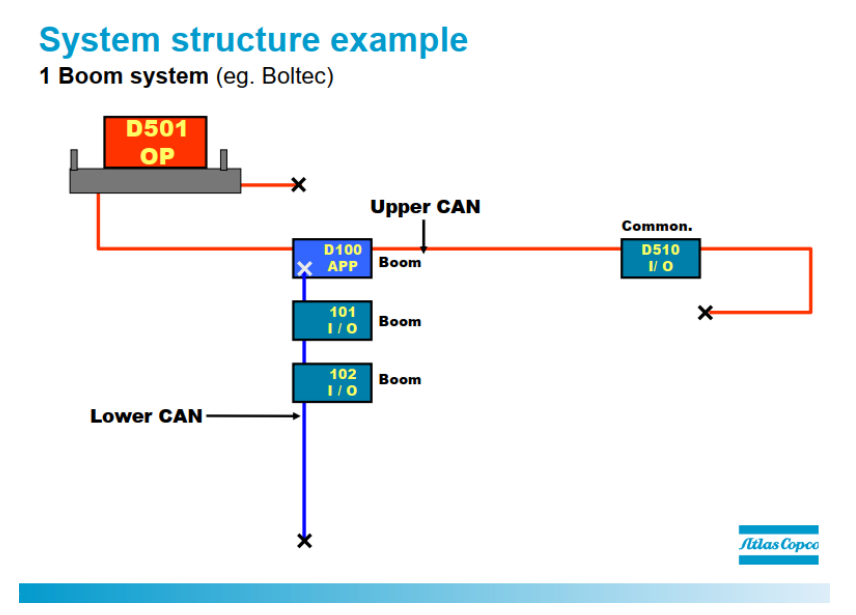

**Figura 32: Estructura del sistema** 

**Fuente: Atlas Copco (2010)** 

Aquí hay un ejemplo de un sistema de una pluma que podría ser una Boomer, Simba, Boltec o Roc.

- Panel de operadores D501: vicepresidente, da el pedido desde el nivel superior
- Módulo de aplicación D100: Gerente de línea, recibe el pedido del vicepresidente y lo procesa y luego envía el pedido a alguien que pueda realizar el pedido
	- Módulo de E / S D510: Secretario, maneja todas las funciones comunes para el equipo, tales como compresor, presión de agua, etc.

#### **4.1.1.2.Sistema de 2 brazos (Boomer L2C)**

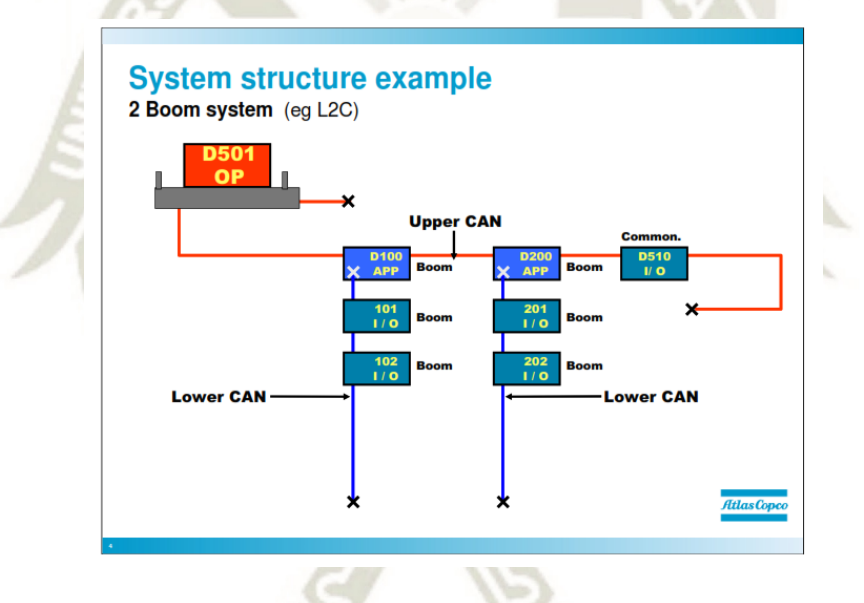

**Figura 33: Estructura del sistema** 

#### **Fuente: Atlas Copco (2010)**

Aquí hay un ejemplo de un sistema de 2 brazos, la única diferencia es que ahora tenemos 2 módulos de aplicación con los módulos de E / S correspondientes. Si hubiera habido tres auges, habría habido tres módulos de aplicación con los módulos de E / S correspondientes.

# **4.1.1.3.Sistema de 2 brazos, Boomer L2C**

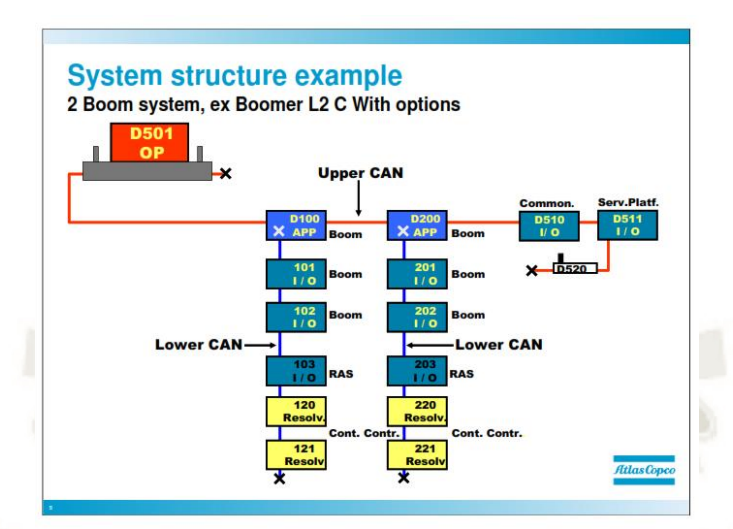

**Figura 34: Estructura del sistema** 

**Fuente: Atlas Copco (2010)** 

Igual que la imagen anterior, cuando se agrega la opción ABC Total y el sistema de adición de varillas (RHS) al sistema, se agregan algunos módulos más.

Si agregamos la opción ABC R / T, podemos ver que se agregan algunos módulos más al sistema. Si comenzamos a mirar el CAN superior, hay un módulo de E / S más para la plataforma de servicio. En la red CAN inferior hay un módulo de E / S adicional para cada brazo para controlar el RAS (Sistema de adición de varillas) y 2 módulos de resolución para sensores de resolución.

# **4.1.1.4.Estructura del sistema principal**

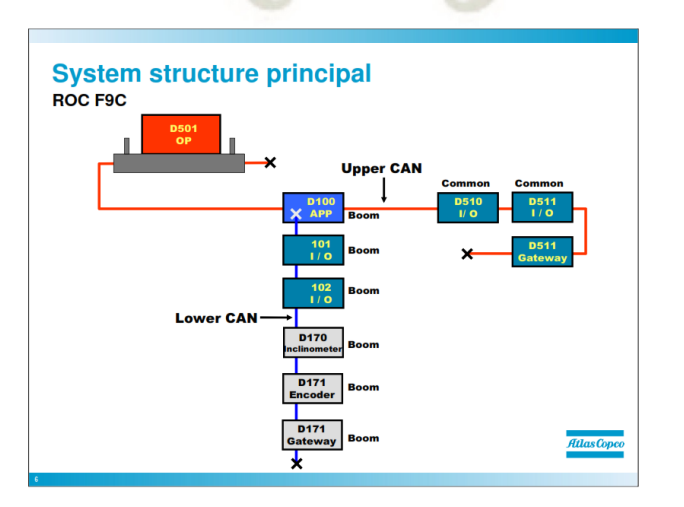

Publicación autorizada con fines académicos e investigativos En su investigación no olvide referenciar esta tesis

**UNIVERSIDAD** 

DE SANTA MARÍA

CATÓL ICA -

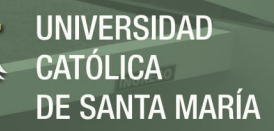

#### **Figura 35: plataforma de perforación de superficie F9C**

#### **Fuente: Atlas Copco (2010)**

En este ejemplo podemos ver el sistema de un F9C, el principal es exactamente el mismo. La única diferencia es que hay algunos módulos diferentes, pero veremos más sobre esto más adelante.

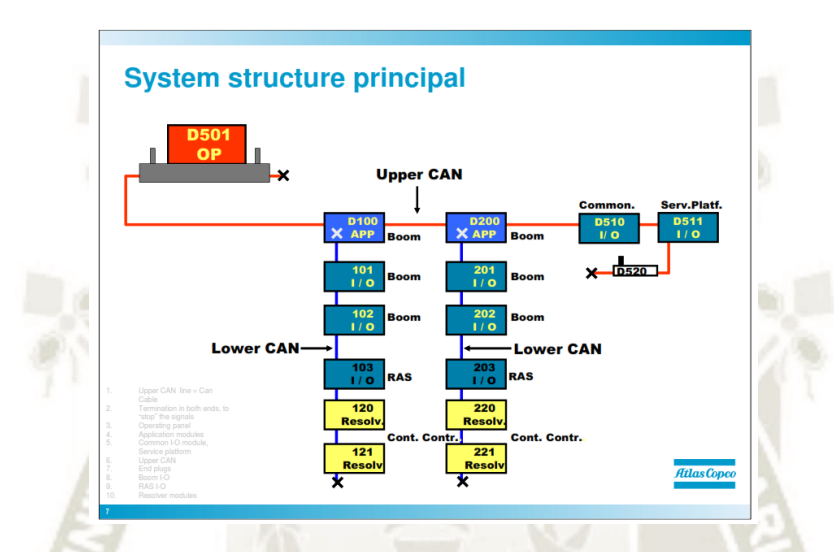

**Figura 36: Estructura del sistema** 

**Fuente: Atlas Copco (2010)** 

Aquí vemos más detalles sobre cómo se construye el sistema CANBUS.

Comenzamos con un solo cable CAN y construimos un sistema con módulos.

Cómo funciona un sistema de bus CAN en principio:

1. En primer lugar, tenemos un cable de comunicación CAN para la

comunicación CAN superior, esto está representado por la línea roja

2. El cable de comunicación CAN debe terminarse en ambos extremos con un enchufe de extremo. El enchufe final contiene una resistencia que tiene dos funciones principales:

a) Forzar las señales CAN a un estado de voltaje definido

b) Terminación del bus CAN para evitar reflejos

Ahora comenzamos a conectar nuestros módulos al cable, y lo hacemos rompiendo el cable y "enganchando" nuestros módulos en serie.

3. En nuestro ejemplo tenemos un panel operativo (D501), es posible tener un panel operativo más.

4. Dos módulos de aplicación, que manejan las funciones para un brazo cada uno (D100 y D200). Si tuviéramos tres brazos, tendríamos un módulo de aplicación más (D300)

5. El módulo de E / S que maneja tareas comunes (D510) para el equipo como compresor, agua, etc.

6. El módulo de E / S para la plataforma de servicio (D511)

7. En los equipos más antiguos, un módulo maestro (D506) para ABC regular/total. El módulo maestro se ve exactamente como el módulo de aplicación.

La línea CAN superior ahora está completa y podemos comenzar en la línea CAN inferior. Los módulos de aplicación y visualización son los únicos módulos que pueden manejar 2 líneas CAN y comunicarse con ambas líneas independientemente una de la otra, por lo que la línea CAN superior comienza desde los módulos de la aplicación.

8. La línea CAN inferior comienza desde los módulos de la aplicación y está representada por las líneas azules. Estos son los cables para CAN inferior

9. Igual que para la línea CAN superior, la señal debe terminarse en ambos extremos con tapones finales. El módulo de aplicación tiene un conector final incorporado, por lo que no tenemos que conectar ningún conector final en ese extremo de la línea.

Conectado a nuestra línea CAN inferior, hay 3 módulos de E / S conectados que manejan los movimientos de la pluma y el taladro de roca y, en este caso, también el sistema de adición de barras RAS.

10. Los primeros dos módulos son para los movimientos de la pluma, la alimentación y la perforación de rocas (D101, D102 / D201, D202)

11. El tercer módulo maneja RHS (Sistema de adición de varillas) (D103 / D203)

12. Por último, pero no menos importante, tenemos los módulos de resolución que manejan los sensores para ABC Regular / Total (D120, D121 / D220, D221).

#### **4.1.2. Conectores**

#### **4.1.2.1.Dirección y tapones finales**

Hay dos tipos de enchufes, enchufes finales (terminación) y enchufes de dirección, ambos necesarios para que el sistema funcione correctamente.

Los enchufes de dirección tienen un número de parte, pero también la dirección escrita delante del número de pieza, por lo que es bastante fácil ver qué dirección tiene el enchufe.

Los enchufes finales contienen una resistencia de 120 ohmios solo tienen un número de pieza escrito, por lo que es fácil saber si el enchufe es un enchufe de dirección o un enchufe final

Básicamente, para los enchufes finales solo está escrito el número de pieza y para los enchufes de dirección hay una dirección escrita antes del número de pieza. La funcionalidad de los conectores finales y los conectores de dirección se describen en la siguiente imagen.

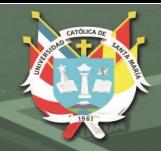

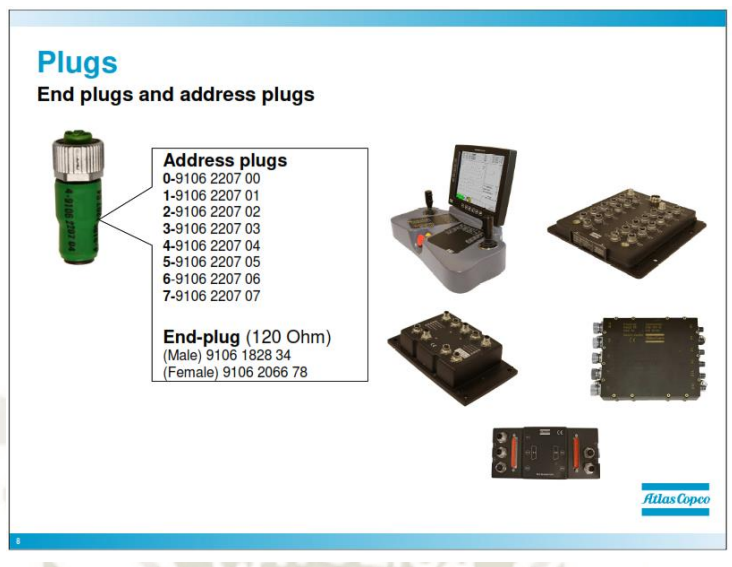

**Figura 37: Tapones finales y tapones de dirección** 

**Fuente: Atlas Copco (2010)** 

**4.1.2.2.Estructura del sistema (tapones de dirección / tapones finales)** 

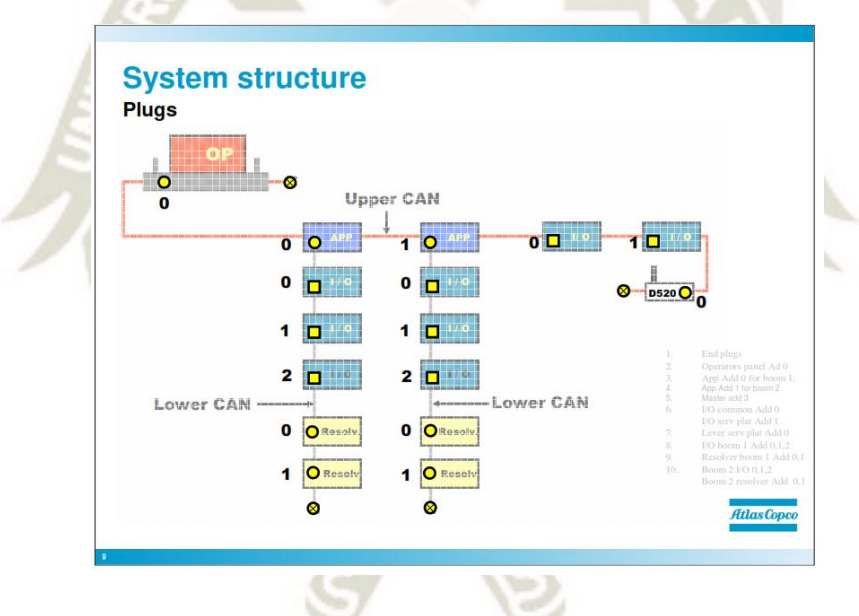

**Figura 38: Estructura del sistema** 

**Fuente: Atlas Copco (2010)** 

Como todos los módulos del mismo tipo son idénticos, el sistema debe identificarlos de alguna manera.

Los módulos del mismo tipo y en la misma línea de comunicación deben estar separados para que el sistema sepa qué módulo es cuál. Un conector de dirección hace que los módulos sean únicos, de modo que el sistema sepa qué módulo es cuál y quién debe recuperar la información. Es como enviar un

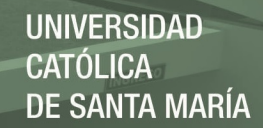

57

correo, para que el correo termine en la persona correcta, debe tener la dirección correcta.

1. Comenzamos uniendo el final de ambas líneas CAN con tapones finales. Los módulos de aplicación incorporaron tapones finales, por eso no necesitamos colocar ningún tapón final en ellos. Esta es una oportunidad para preguntar por qué no hay un tapón final en los módulos de aplicación

2. Si comenzamos mirando el CAN superior, el panel de operadores obtendrá la dirección 0.

3. El módulo de aplicación obtendrá la dirección 0 para el boom 1.

4. El segundo módulo de aplicación en la línea CAN superior obtiene la dirección 1, este módulo de aplicación es para el boom 2.

5. En los equipos más antiguos, el módulo maestro obtiene la dirección 3, la razón por la que obtiene la dirección 3 es que es el mismo tipo de módulo que los módulos de aplicación.

6. Luego tenemos la primera E / S en la línea CAN 1. Es la E / S para la funcionalidad común la que obtiene la dirección 0.

La segunda E / S en la línea CAN superior para la plataforma de servicio obtiene la dirección 1.

7. La palanca para la plataforma de servicio es obtener la dirección 0

8. Para una CAN inferior tenemos el mismo principio, la primera E / S tendrá la dirección 0, la segunda dirección de E / S 1 y así sucesivamente. Tenga en cuenta nuevamente que solo tenemos que separar los módulos que son del mismo tipo y en la misma línea de lata.

9. Módulos de resolución para el boom 1, la primera dirección de resolución 0 y la segunda dirección 1.

10. El boom 2 se aborda exactamente como el boom 1 Esta es una oportunidad para ver si los estudiantes han entendido, pídales que pongan las direcciones en los módulos para el boom 2.

#### **Can Adress: avanzar en el boom 2**

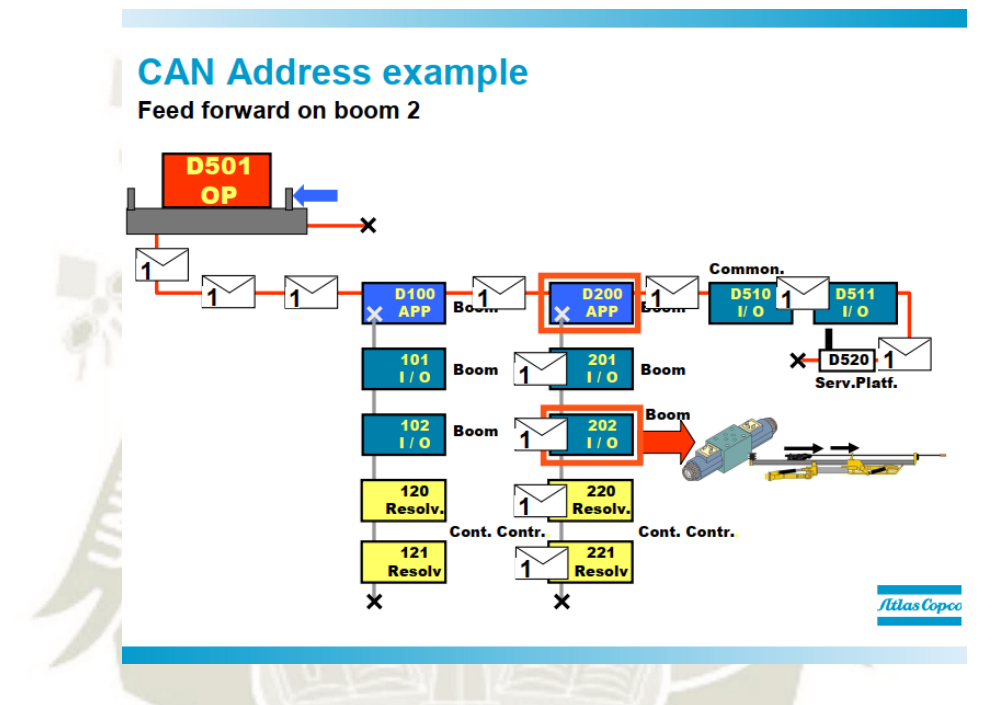

**Figura 39: Can address example Fuente: Atlas Copco (2010)** 

Ahora que nuestro sistema CANBUS está listo, podemos probarlo. Queremos activar la alimentación hacia adelante en Boom 2. Así que comenzamos moviendo la palanca en el Panel del operador para activar la función.

1. Mueva la palanca para activar la alimentación hacia adelante el brazo

2.

2. Se puede transferir el mensaje en la red CAN superior con la dirección 1 (módulo de aplicación y "cerebro" para el boom n. ° 2) todos los módulos en la

línea CAN superior recibirán el mensaje enviado por el panel operativo, pero

solo el que tiene la derecha dirección reaccionará en el mensaje.

3. El módulo de aplicación D200 para el boom no 2 tiene la dirección 1

y, por lo tanto, es el único módulo que reaccionará ante el mensaje.

4. La aplicación elabora un mensaje y envía el mensaje para un módulo

de E / S con dirección 2, en este caso, E / S D203.

5. El módulo de E / S genera una salida a la válvula derecha y activa la

alimentación hacia Adelante.

#### **4.1.2.3.Conexiones maestro / módulo de aplicación**

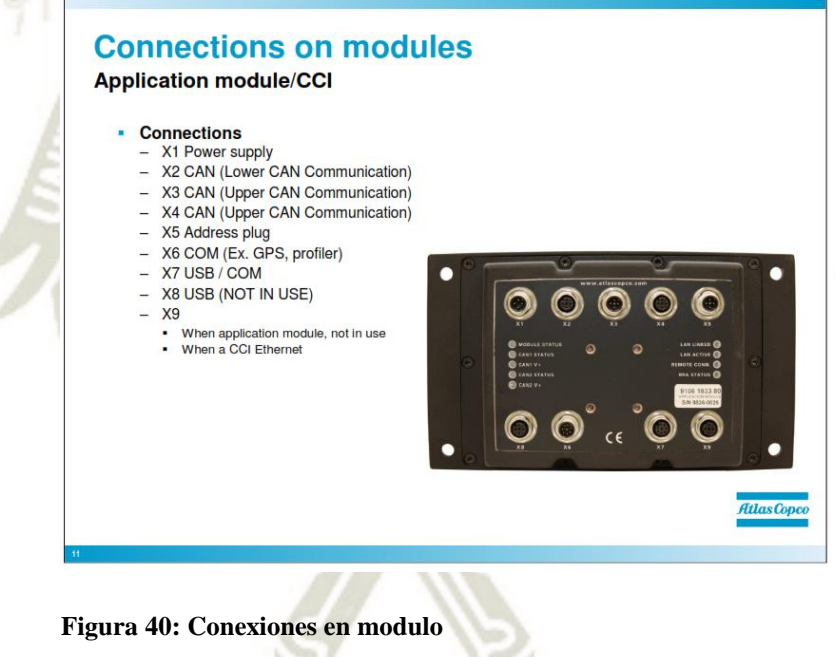

**Fuente: Atlas Copco (2010)** 

El módulo de aplicación es el módulo que reside más energía de la computadora, maneja todos los cálculos para el control de contornos, protección contra colisiones de brazo, etc. El módulo se puede usar para diferentes propósitos, dependiendo de qué software se cargue puede ser un jumbo o un módulo de aplicación.

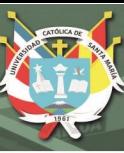

# Conexiones

- Fuente de alimentación X1 (24V)
- X2 CAN (comunicación CAN inferior)
- X3 CAN (Comunicación CAN superior)
- X4 CAN (Comunicación CAN superior)
- Enchufe de dirección X5
- X6 COM (Ej. GPS, Profiler)
- X7 USB / COM
- X8 USB (NO EN USO)
- X9

- Cuando el módulo de aplicación no está en uso

- Cuando un CCI Ethernet.

**4.1.3. Módulo de aplicación / CCI** 

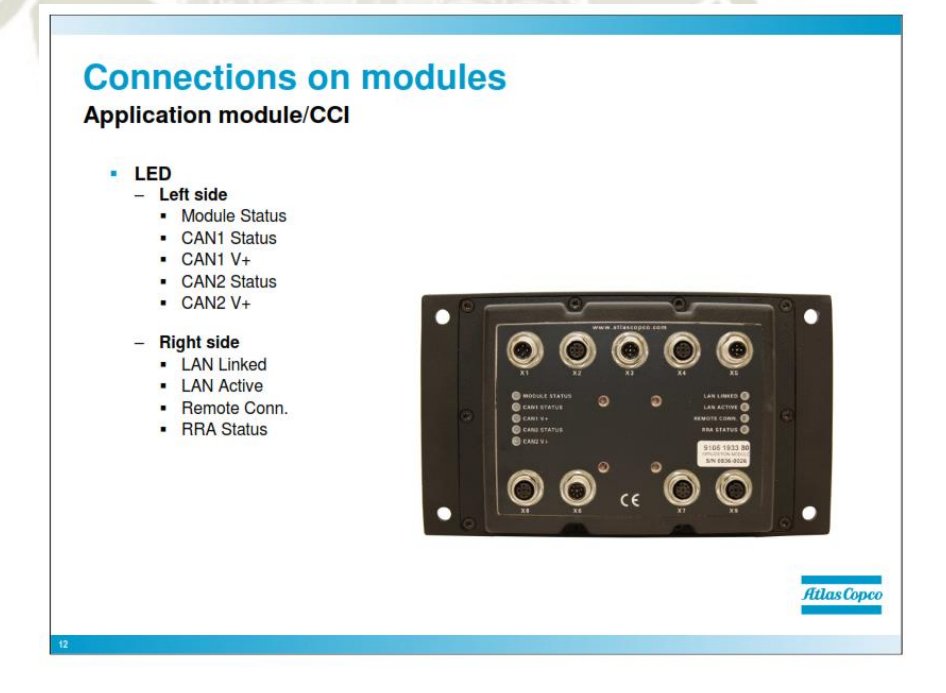

**Figura 41: Conexiones en modulo** 

**Fuente: Atlas Copco (2010)** 

El módulo CCI / Aplicación tiene varios LED que pueden brindar información sobre la funcionalidad y las conexiones. Puede ser una buena idea echar un vistazo a estos LED si tiene problemas.

LED lado izquierdo

- ESTADO DEL MÓDULO (Verde)
- Inicio: parpadea 2 veces / segundo
- Comunicación CAN estable: parpadea 1 vez / segundo
- Sin comunicación ni arranque: parpadea 5 veces / segundo
- ESTADO CAN1 (CAN superior / CAN 1)
- Parpadea en rojo: cuando se establece la comunicación CAN
- Negro: cuando no se establece comunicación CAN
- CAN1 V + (alimentación CAN / Can 1 superior)
- Brillando firmemente verde: el poder CAN se establece
- Negro: sin poder CAN
- ESTADO CAN2 (CAN inferior / CAN 2)
- Parpadea en rojo: cuando se establece la comunicación CAN
- Negro: cuando no se establece comunicación CAN
- CAN2 V + (alimentación CAN / Can 2 superior)
- Brillando firmemente verde: el poder CAN se establece
- Negro: sin poder CAN

### LED lado derecho

- LAN vinculada
- Brillando firmemente verde: en contacto con la red
- LAN activa
- Parpadea en verde: cuando se comunica en la red

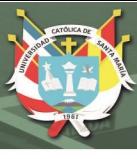

- Conexión remota.
- Estado RRA

Si se compara con la versión anterior de la aplicación / CCI (Master), hay algunas conexiones más y LED. La funcionalidad básica es básicamente la misma, importante recordar que el

Los módulos de aplicación / CCI cargados con Windows CE no funcionarán en aplicaciones SDE. Así que recuerde verificar con qué software está cargado el módulo.

**4.1.4. Conexiones Módulo E / S** 

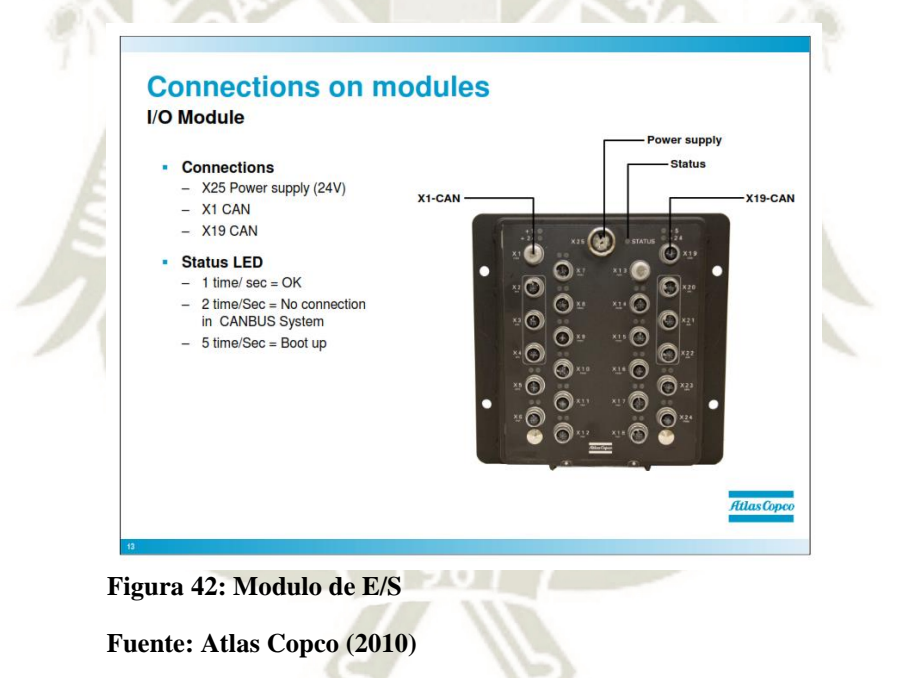

El módulo de E / S es un módulo de entrada / salida (E / S = entrada / salida) y su propósito es dirigir válvulas, etc. (Salida) y recibir señales de sensores (Entrada).

Todas las entradas se convierten en el módulo de E / S a diferentes mensajes CAN y luego son manejadas por el sistema CAN. Y las salidas se convierten de mensajes CAN, que provienen del sistema CAN, por ejemplo, a una salida digital.

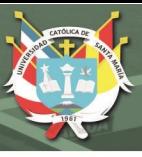

Las conexiones CAN en el módulo de E / S son:

- X1 y X19 CAN out / CAN in, o enchufe final
- Enchufe de dirección X13
- Fuente de alimentación X25

Las diferentes entradas / salidas se manejarán más adelante.

El LED de estado parpadea en diferentes fases para indicar el estado del módulo:

• Cuando el LED parpadea dos veces por segundo, indica que el sistema se está iniciando (Arranque)

• Cuando el LED parpadea una vez por segundo: indica que la comunicación CAN está bien

• Cuando el LED parpadea cinco veces por segundo: indica que no hay comunicación CAN

La diferencia con la versión anterior del módulo de E / S es que esta E / S tiene conexiones redondas M12 y más LED. Todas las conexiones excepto la entrada analógica / fuente de alimentación / CAN y la dirección de las conexiones son controladas por el software, en otras palabras, el software decide cuál es la conexión (por ejemplo, salida digital, entrada digital, PWM, etc.).

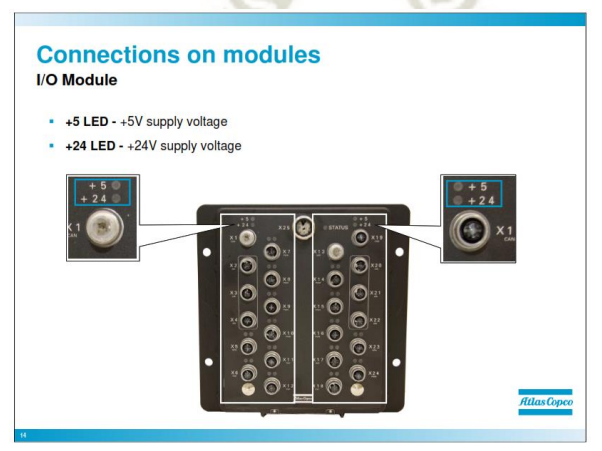

**Figura 43: Modulo de E/S** 

**Fuente: Atlas Copco (2010)** 

Cada lado del módulo tiene dos LED para el estado para indicar el estado de la tensión de alimentación para los sensores.

Como se muestra en la imagen, podemos ver la agrupación a la que corresponde el LED.

#### **+5 tensión de alimentación**

El LED verde indica un suministro de sensor de 5 V adecuado para el grupo real. 30 mA / salida está disponible El LED rojo indica un suministro sobrecargado o en cortocircuito. Falta + 5V.

### **+ 24V Tensión de alimentación**

El LED verde indica un suministro de sensor de 24 V adecuado para el grupo real. 2A / salida disponible.

El LED rojo indica un suministro sobrecargado o en cortocircuito. Falta 24V.

El suministro de sensor de +24 V está habilitado por el software. No se activa hasta que se inicia la aplicación IO.

Este LED estará rojo hasta que la E / S salga del modo de arranque. Para salir del modo de arranque, el IO debe ser iniciado por un maestro del sistema RCS, es decir, un módulo de pantalla o aplicación. Comunicación CAN errónea resultará en esto.

Las salidas / entradas digitales y las conexiones PWM en el módulo de E / S están controladas por software, lo que significa que el software le dice al módulo de E / S qué tipo de salida es.

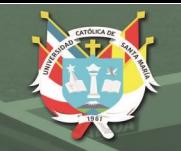

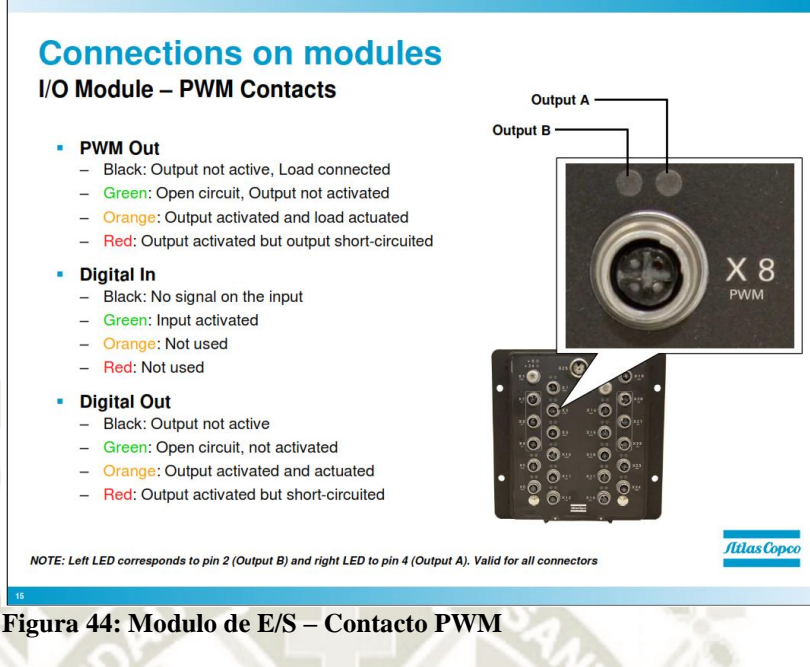

**Fuente: Atlas Copco (2010)** 

Según el tipo de salida / entrada que sea, el LED proporciona información diferente. Las conexiones PWM también pueden ser una entrada digital o una salida digital, al leer el LED verifica el diagrama de señal para asegurarse de qué tipo de conexión es.

La conexión PWM puede ser:

- PWM

- Entrada digital
- Salida digital

Cada conexión tiene dos LED que indican el estado de la salida con diferentes colores.

El estado diferente se indica mediante colores como se indica:

- PWM fuera
- Negro: salida no activa, carga conectada
- Verde: circuito abierto, salida no activada
- Naranja: salida activada y carga activada

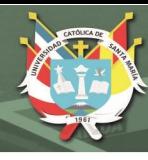

- Rojo: salida activada pero salida en cortocircuito
- Entrada digital
- Negro: bajo voltaje de entrada, no hay señal en la entrada
- Verde: voltaje en la entrada, entrada activada
- Naranja: no utilizado
- Rojo: no utilizado
- •Salida digital
- Negro: salida no activa
- Verde: circuito abierto, no activado
- Naranja: Salida activada y activada -Rojo: Salida activada pero en

cortocircuito

El LED izquierdo corresponde al pin 2 (Salida B) y el LED derecho al

pin 4 (Salida A). Válido para todos los conectores.

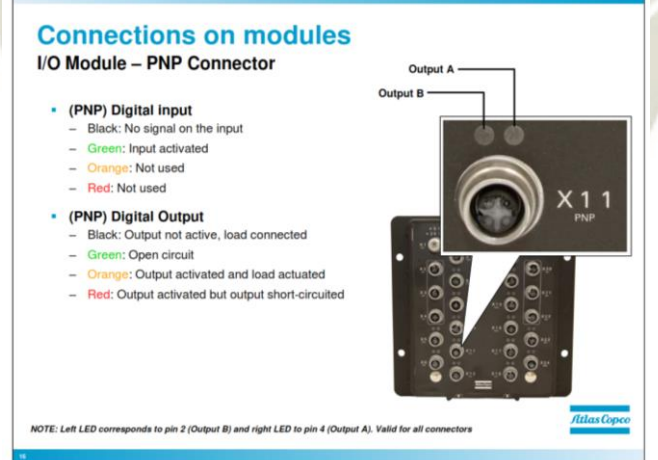

**Figura 45: E/S Modulo – PNP Conector** 

**Fuente: Atlas Copco (2010)** 

Las conexiones PNP pueden usarse para diferentes propósitos, pueden

ser:

- PNP
- Entrada digital

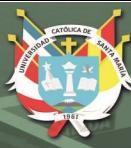

- Salida digital

Cómo leer el LED

- (PNP) Entrada digital
- Negro: bajo voltaje de entrada, no hay señal en la entrada
- Verde: voltaje en la entrada, entrada activada
- Naranja: no utilizado
- Rojo: no utilizado
- (PNP) Salida digital
- Negro: salida no activa, carga conectada
- Verde: circuito abierto. Salida no activada
- Naranja: salida activada y carga activada
- Rojo: salida activada pero salida en cortocircuito
- El LED izquierdo corresponde al pin 2 (Salida B) y el LED derecho al

pin 4 (Salida A). Válido para todos los conectores.

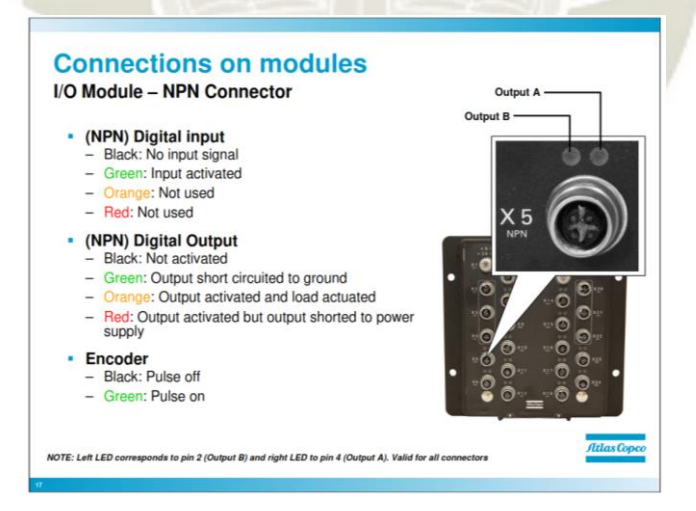

**Figura 46: Conexiones en modulo** 

**Fuente: Atlas Copco (2010)** 

Las conexiones NPN se pueden usar para diferentes propósitos como las

conexiones PWM, pueden ser:

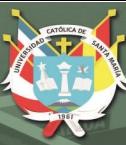

- NPN
- Entrada digital
- Salida digital
- Codificador en

Cómo leer el LED

(NPN) Entrada digital:

Negro: sin señal de entrada. Voltaje de entrada alto

Verde: entrada activada (conectada a tierra)

Naranja: no utilizado

Rojo: no utilizado

(NPN) Salida digital:

Negro: no activado

Verde: salida en cortocircuito a tierra (sensor de hundimiento)

Naranja: salida activada y carga activada

Rojo: salida activada pero salida en cortocircuito a la fuente de alimentación

Codificador:

Dado que la entrada del codificador recibe la señal de un sensor de pulso,

el LED será negro o verde dependiendo de qué Estado en que está.

Negro: pulso apagado

Verde: pulso encendido

El LED izquierdo corresponde al pin 2 (Salida B) y el LED derecho al

pin 4 (Salida A). Válido para todos los conectores.

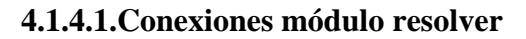

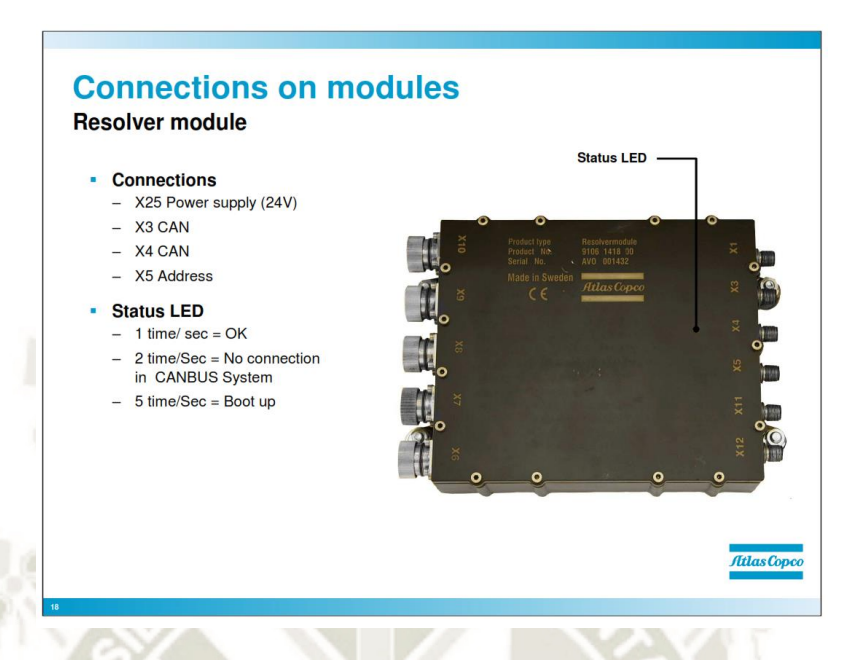

**Figura 47: Conexiones en modulo Fuente: Atlas Copco (2010)** 

El módulo de resolución es un módulo de entrada cuyo propósito es convertir las señales de resolución / codificación de los sensores y convertirlas en mensajes CAN para que el sistema CAN pueda interpretar los sensores.

El LED parpadea en diferentes fases para indicar el estado del módulo:

• Cuando el LED parpadea dos veces por segundo, indica que el sistema se está iniciando (Arranque)

• Cuando el LED parpadea una vez por segundo: indica que la

comunicación CAN está bien

• Cuando el LED parpadea cinco veces por segundo: indica que no hay

comunicación CAN

El módulo de resolución es el mismo que antes si se compara la funcionalidad con versiones anteriores del módulo de resolución.

69

**UNIVERSIDAD** 

DE SANTA MARÍA

CATÓL ICA -

#### **4.1.4.2.Módulo decodificador de conexiones**

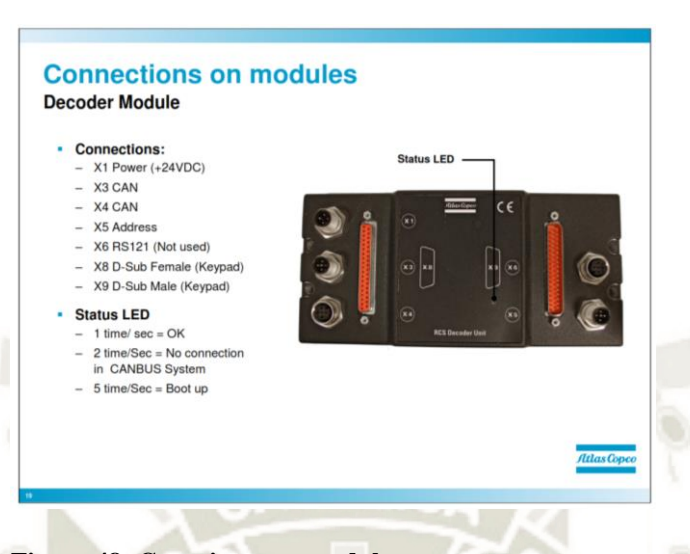

**Figura 48: Conexiones en modulo Fuente: Atlas Copco (2010)** 

El decodificador maneja la funcionalidad en las palancas y teclados en los paneles operativos, convierte las señales del teclado y las palancas al RCS para que el RCS comprenda y pueda procesar la información.

En el panel operativo (panel de pie) hay dos módulos decodificadores en el interior (uno para cada lado del panel del operador).

En el panel del operador sentado (vainas montadas en la silla) es exactamente lo mismo, pero hay dos vainas con un módulo decodificador para cada vaina.

El LED parpadea en diferentes fases para indicar el estado del módulo:

• Cuando el LED parpadea dos veces por segundo, indica que el sistema se está iniciando (Arranque).

• Cuando el LED parpadea una vez por segundo: indica que la comunicación CAN está bien.

• Cuando el LED parpadea cinco veces por segundo: indica que no hay comunicación CAN.

UNIVERSIDAD

DE SANTA MARÍA

CATÓLICA I

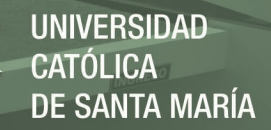

71

El módulo decodificador es un poco diferente en comparación con las versiones anteriores en las conexiones, pero la funcionalidad sigue siendo la misma. La principal diferencia es que hay algunas conexiones más, hay 2 conexiones d-sub, X6 y X5. En comparación con la versión anterior que solo tenía un D-sub y X1, X2 y X3. No se usa el X6 en el nuevo decodificador, sin embargo, se usa X5 para la dirección; en la versión anterior, la dirección se asignaba en el contacto D-sub.

# **4.1.5. Conexiones Panel operativo**

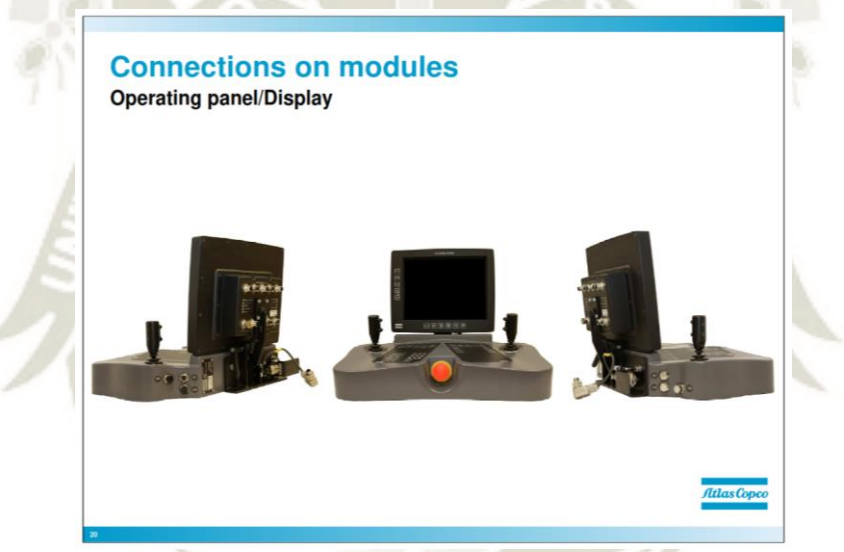

**Figura 49: Conexiones en modulo - Panel de operaciones / pantalla Fuente: Atlas Copco (2010)** 

Esta es la "versión permanente" del panel del operador, esta versión solo se utiliza para equipos de perforación subterráneos.

El Panel del operador y el módulo de visualización son en realidad tres módulos:

- Dos módulos de palanca (módulos decodificadores)
- Un módulo de visualización
Y si observa de cerca, puede ver que en la pantalla parece un módulo de aplicación / CCI, tiene las mismas conexiones que un módulo de aplicación / CCI.

El panel del operador tiene una conexión para el circuito de parada de emergencia, es el único módulo que tiene esa conexión. El circuito de parada de emergencia se encuentra en el sistema de 24 V, ya que no está incluido en el sistema CAN.

## **4.1.6. Conexiones Panel operativo**

El Panel del operador y el módulo de visualización son en realidad tres módulos:

• Dos módulos de palanca (módulos decodificadores)

• Un módulo de visualización.

## **4.1.7. Conexiones Panel operativo**

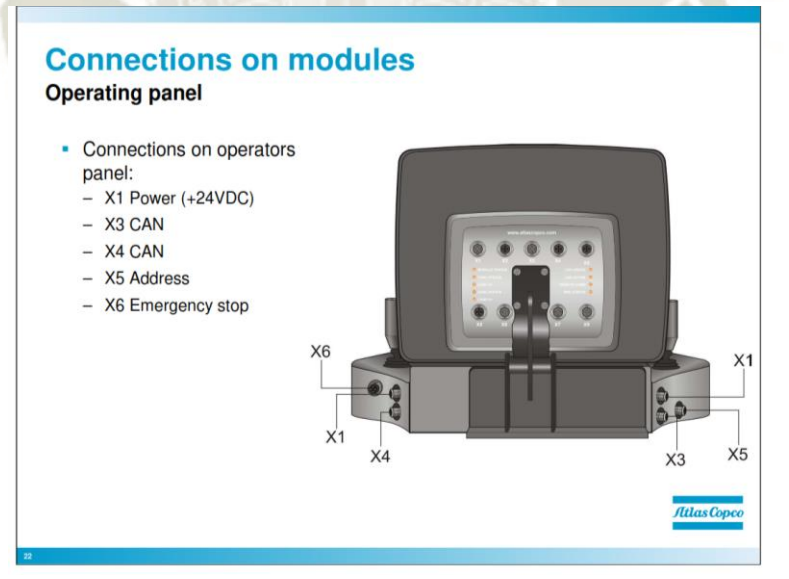

**Figura 50: Conexiones en modulo - Panel de operaciones** 

**Fuente: Atlas Copco (2010)** 

Conexiones en el panel de operadores:

- Energía X1 (+ 24VDC)
- X3 CAN

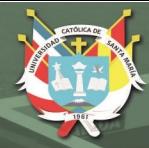

- X4 CAN
- Dirección X5
- Parada de emergencia X6.

## **4.1.8. Pantalla de conexiones**

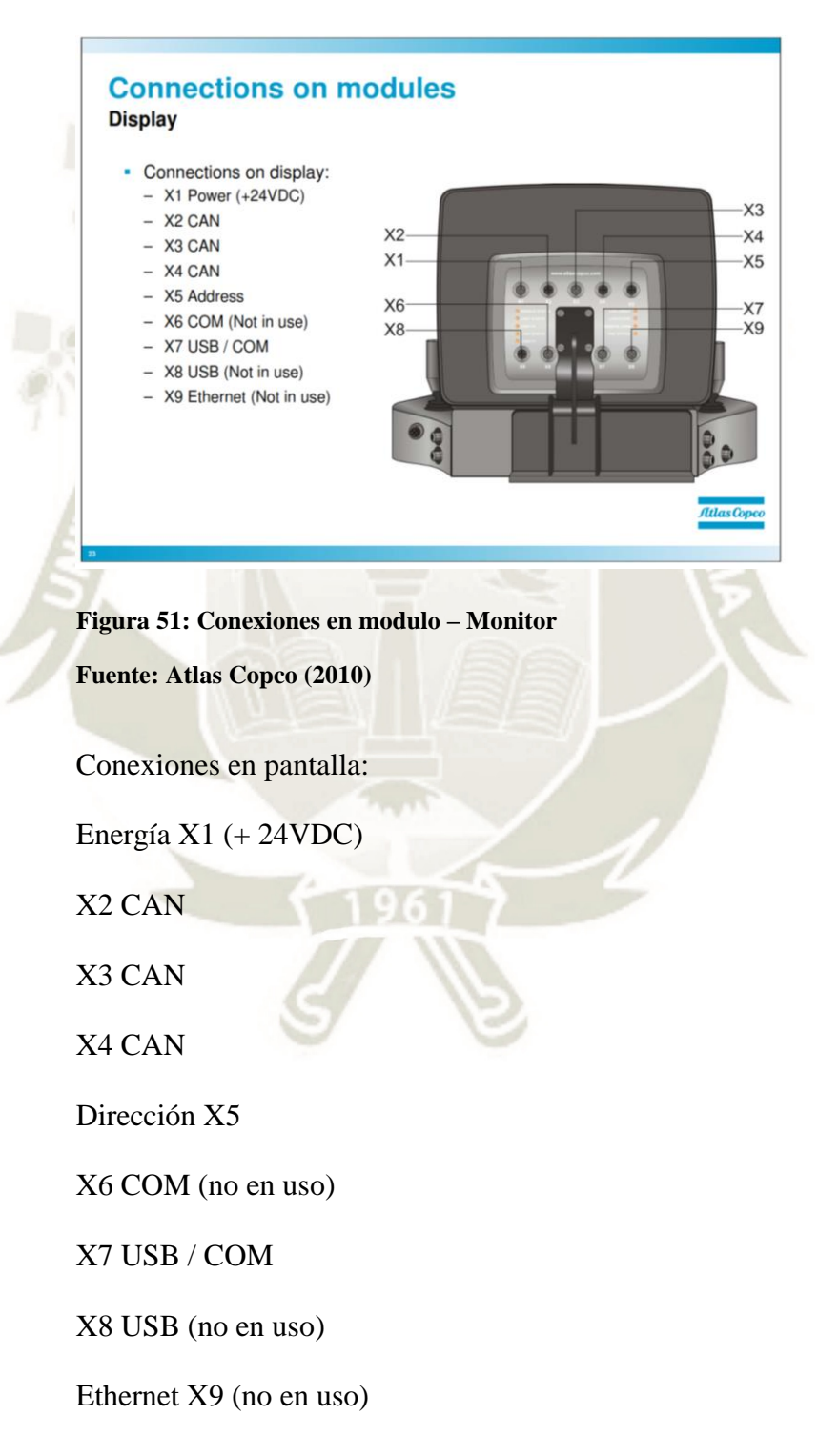

#### **4.1.9. Panel de operaciones - Módulos decodificadores en el panel operativo**

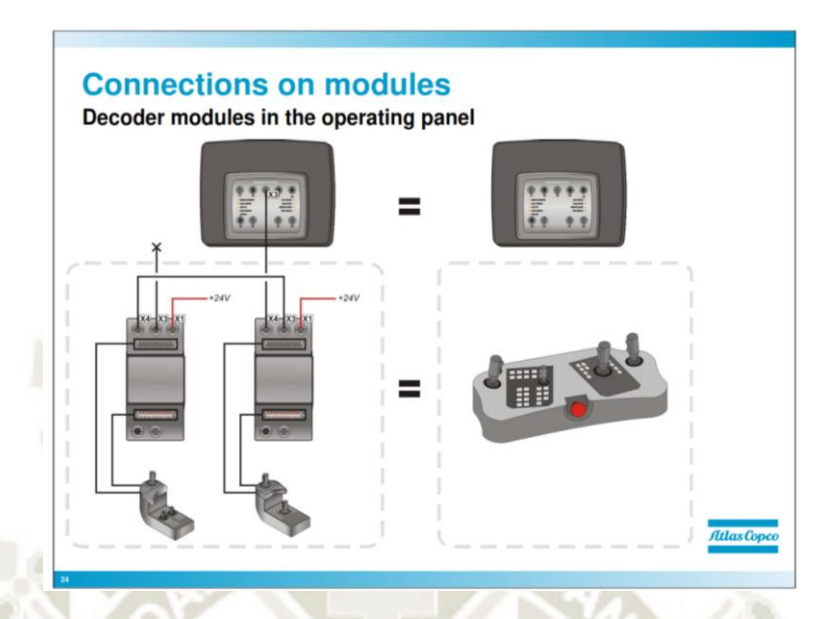

**Figura 52: Conexiones en modulo - Módulos decodificadores en el panel operativo Fuente: Atlas Copco (2010)** 

En la ilustración podemos ver que el panel operativo en realidad consiste en dos módulos de palanca (módulos decodificadores). También podemos ver que la red CAN superior también continúa en el Panel del operador.

Los paneles están conectados de la siguiente manera:

Las palancas son dos componentes separados conectados a dos módulos decodificadores separados (D500: 1 y D500: 2) que funcionan como cualquier otro módulo en el sistema con dirección y fuente de alimentación. La red dentro del panel de operadores es la red CAN superior que continúa entre los módulos de palanca (módulos decodificadores) y el módulo de visualización. La red CAN superior continúa desde la pantalla CAN-connection X3 hacia los módulos de palanca derecha (módulo decodificador) CAN-connection X4 y desde X3 hacia el módulo de palanca izquierdo (módulo decodificador) y luego termina en el módulo de palanca izquierda (Módulo decodificador) conexión X3.

## **4.1.10. Estructura del sistema principal**

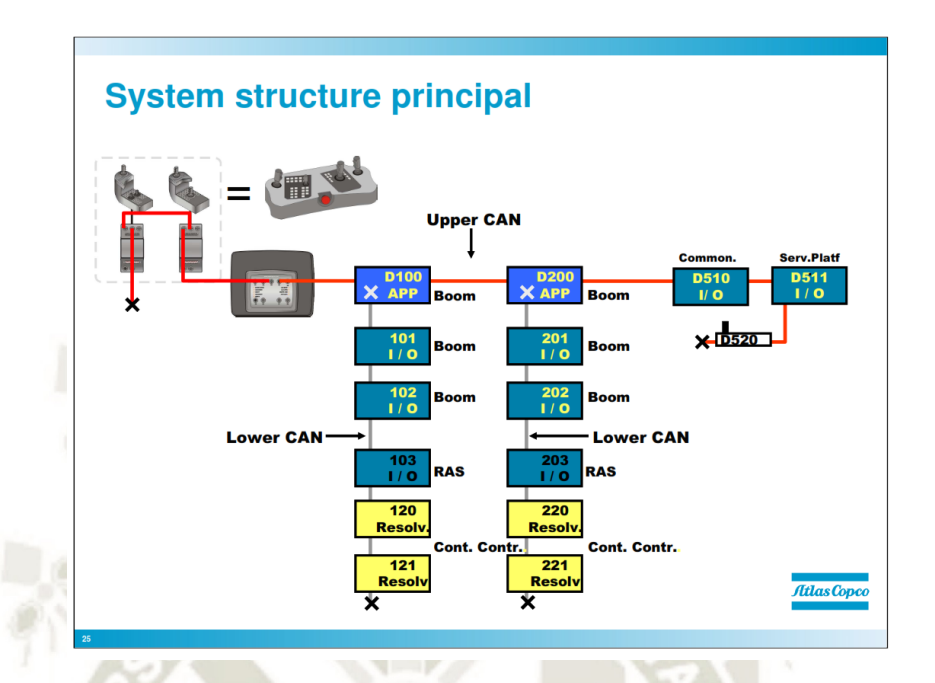

**Figura 53: Estructura del sistema principal Fuente: Atlas Copco (2010)** 

Lo importante que hay que entender aquí es que la red CAN superior continúa en los paneles del operador y la pantalla y que ambas versiones de los paneles del operador están conectadas de la misma manera (Boone, 2019).

Aquí podemos ver todas las redes CAN. Primero, la CAN superior entre la pantalla entre el Panel del operador y la pantalla que continúa a través de los módulos de aplicación y termina en la palanca de la plataforma de servicio. Las redes CAN inferiores son las líneas grises, la CAN inferior para los brazos comienza desde los módulos de aplicación D100 / D200 y desciende a los módulos Resolver D121 / D221.

En versiones anteriores del RCS, teníamos otra red CAN inferior dentro del Panel del operador, pero ahora forma parte de la red superior.

UNIVERSIDAD

ÓL ICA.

DE SANTA MARÍA

## **4.1.11. Direcciones de estructura del sistema y tapones finales**

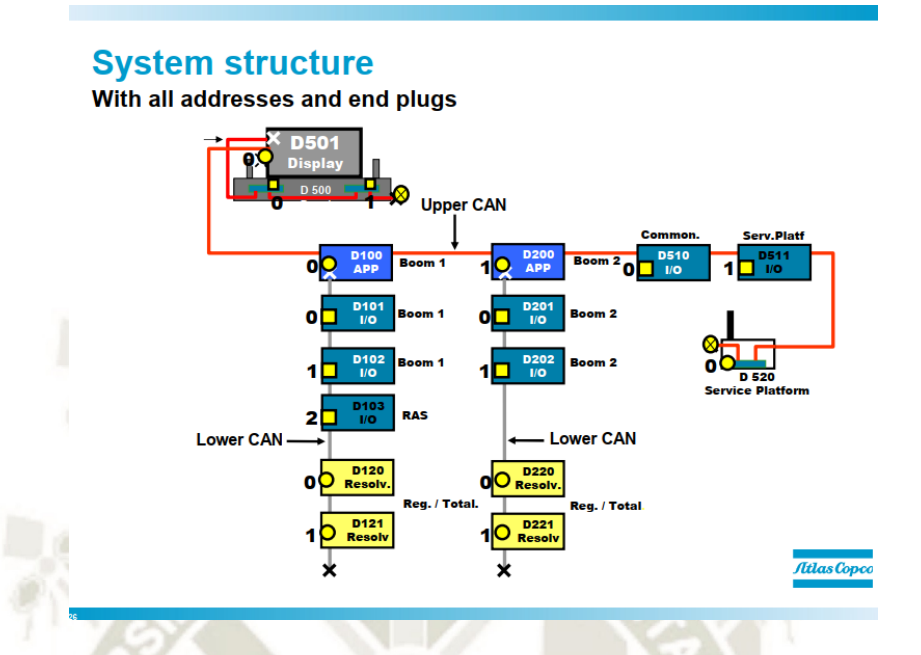

**Figura 54: Conectores y ubicaciones de la estructura del sistema Fuente: Atlas Copco (2010)** 

Todos los módulos se separan mediante un conector de dirección, esta es la única forma en que el sistema podrá distinguir los módulos.

Como dijimos antes, las diferentes direcciones en los módulos se usan para que el sistema pueda separar los módulos. En esta imagen hay un ejemplo de una plataforma de boom de 2 brazos con opción ABC Regular / Total, y RAS en el brazo no. 1, el módulo de E / S D101 no tiene una dirección, ¿qué dirección obtiene? (0).

UNIVERSIDAD

'ÓL ICA

DE SANTA MARÍA

## **4.1.12. Fuente de alimentación – fusible**

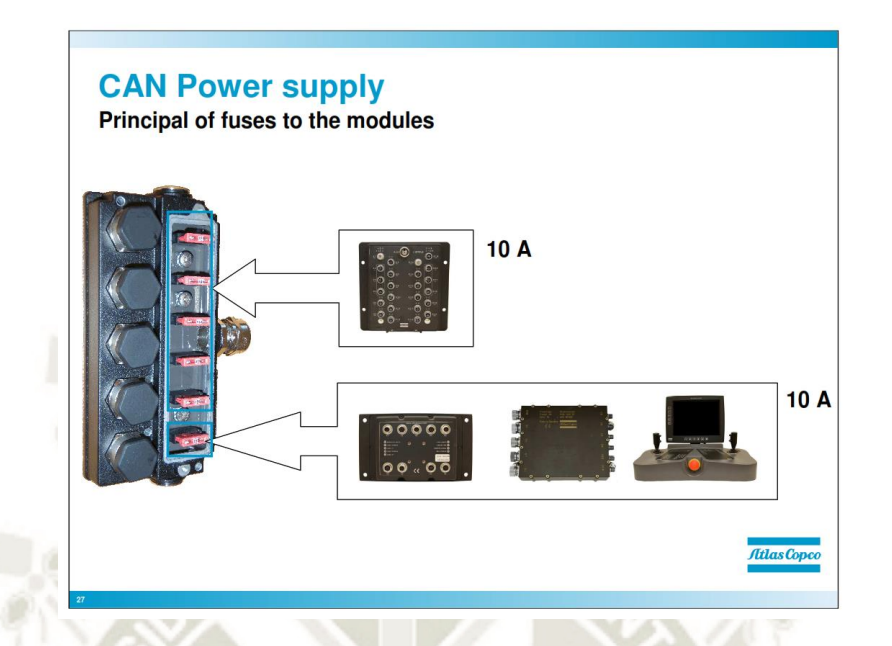

**Figura 55: Fusibles de los módulos** 

**Fuente: Atlas Copco (2010)** 

La fuente de alimentación para el sistema CAN está protegida en consecuencia:

• Módulos de E / S de 10 amperios

• Módulos de aplicación, CCI, módulos de pantalla, módulos de palanca

de 10 amperios.

### **4.1.13. Ejemplo de dibujo**

Este es un ejemplo de un diseño CANBUS para un Boomer E2C con las

opciones:

- plataforma de servicio
- ABC regular / total

Nota: Puede ver que el control de la plataforma de servicio está en el sistema.

77

**UNIVERSIDAD** 

DE SANTA MARÍA

CATÓLICA I

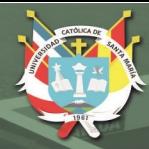

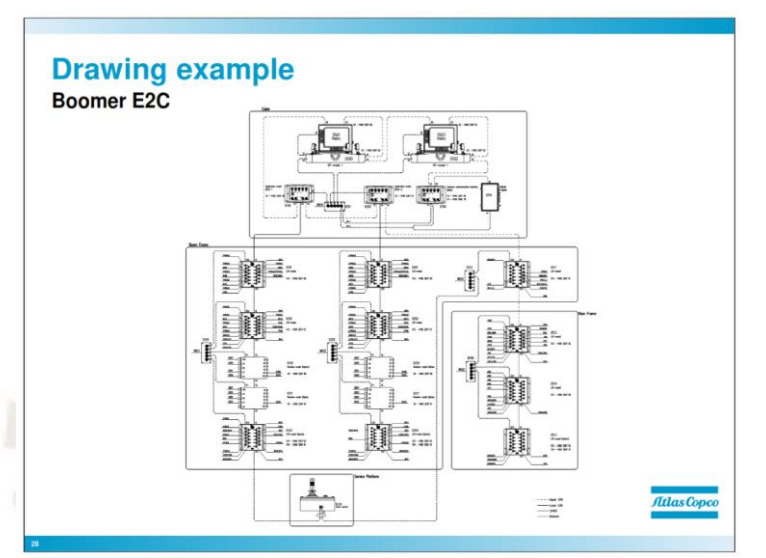

**Figura 56: Ejemplo de diseño de CANBUS Boomer E2C** 

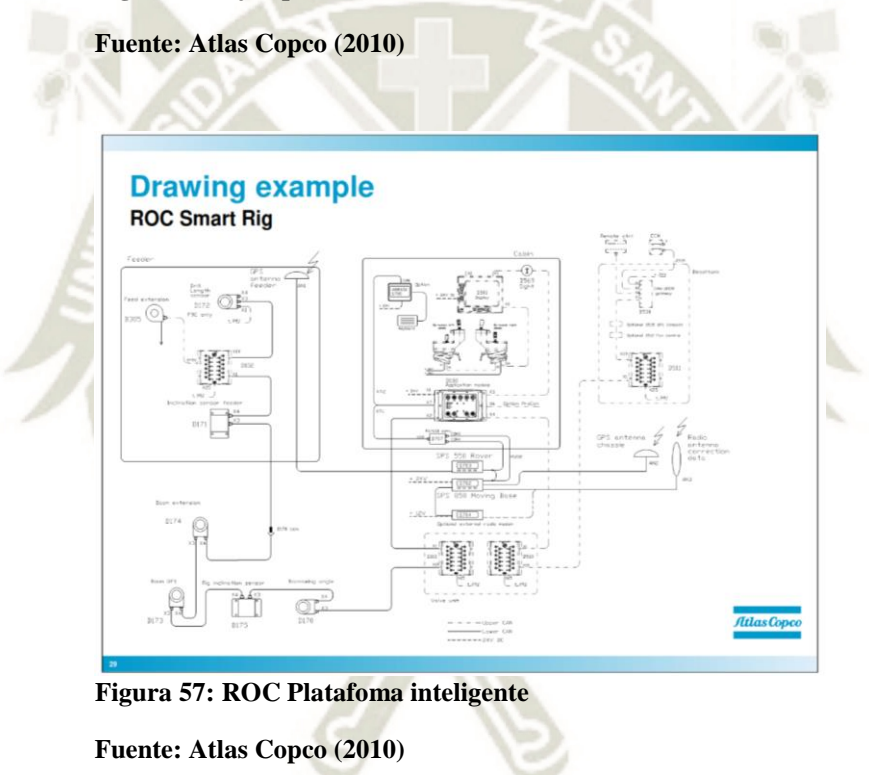

En el lado izquierdo hay una serie de sensores, p. Sensor de inclinación de alimentación (D171) y sensor de ángulo de pluma (D170). Estos sensores son sensores CAN, eso significa que ellos "hablan" CAN. Forman parte del sistema al igual que cualquier otro módulo, tienen una dirección y conexiones CAN in / CAN out. El sistema reconocerá estos sensores como cualquier otro módulo en el sistema.

En el lado derecho podemos ver un módulo llamado "Gateway" (D530), el propósito de estos módulos es convertir la señal de computadora de los motores diesel (J1939) a CAN OPEN para que el sistema CANBUS "entienda" la información del motor diesel y lo mismo para el control remoto.

Comparando el panel de operadores del ejemplo anterior, aquí podemos ver que el panel de operadores se ha dividido en dos grupos. El director es el mismo que se mencionó anteriormente.

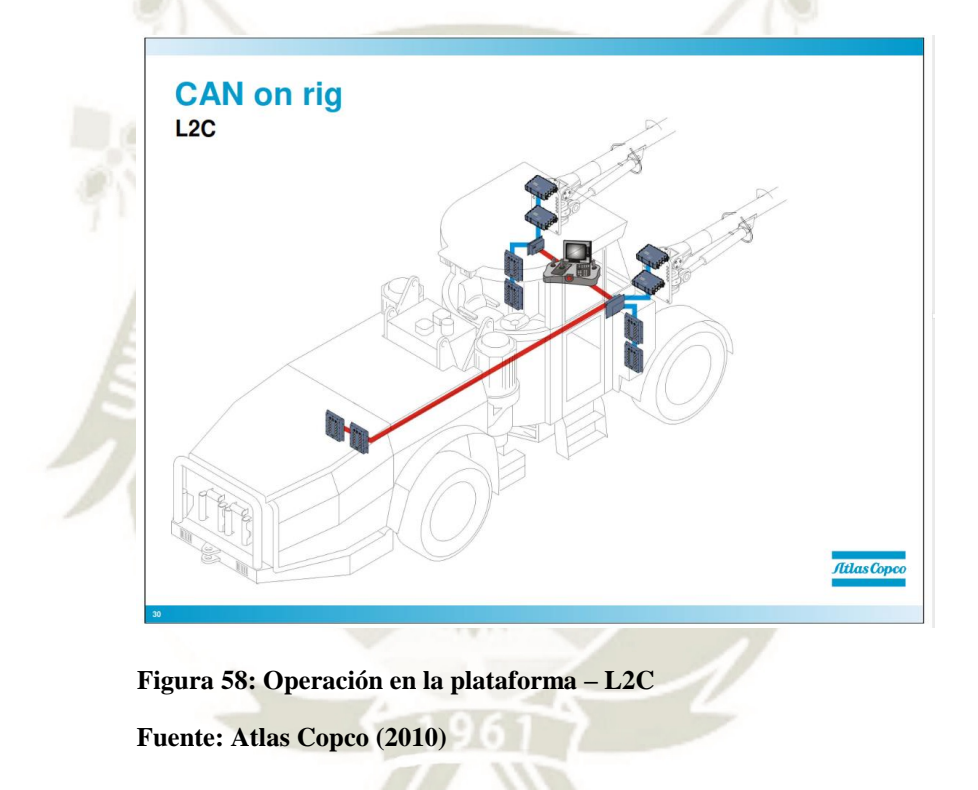

En este ejemplo podemos ver cómo se ve el CAN en la plataforma, la línea roja es el CAN superior y el azul el CAN inferior.

**REPOSITORIO DE TESIS UCSM** 

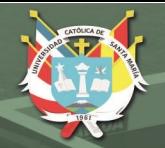

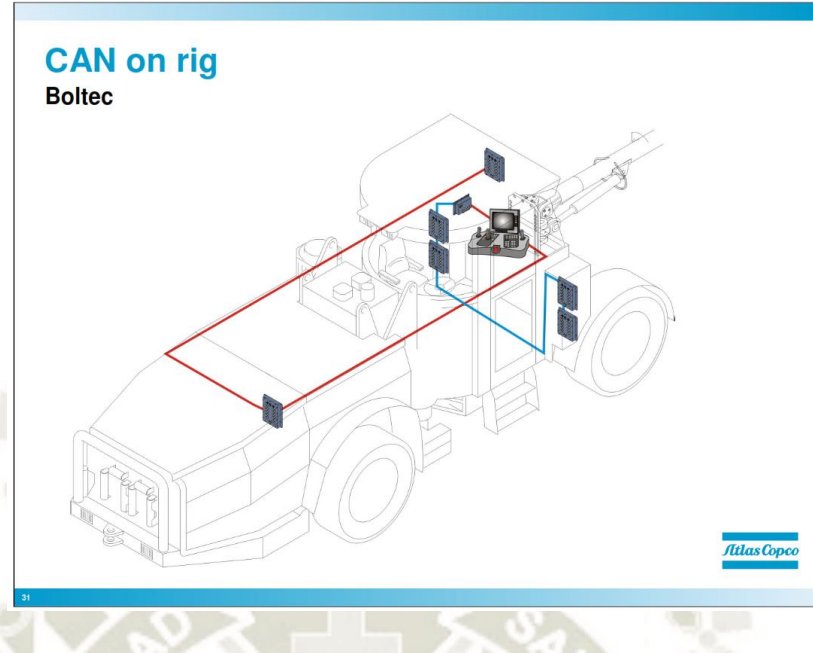

**Figura 59: Operación en la plataforma – Boltec** 

**Fuente: Atlas Copco (2010)** 

En este ejemplo podemos ver cómo se ve el CAN en la plataforma, la

línea roja es el CAN superior y el azul el CAN inferior.

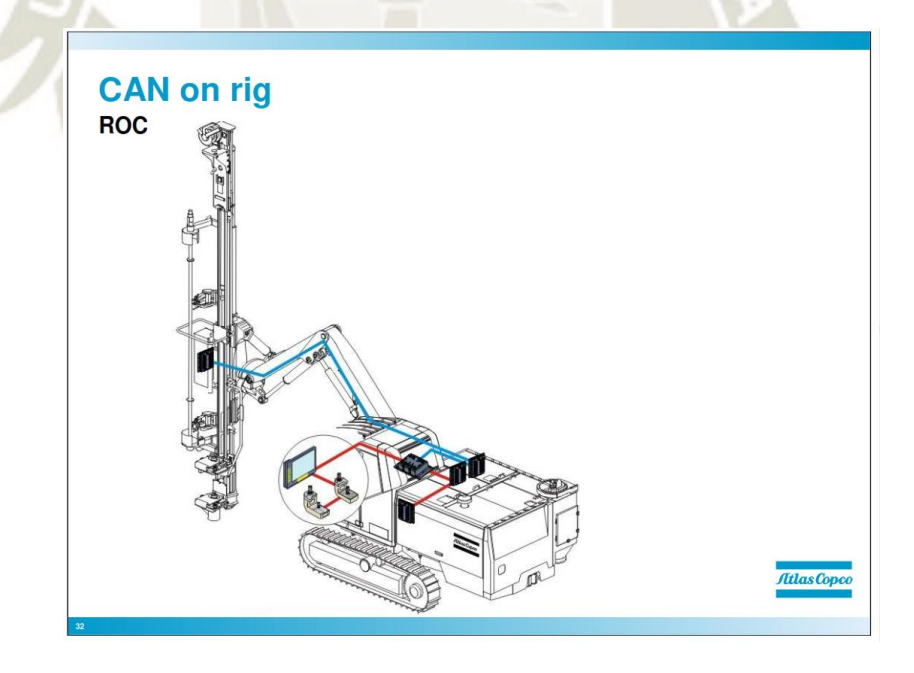

**Figura 60: Operación en la plataforma - ROC** 

**Fuente: Atlas Copco (2010)** 

En este ejemplo podemos ver cómo se ve el CAN en la plataforma, la línea roja es el CAN superior y el azul el CAN inferior.

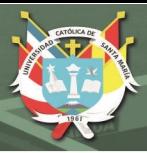

## **4.2. Señal CANBUS**

En la arquitectura de la computadora, un CANBUS es un subsistema que transfiere datos o energía entre los componentes de la computadora dentro de una computadora o entre computadoras. A diferencia de una conexión punto a punto, un CANBUS puede conectar lógicamente varios periféricos a través del mismo conjunto de cables.

"*Los primeros buses de computadora eran literalmente buses eléctricos paralelos con múltiples conexiones, pero el término ahora se usa para cualquier disposición física que proporcione la misma funcionalidad lógica que un bus eléctrico paralelo*" (AtlasCopco, 2010, pág. 69).

Los buses de computadora modernos pueden usar conexiones paralelas y en serie de bits, y pueden conectarse en una topología multipunto (paralelo eléctrico) o en cadena, o conectarse mediante concentradores conmutados, como en el caso de USB.

## **4.2.1. CAN CABLE**

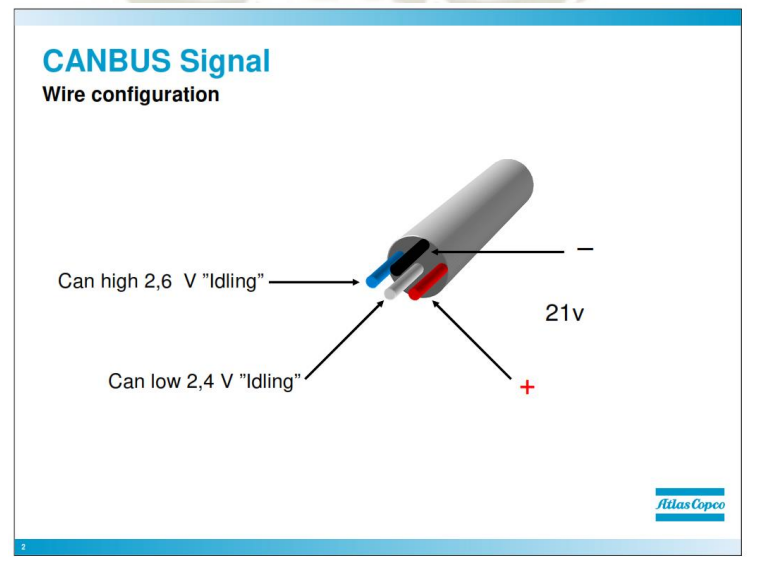

**Figura 61: Configuración de cable** 

**Fuente: Atlas Copco (2010)** 

"*El cable CAN consta de cuatro conductores. Dos cables para la comunicación CANBUS CAN-HIGH y CAN-LOW, se supone que el nivel CAN-HIGH es de alrededor de 2.6 voltios y el nivel CAN-LOW de alrededor de 2.4 voltios Dos cables para CAN Power + y tierra -, se supone que el nivel de CAN Power es de alrededor de 21 voltios"*. (AtlasCopco, 2010, pág. 70)

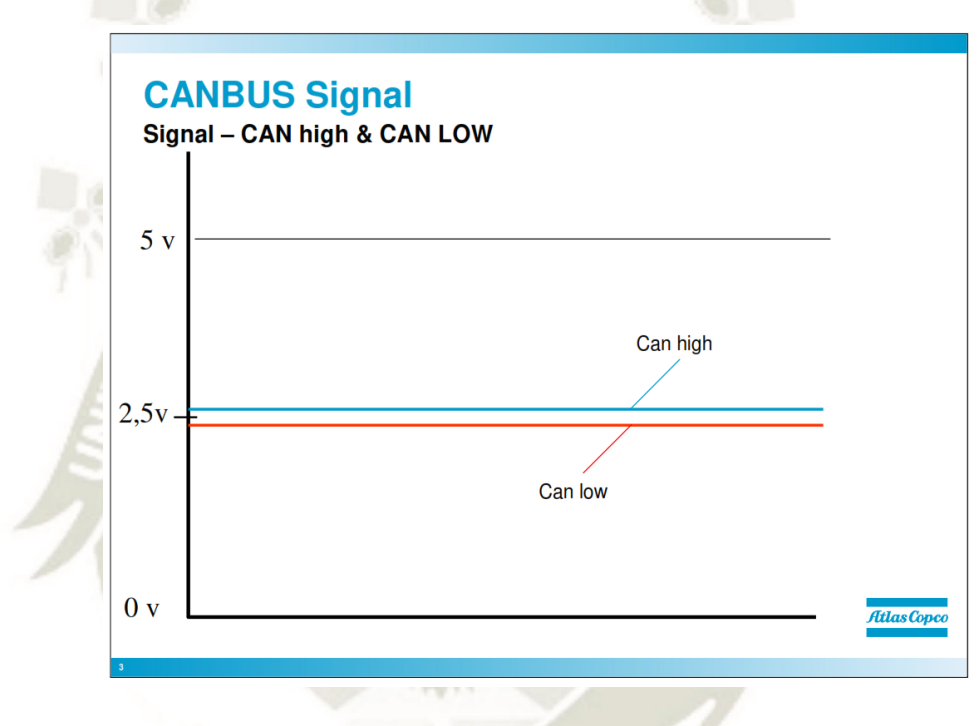

## **4.2.2. Señal CAN – ralentí**

**Figura 62: Fuente alta y Fuente baja Fuente: Atlas Copco (2010)** 

Así es como se ve la señal CANBUS en estado inactivo. En realidad, la señal nunca se ve así porque todos los módulos se comunican constantemente entre sí. Sin embargo, cuando medimos la señal con las herramientas de la bolsa de servicio, estos son los niveles que estamos midiendo.

## **4.2.3. Señal CAN - Señal**

Un mensaje CAN está representado por un número de 0 y 1

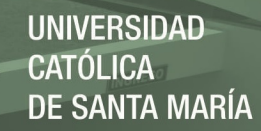

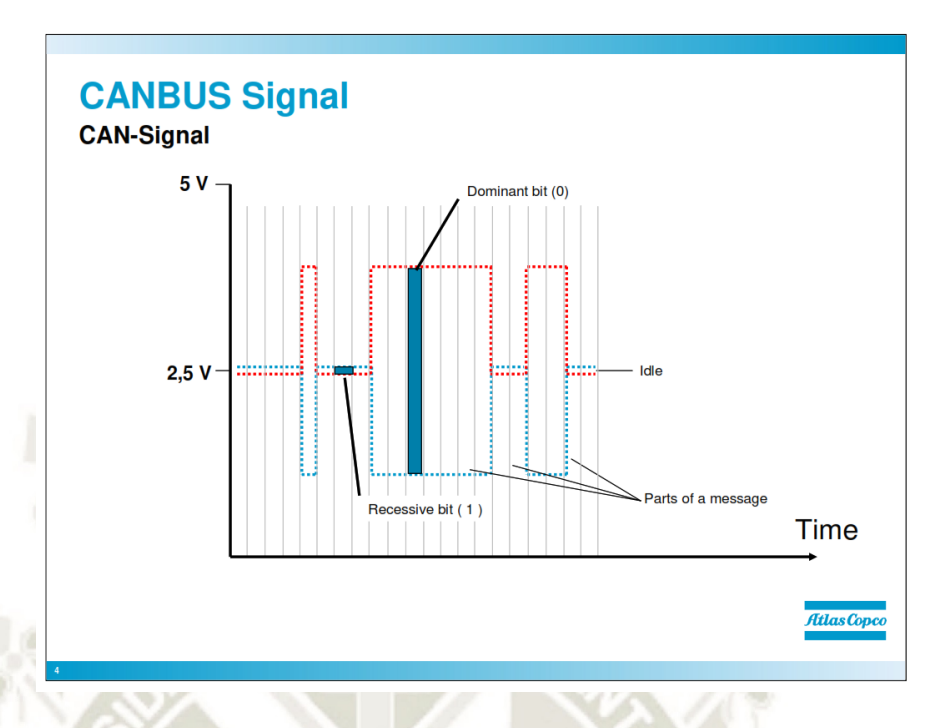

## **Figura 63: Señal CAN**

**Fuente: Atlas Copco (2010)** 

El 0 es el estado en el que CAN HI baja y CAN LO sube, el voltaje intermedio representa un 0

El 1 es el estado cuando CAN HI y CAN LO están "inactivos"

Si se produce una interferencia externa, tanto CAN HI como CAN LO se verán afectadas, pero el voltaje entre ellas seguirá siendo el mismo y seguirá representando 0 o 1.

Normalmente:

CAN HI es de aprox. 2,6 V y baja a aproximadamente 1,5 V

CAN LO es de aproximadamente 2,4 V y sube a aproximadamente 3,5 V

Lo único que se puede medir con las herramientas de servicio proporcionadas en la bolsa de servicio es el voltaje "inactivo", que debe ser de aprox. 2,4 y 2,6 V

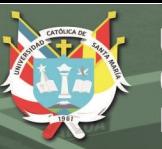

### **4.3. Panel del operador**

### **4.3.1. Niveles de menú**

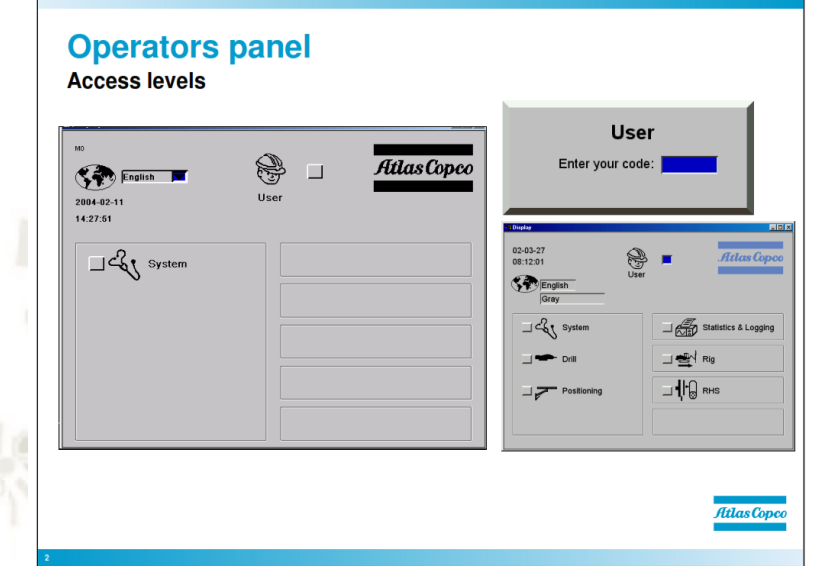

**Figura 64: Nivel de acceso** 

**Fuente: Atlas Copco (2010)** 

Explique el significado por "Niveles de menú", que hay diferentes contraseñas de inicio de sesión para diferentes niveles de acceso. Señale dónde esto puede ser útil.

El sistema tiene diferentes niveles de acceso para evitar que personas no autorizadas tengan acceso a configuraciones que podrían dañar o afectar el rendimiento del equipo, a veces es mejor no dar acceso total a todas las configuraciones. Esto también se puede usar cuando se tiene un contrato de servicio en la plataforma. Hay 3 niveles de acceso diferentes en el sistema; Nivel de operador, nivel de contrato de servicio y nivel de servicio de Atlas Copco, que es el nivel más alto de acceso.

### **4.3.1.1.Niveles de menú, operador**

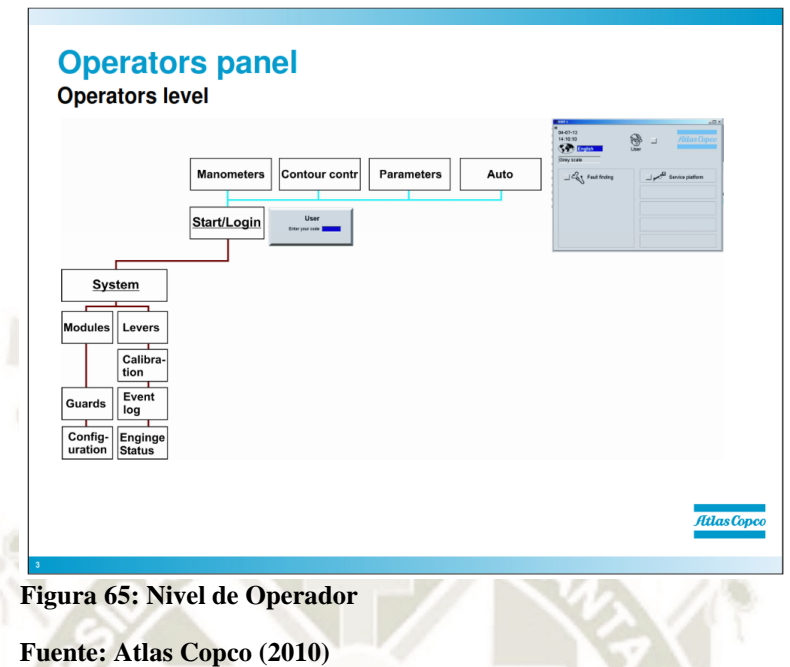

Estos son los menús a los que el operador tiene acceso, cuando el sistema se inicia comenzará en "Nivel de operadores". El operador tiene un acceso muy limitado para ajustar presiones, corrientes, etc.

## **4.3.1.2.Niveles de menú. Contrato de servicios**

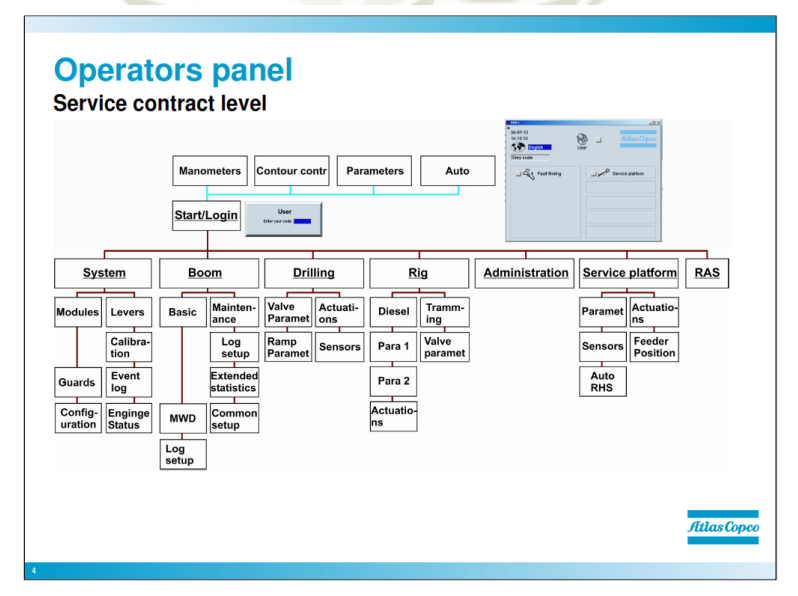

**Figura 66: Nivel de Contrato de servicio** 

**Fuente: Atlas Copco (2010)** 

**UNIVERSIDAD** 

DE SANTA MARÍA

CATÓLICA

Estos son los menús disponibles cuando se ingresa el código de acceso "Contrato de servicio". Como puede ver en comparación con el operador, hay bastantes menús más en el nivel de "Contrato de servicio". En este nivel, es posible hacer diferentes configuraciones contra el nivel de "Operadores", donde es muy limitado hacer cualquier configuración.

## **4.3.1.3.Nivel de menú, servicio Atlas Copco**

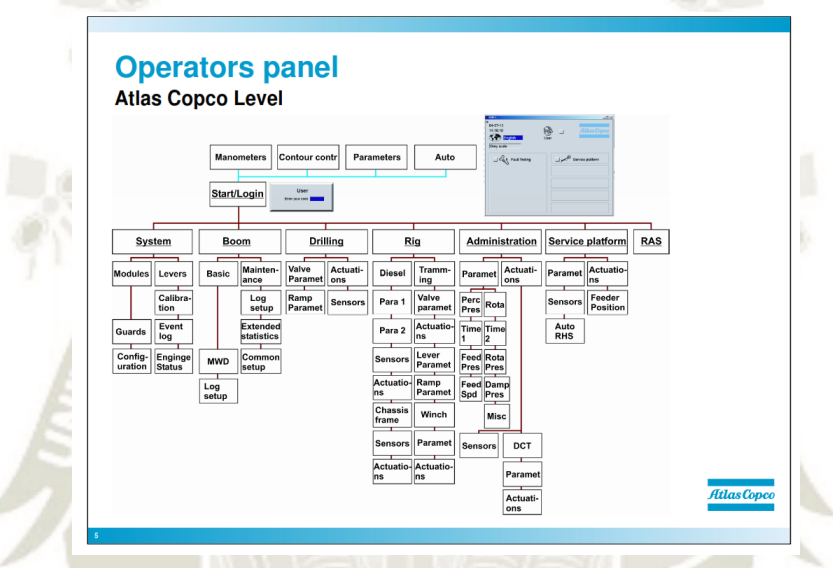

**Figura 67: Atlas Copco Servicio Fuente: Atlas Copco (2010)** 

Todos los ajustes se pueden hacer en este nivel, es por eso que puede ser una idea estar un poco restringido al entregar este nivel.

El nivel de "servicio Atlas Copco" es el nivel más alto de acceso, en este nivel todas las configuraciones están disponibles.

## **4.3.2. Botones de navegación del menú**

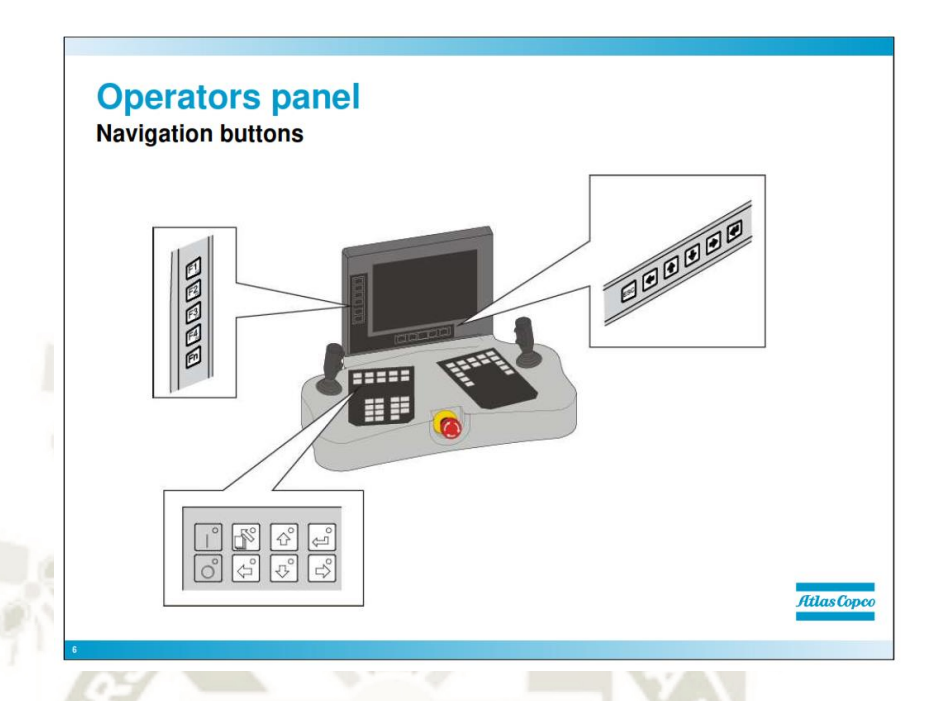

**Figura 68: Botones de navegacionators panel Fuente: Atlas Copco (2010)** 

Estos son los botones utilizados para navegar por los menús. Como puede ver, los botones de "Flecha" en el panel de operadores son los mismos que los de la pantalla, tienen exactamente las mismas funciones. La tecla que se encuentra más a la derecha en la pantalla y en la esquina inferior derecha del panel es el botón "Entrar". Este botón se utiliza para ingresar menús y confirmar opciones en los menús. El botón que se encuentra más a la izquierda y sobre el botón Intro del panel es el botón "Escape". Este botón se utiliza para navegar en la estructura del menú.

Los botones F1 a F4 se utilizan para acceder rápidamente a menús como Manómetros, plan de perforación, etc. Si se presiona uno de estos botones dos veces, la pantalla vuelve al menú de inicio.

Debajo de los botones F hay dos botones para ajustar la luz de la pantalla, el botón superior para más luz y el botón inferior para menos luz.

**JNIVERSIDAD** 

ÓL ICA.

DE SANTA MARÍA

## **4.3.3. Menú: Sistema / Módulos**

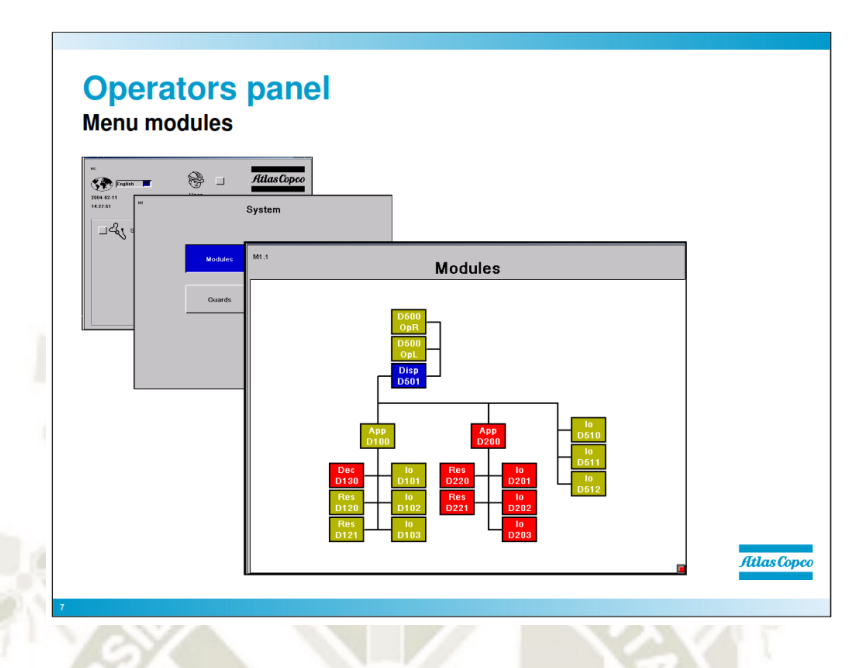

**Figura 69: Módulos de menú Fuente: Atlas Copco (2010)** 

Este menú se utiliza para buscar fallas, aquí puede encontrar el estado de los módulos CANBUS. Todos los módulos CANBUS están representados en este menú. Como puede ver, los módulos están codificados por colores, algunos son rojos, otros son verdes y uno es azul.

• El color azul indica que el módulo está seleccionado, si se selecciona el módulo y se presiona el botón "enter", se mostrará el estado específico del módulo.

• El color verde indica que el módulo está bien.

• El color rojo indica que hay algún problema con la comunicación de este módulo, en este caso puede ser una buena idea seleccionar el módulo con las teclas de "flecha" y presionar enter para obtener más información sobre el módulo.

UNIVERSIDAD

DE SANTA MARÍA

CATÓLICA.

## **4.3.3.1.Menú: Sistema / Módulos / D102**

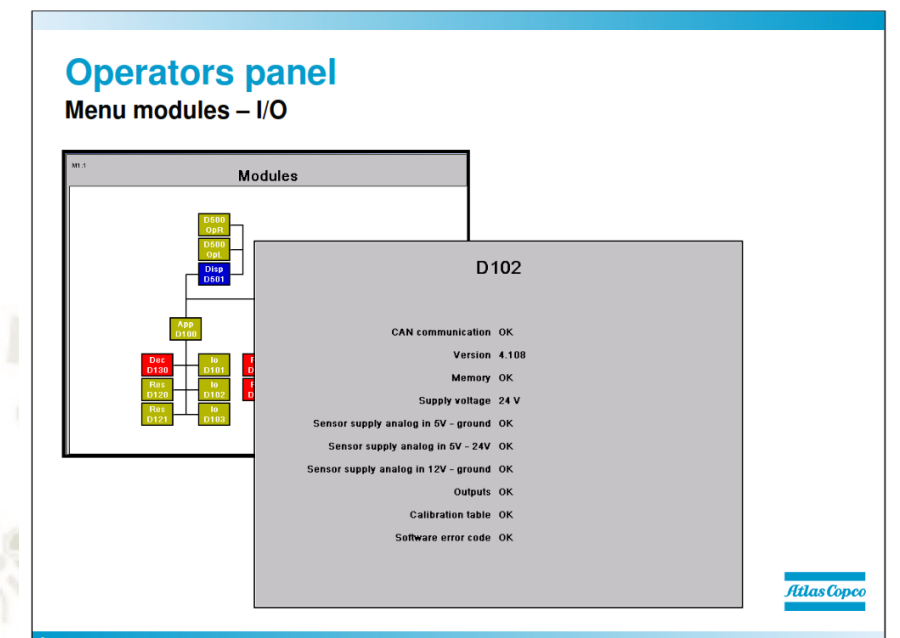

**Figura 70: Módulos de menú – I/O Fuente: Atlas Copco (2010)** 

Así es como se ve si presiona el botón enter en un módulo de E / S. Ahora que hemos ingresado al menú para el módulo de E / S, la información sobre el módulo de E / S se muestra en este menú.

• Comunicación CAN: si la comunicación CANBUS está bien o no. Si está bien, el mensaje será "OK" si no está bien "ERR".

• Versión: esta es la versión del software cargado en el módulo. Si se muestra una versión más entre paréntesis al lado indica que se ha cargado el software incorrecto en el módulo, el software debe volver a cargarse. La versión que se muestra entre paréntesis es la versión que debe ser de acuerdo con el software cargado.

• Memoria: indica si la memoria de los módulos está bien. Los mensajes se dan "OK" o "ERR", si "ERR" reemplaza el módulo.

**JNIVERSIDAD** 

TÓL ICA .

DE SANTA MARÍA

• Tensión de alimentación: la tensión de alimentación del módulo en este caso es un módulo de E / S. El módulo de E / S tiene su voltaje de alimentación a través de la conexión X25, el voltaje mínimo para que funcione el módulo de E / S es de 18V.

- Suministro de sensor analógico en
- 5V tierra
- 5V 24V
- 12 tierra

Estos representan las entradas analógicas, si hay algún tipo de falla en tierra de 5V, 5V 24V o tierra de 12V. Los mensajes proporcionados son "OK" o "ERR", si < "ERR" probablemente hay un cortocircuito en uno de los sensores o conexiones.

• Salidas: si hay algún problema con una salida, el módulo de E / S informará sobre la salida que causa la falla y la causa de la falla. Mensajes que se pueden mostrar: "OK", "Error", "Error de suministro", "Cortocircuito".

• Tabla de calibración: si la electrónica dentro del módulo de E / S no está calibrada, dirá "ERR", entonces hay una falla de fabricación y el módulo debe reemplazarse. Si está bien, mostrará "OK".

• Código de error del software: si hay algún problema con el software, mostrará "ERR", cargue el nuevo software. Si el software está bien, el mensaje será "OK".

### **4.3.3.2.Administración de menú**

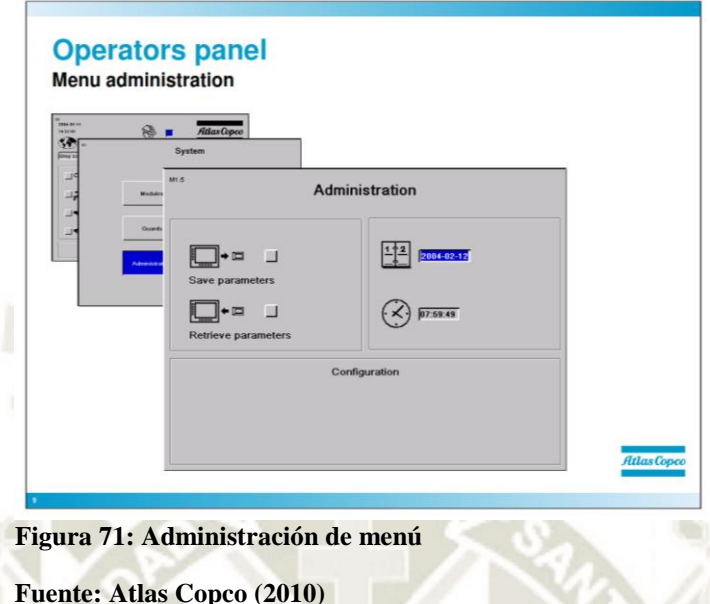

Este menú se usa para guardar y recuperar parámetros. Se utiliza una memoria USB para transferir datos hacia y desde la plataforma. A la izquierda hay una configuración de hora y fecha, a continuación hay información sobre la configuración del equipo.

Cómo guardar el parámetro en una memoria USB:

1. Inserte una memoria USB en la pantalla

2. Navegue al menú de administración

3. Marque la casilla junto a "Guardar parámetros" con los botones de flecha

4. Presione el botón Intro, aparecerá un cuadro de diálogo emergente y contará hasta el 100%. Cuando finalice el guardado, la ventana emergente dirá "Guardar bien" y listo.

Cómo recuperar parámetros de una memoria USB:

1. Inserte una memoria USB en la ranura frontal de la pantalla

2. Navegue al menú de administración

**JNIVERSIDAD** 

'ÓL ICA

DE SANTA MARÍA

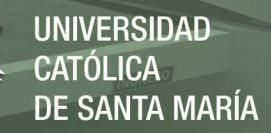

3. Marque la casilla junto a "Recuperar parámetros" con los botones de flecha

4. Presione el botón Intro, aparecerá un cuadro de diálogo emergente y contará hasta el 100%. Cuando finalice la recuperación, la ventana emergente dirá "Recuperar bien" y ya está.

## **4.4. Señales de entrada y salida**

Se aborda las señales de entrada / salida hacia y desde el sistema RCS.

### **4.4.1. Conexiones E / S -Modulo**

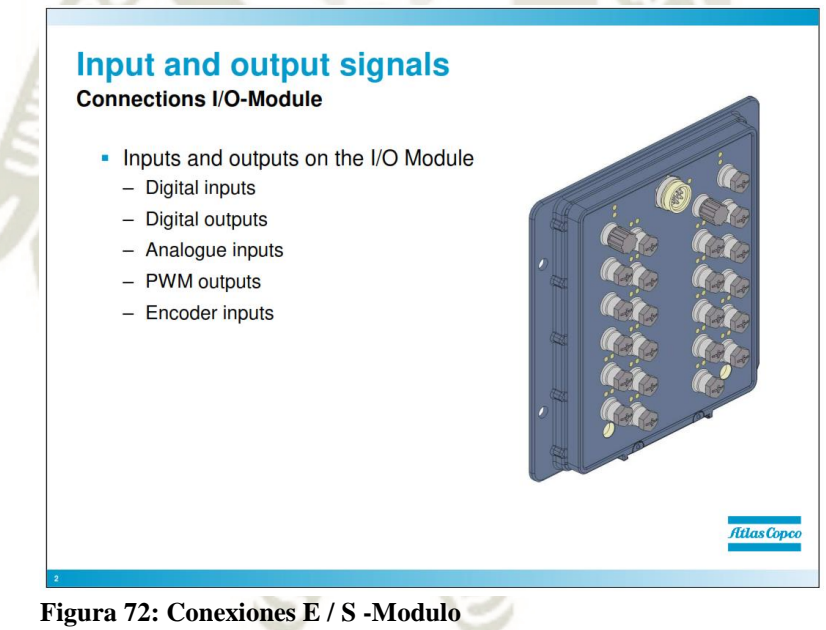

E / S significa Entrada / Salida, el módulo de E / S dirige diferentes tipos de señales a las válvulas y recibe diferentes tipos de señales de los sensores. Las diferentes conexiones en el módulo de E / S son:

- CAN entrada
- CAN salida

**Fuente: Atlas Copco (2010)** 

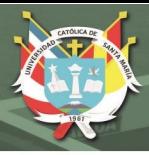

• Enchufe de dirección

Ya hemos pasado por esto cuando revisamos cómo se conectan los módulos en el sistema CAN.

Estas conexiones están relacionadas con la comunicación CAN entre los módulos (comunicación de datos) y no deben mezclarse con las siguientes conexiones:

- Entrada digital
- •Salida digital
- Entradas Analógicas
- Salidas PWM
- Codificador (sensor de pulso en)

El software configura las diferentes entradas y salidas, excepto la entrada / salida de CAN, el enchufe de dirección, la entrada analógica y la alimentación. Esto significa que todas las conexiones, excepto las mencionadas anteriormente, están configuradas en el software para ser p. PWM, salida digital, etc.

Por lo tanto, una salida PWM en un módulo de E / S no necesariamente debe ser una salida PWM en el siguiente módulo de E / S.

#### **4.4.1.1.Señal de entrada digital en módulos de E / S (DIN)**

El módulo de E / S tiene hasta 30 conexiones de entrada digital según la configuración. La entrada digital se utiliza cuando hay un sensor que emite señales de ENCENDIDO / APAGADO, ya que una señal digital solo puede mostrar dos tipos de valores, ya sea activados o desactivados.

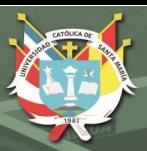

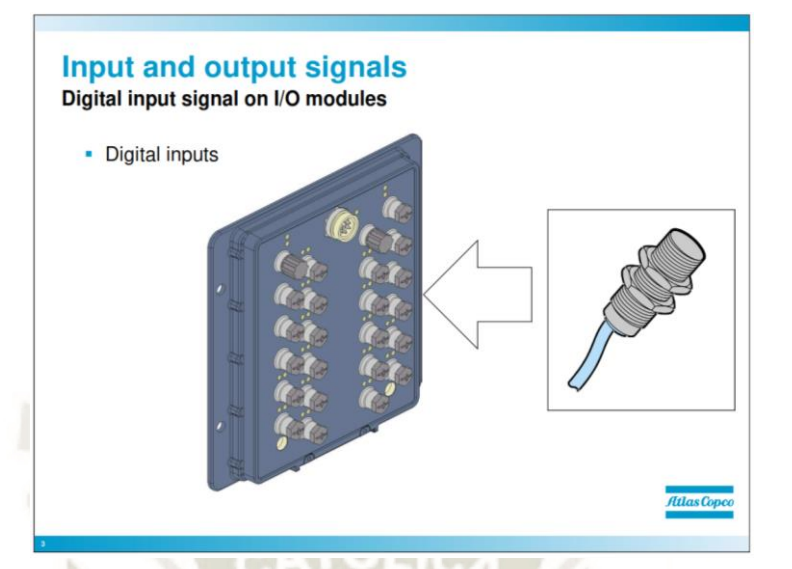

**Figura 73: Salidas digitales Fuente: Atlas Copco (2010)** 

Ejemplo de señales de entrada digital:

• Nivel de aceite lubricante

• Interruptor de flujo de agua

Estos tipos de señales solo le dicen al sistema si están encendidos o apagados. El interruptor de flujo de agua, por ejemplo, está encendido o apagado.

## **4.4.1.2.Señal de salida digital en módulos de E / S (DOUT)**

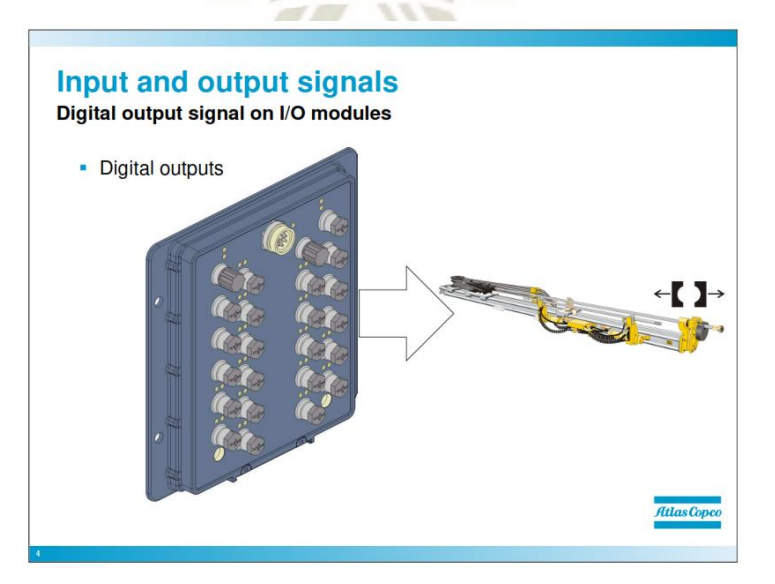

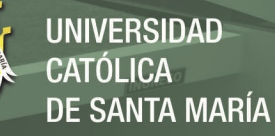

**Figura 74: Señal de salida digital en módulos de E / S** 

**Fuente: Atlas Copco (2010)**  El módulo de E / S tiene hasta 30 conexiones de salida digital según la configuración. La salida digital se utiliza al controlar las funciones de ENCENDIDO / APAGADO. Como una señal digital solo puede mostrar dos

tipos de valores, ya sea encendido o apagado (0 o 24V).

Ejemplo de señales de salida digital:

• Soporte de acero para taladro abierto / cerrado

• flujo de agua completo

Estos tipos de señales solo le dicen al sistema si están encendidos o apagados. El soporte de acero de perforación, por ejemplo, está abierto o cerrado.

**4.4.1.3.Señales de entrada analógica en módulos de E / S (AIN)** 

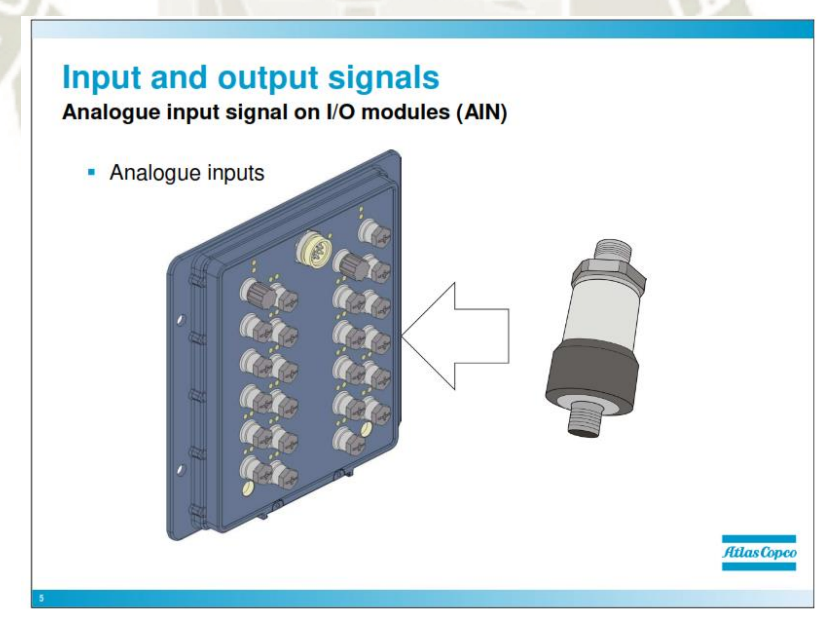

**Figura 75: Entradas analógicas** 

**Fuente: Atlas Copco (2010)** 

La señal analógica de los sensores de presión a la E / S es variable entre 0,5 y 4,5 V (en comparación con la digital, que solo puede proporcionar dos tipos de valores, ya sea encendido o apagado, 0 o 24 V).

Los sensores de presión analógicos presentan un valor para una presión. Si la presión aumenta, la resistencia del sensor disminuirá y dará un voltaje más alto en la señal a la E / S, lo que dará como resultado que el sistema indique una presión más alta. Los sensores de presión están conectados en una conexión de entrada analógica.

Ejemplos de entradas analógicas:

- Sensor de flujo de aire
- agua a presión

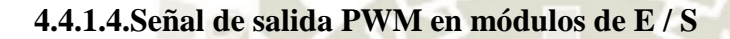

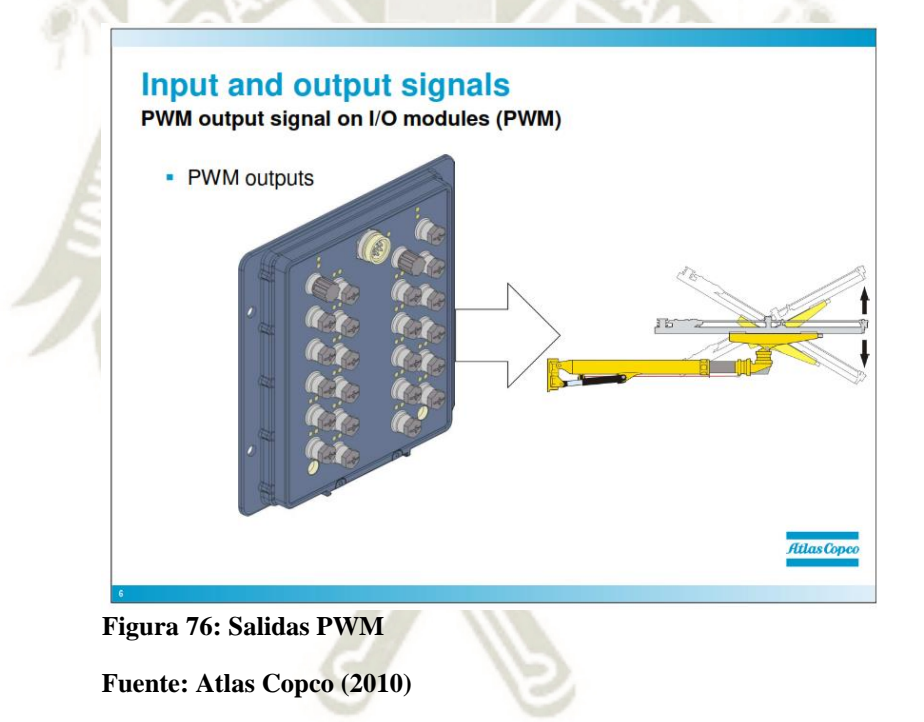

(PWM = modulación de ancho de pulso)

PWM se usa en funciones en las que queremos controlar algo proporcionalmente, por ejemplo, movimientos de perforación de rocas.

PWM significa "modulación de ancho de pulso"

Ejemplos de salidas PWM:

• Cilindro del brazo forward / fuera izquierdo

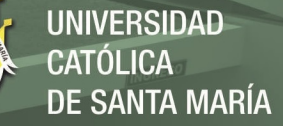

• Presión de alimentación

### **4.4.1.5.Señales PWM (señales de modulación de ancho de pulso)**

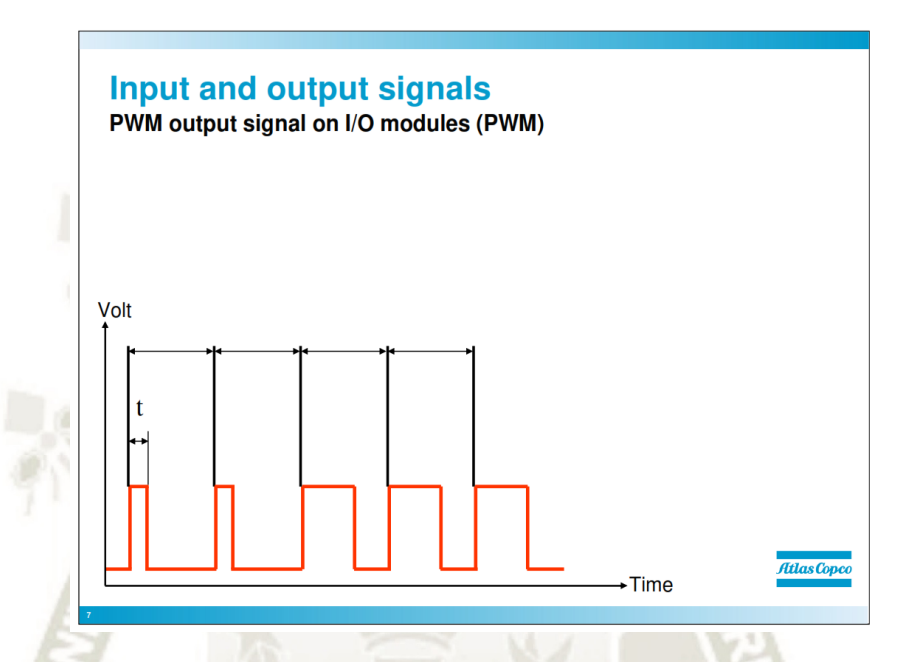

**Figura 77: Señal de salida PWM en módulos de E / S (PWM)** 

**Fuente: Atlas Copco (2010)**  (PWM = modulación de ancho de pulso)

El PWM es una señal analógica modulada de ancho pulsante. Una señal PWM genera vibraciones en el pistón hidráulico en la válvula, lo que hace que el pistón hidráulico se mueva con menos fricción, p. Los movimientos de las plumas, aquí necesitamos poder mover la pluma sin problemas. Si se usara una señal analógica regular, los movimientos de la válvula funcionarían pero con problemas al hacer movimientos suaves debido a la fricción en la válvula.

La señal PWM se parece al diagrama, es una señal pulsante que controla la potencia al aumentar la longitud de los pulsos. La frecuencia es siempre la misma

## **4.4.1.6.Señal de entrada del codificador en módulos de E / S (DIG-ENC)**

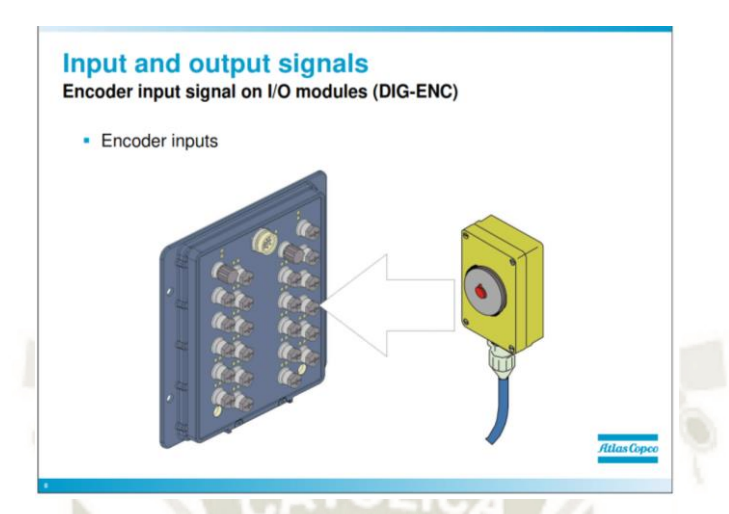

**Figura 78: Entradas del codificador Fuente: Atlas Copco (2010)** 

La señal de pulso es exactamente como suena, son pulsos eléctricos.

La entrada del codificador en la E / S cuenta estos pulsos. Cuando se usa la entrada del codificador, se usa con un sensor de longitud.

Cuando se usa un sensor de pulso en la versión anterior de los módulos de E / S RCS, se debe colocar un convertidor entre el sensor y la E / S. La tarea del convertidor era adaptar la señal para que el módulo de E / S pueda contar los pulsos del sensor.

**UNIVERSIDAD** 

DE SANTA MARÍA

CATÓLICA I

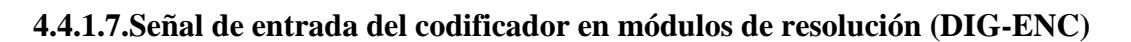

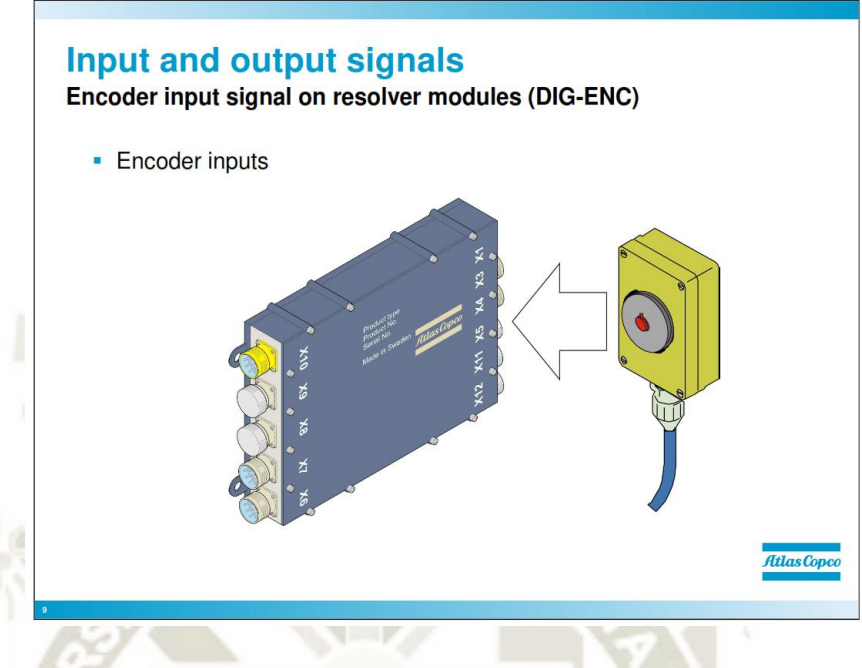

**Figura 79: Señal de entrada del codificador Fuente: Atlas Copco (2010)** 

La entrada del codificador funciona exactamente igual que la entrada del codificador en el módulo de E / S, cuenta los pulsos generados por el sensor de pulso. La única diferencia es que el módulo de resolución no necesita el convertidor que se utiliza entre un módulo de E / S y un sensor de pulso.

Ejemplos de entradas analógicas:

Posición de perforación de roca en viga de alimentación

UNIVERSIDAD

DE SANTA MARÍA

CATÓLICA.

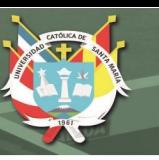

# **4.4.1.8.Codificador**

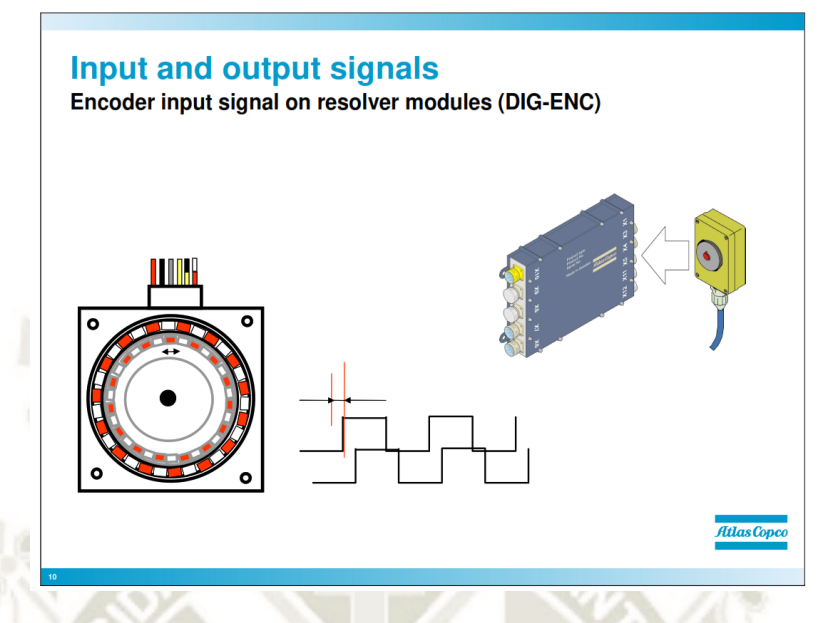

**Figura 80: Señal de entrada del Codificador (DIG-ENC) Fuente: Atlas Copco (2010)** 

Por ejemplo, el sensor del codificador se usa para medir la posición del taladro de roca. El sensor genera impulsos cuando se gira la "rueda", el sistema cuenta estos impulsos y los decodifica en un valor. El sistema decodifica los pulsos sabiendo que una cierta cantidad de pulsos es una cierta distancia, cuando decodifica el sistema representa el valor de longitud para el operador en la pantalla.

Deben cumplirse dos condiciones para que el sensor sea calibrado:

1. Debe haber una presión de alimentación de presión mínima de 150 bar (esto se puede configurar si se accede al sistema en el nivel de "Servicio Atlas Copco", pero debe establecerse en 150 bar).

2. La plataforma de perforación de rocas debe estar dentro de la distancia establecida desde el extremo posterior de la alimentación.

Si se cumplen estas dos condiciones, el sensor de longitud para la perforadora se calibrará a cero.

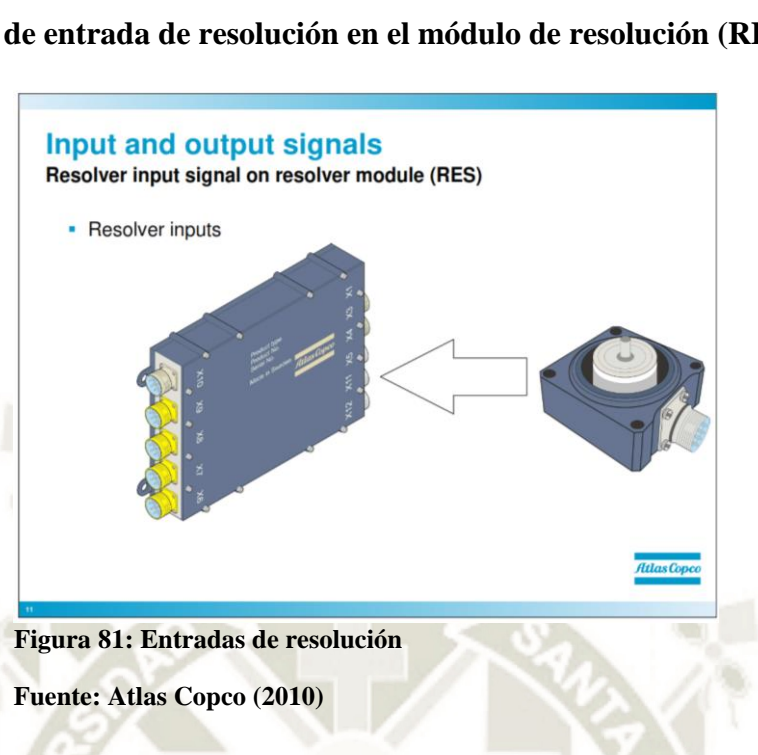

**4.4.1.9.Señal de entrada de resolución en el módulo de resolución (RES)** 

El módulo de resolución también tiene entradas analógicas como el módulo de E / S. La entrada analógica en el resolutor es la misma que la del

módulo de E / S

Ejemplo de entrada analógica:

• Extensión de alimentación.

**4.4.1.10. Señal de entrada analógica en resolutor** 

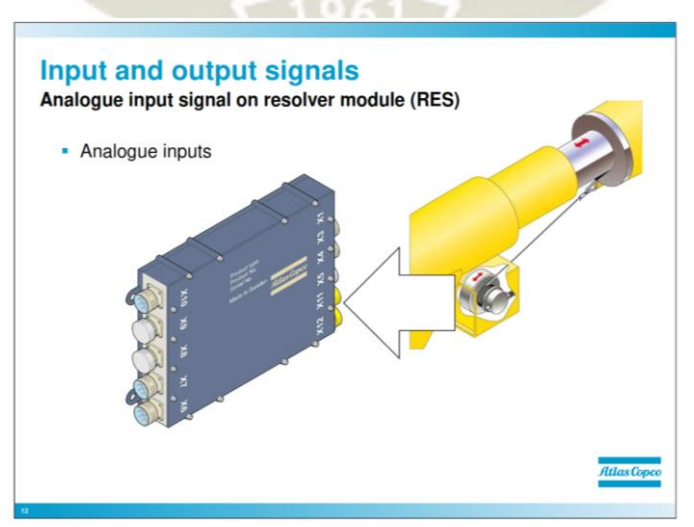

**Figura 82: Señal de entrada analógica en modulo resolutor (RES)** 

**Fuente: Atlas Copco (2010)** 

**UNIVERSIDAD** 

DE SANTA MARÍA

CATÓLICA I

El módulo de resolución también tiene entradas analógicas como el módulo de E / S. La entrada analógica en el resolutor es la misma que la del módulo de E / S

Ejemplo de entrada analógica:

• Extensión de alimentación.

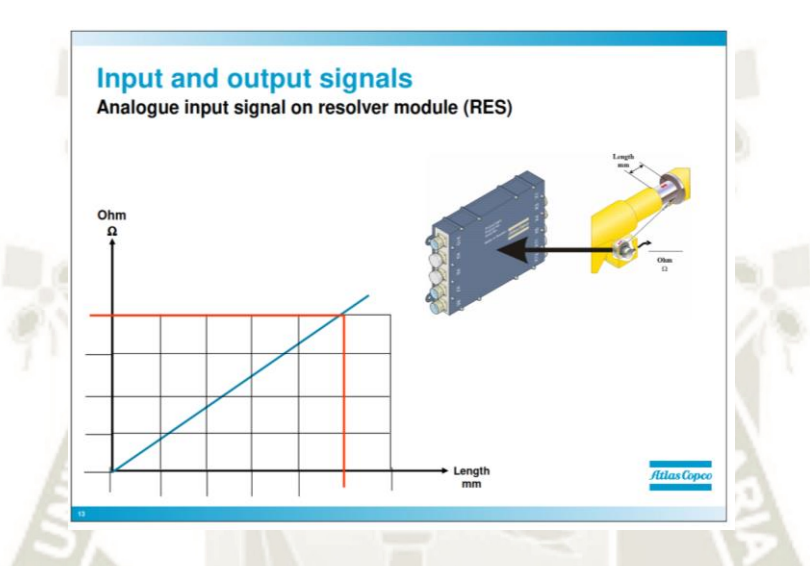

**Figura 83: Señal de entrada analógica en el módulo de resolución (RES).** 

**Fuente: Atlas Copco (2010)** 

### **4.5. Sensores**

**4.5.1. Sensores angulares** 

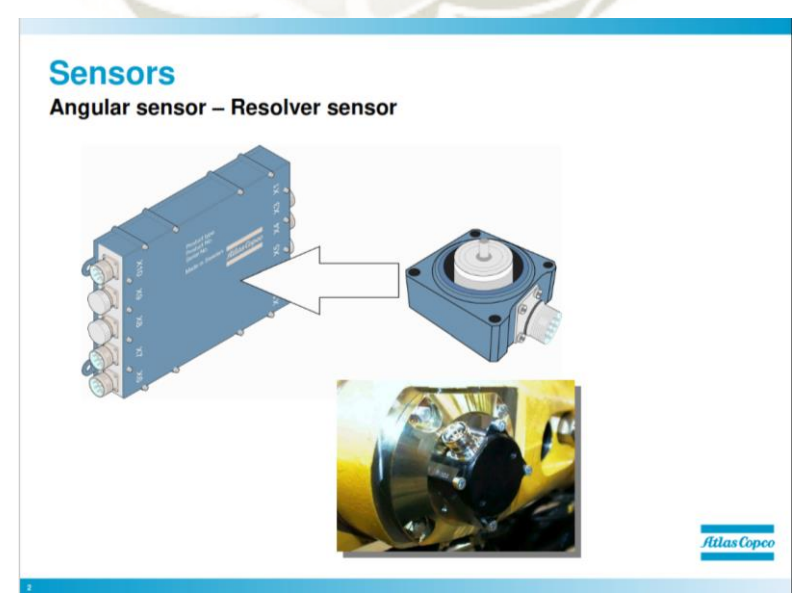

**Figura 84: Sensor angular - Sensor de resolución** 

**Fuente: Atlas Copco (2010)** 

Los sensores angulares son sensores de resolución, conectados al módulo de resolución. El sensor de resolución mide el ángulo de diferentes juntas en el bom y la alimentación. Estos sensores se utilizan para medir ángulos y se ubican como en la imagen, los ángulos que miden son:

- Swing swing
- Elevador de pluma
- Columpio de alimentación
- Rotación de alimentación
- Cilindro de vigilancia
- Elevador de alimentación

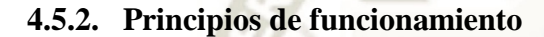

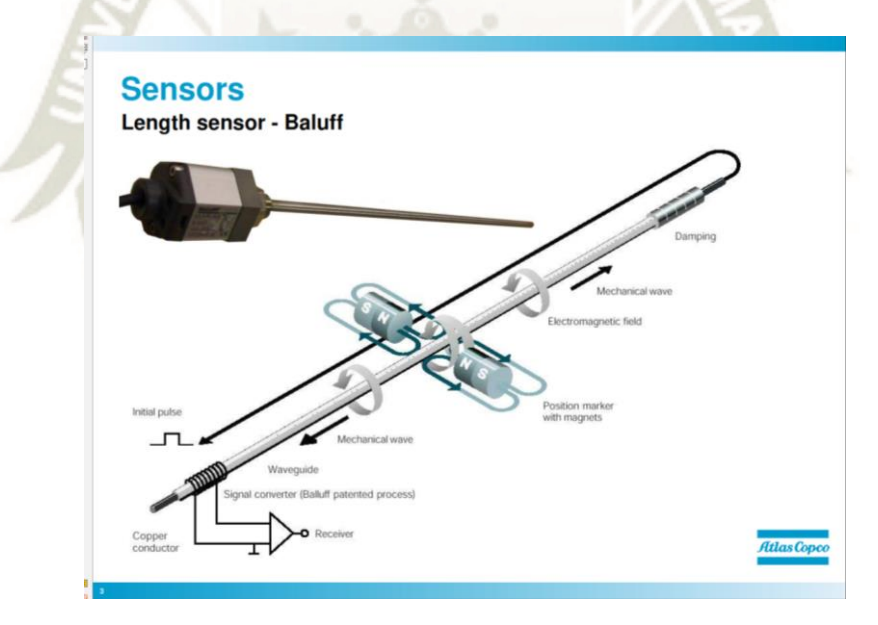

**Figura 85: Sensor Baluff Fuente: Atlas Copco (2010)** 

Se introduce un conductor de cobre a lo largo de la guía de ondas (tubo). El inicio de la medición se inicia mediante un pulso de corriente corto. Esta corriente genera un campo magnético circular que gira alrededor de la guía de ondas. Se usa un imán permanente en el punto de medición como elemento marcador, cuyas líneas de campo corren en ángulo recto con el campo electromagnético. En el área de la guía de ondas donde se cruzan los dos campos, un efecto magnetoestrictivo provoca una deformación elástica de la guía de ondas, que se propaga a lo largo de la guía de ondas en ambas direcciones en forma de onda mecánica.

El componente de la onda que llega al extremo más alejado de la guía de onda se amortigua allí, mientras que el componente que llega al convertidor de señal se transforma en una señal eléctrica al revertir el efecto magnetoestrictivo. El tiempo de viaje de la onda desde su punto de origen al convertidor de señal es directamente proporcional a la distancia entre el imán permanente y el convertidor de señal. Una medición de tiempo permite determinar la distancia.

El elemento de medición ("guía de onda") consiste en una aleación especial de níquel-hierro con 0,7 mm de diámetro exterior. y 0.5 mm I.D. Se introduce un conductor de cobre a lo largo de este tubo. El inicio de la medición se inicia mediante un pulso de corriente corto.

Esta corriente genera un campo magnético circular que gira alrededor de la guía de ondas.

Se usa un imán permanente en el punto de medición como elemento marcador, cuyas líneas de campo corren en ángulo recto con el campo electromagnético. En el área de la guía de ondas donde se cruzan los dos campos, un efecto magnetoestrictivo provoca una deformación elástica de la guía de ondas (en el rango micro), que se propaga a lo largo de la guía de ondas en ambas direcciones en forma de onda mecánica.

La velocidad de propagación de esta onda en la guía de ondas es de 2830 m / s, y es casi insensible a los efectos ambientales (por ejemplo, temperatura,

choque, contaminación). El componente de la onda que llega al extremo más alejado de la guía de onda se amortigua allí, mientras que el componente que llega al convertidor de señal se transforma en una señal eléctrica al revertir el efecto magnetoestrictivo.

El tiempo de viaje de la onda desde su punto de origen al convertidor de señal es directamente proporcional a la distancia entre el imán permanente y el convertidor de señal. Una medición de tiempo permite determinar la distancia con una precisión extremadamente alta.

#### **4.5.3. Principios de Operación:**

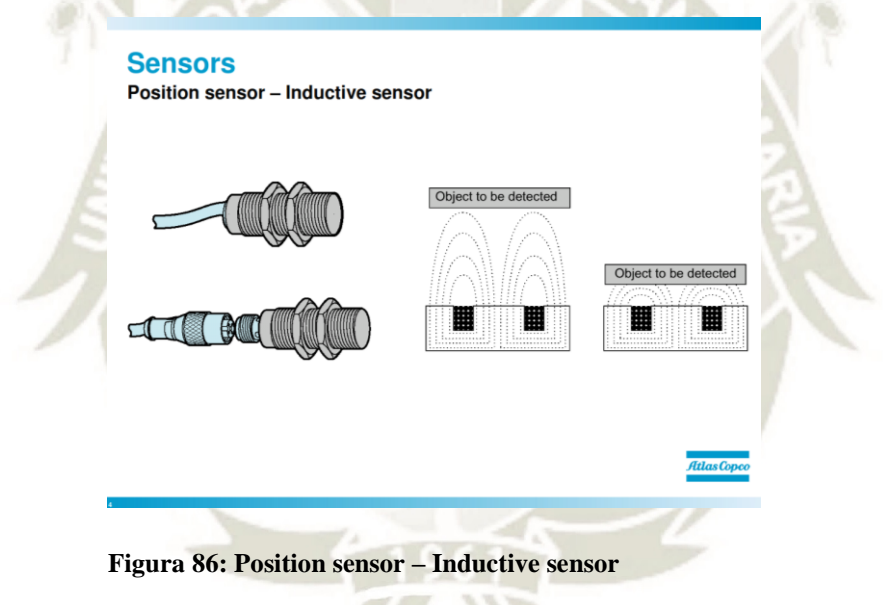

**Fuente: Atlas Copco (2010)** 

El sensor de inducción se utiliza exclusivamente para detectar la proximidad de objetos metálicos. Comprenden esencialmente un oscilador, cuyos devanados forman la superficie de detección.

Se crea un campo magnético alterno frente a estos devanados. Al momento de colocar un objeto metálico en el interior del campo magnético generado por el sensor, las corrientes inducidas resultantes forman una carga adicional y la oscilación se detiene.

**UNIVERSIDAD** CATÓLICA DE SANTA MARÍA

Esto hace que el controlador de salida funcione y se genere una señal de

salida.

#### **4.5.4. Inclinómetro**

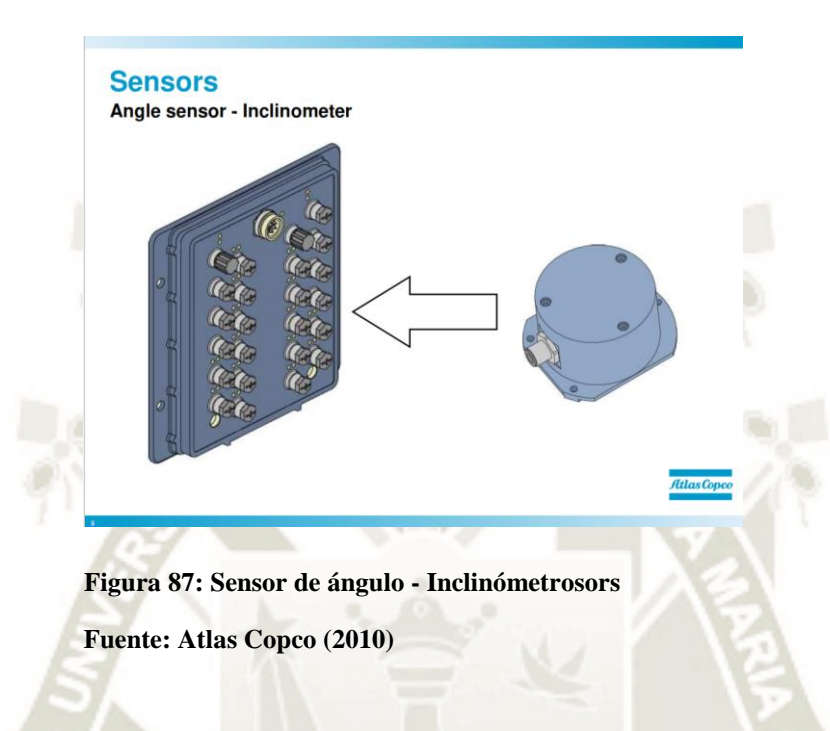

El inclinómetro informa al sistema si la plataforma está inclinada en cualquier dirección, este es un sensor analógico que mide la inclinación.

## **4.5.5. Sensor de longitud, codificador**

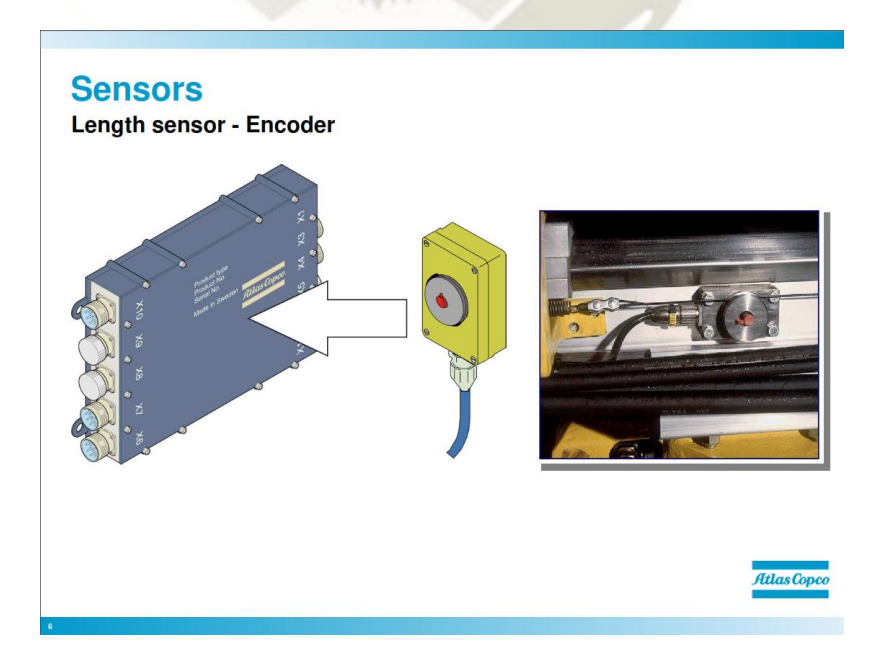

**Figura 88: Sensor de longitud - Codificador** 

**Fuente: Atlas Copco (2010)** 

Este es el sensor de longitud que se utiliza para medir la posición de perforación de roca. El sensor está ubicado en el haz de alimentación como se muestra en la imagen.

Tiene un cable conectado a la base de perforación de roca y el cable está dando un giro que es un taladro.

**4.5.6. Sensores de longitud, potenciómetro** 

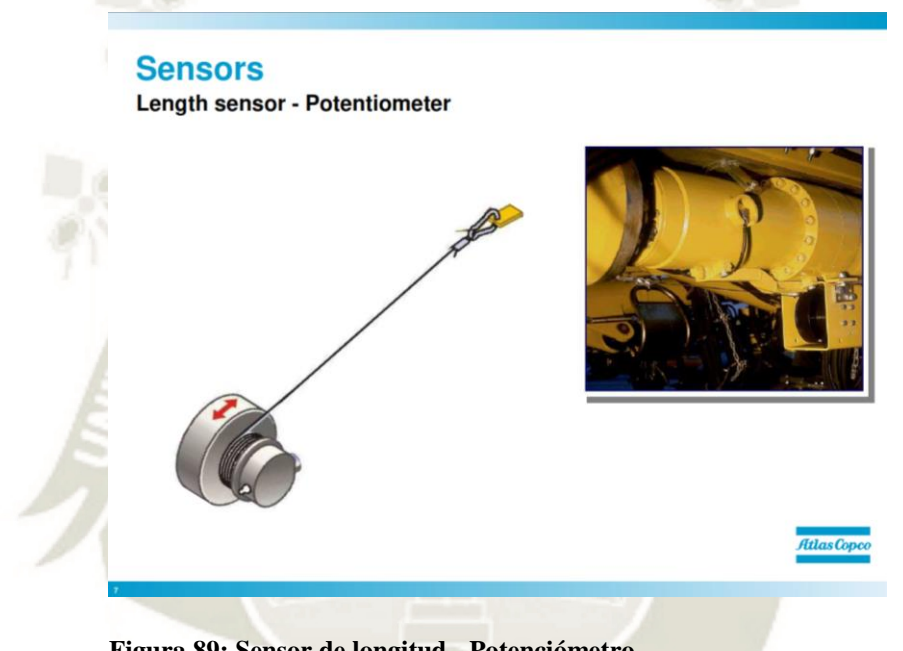

**Figura 89: Sensor de longitud - Potenciómetro Fuente: Atlas Copco (2010)** 

El sensor de longitud también conocido como el "carrete" se utiliza para medir la pluma y la extensión de alimentación. Básicamente es una línea conectada en un extremo al punto de medición y el otro a un potenciómetro que genera resistencia.
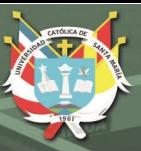

# **4.5.7. Sensores CANBUS**

#### **Sensors**

Angle sensors - CANBUS Sensors

- Connects directly to the CAN bus
- Standard automotive components

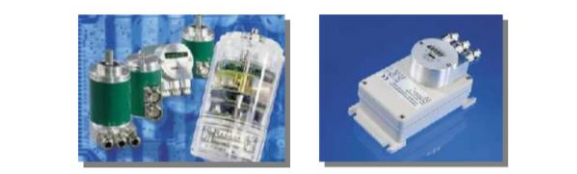

**Figura 90: Sensores de ángulo - Sensores CANBUS Fuente: Atlas Copco (2010)** 

Se conecta directamente al bus CAN Componentes automotrices estándar. En algunos de los equipos que se utilizan sensores CANBUS, la diferencia entre un sensor normal y un sensor CANUS es que este tipo de sensores están conectados directamente al CANBUS. El sensor es como un módulo en el sistema. Al mirar el menú "módulos", los sensores se mostrarán como si fueran un módulo.

# **4.5.8. Sensor angular, inclinómetro**

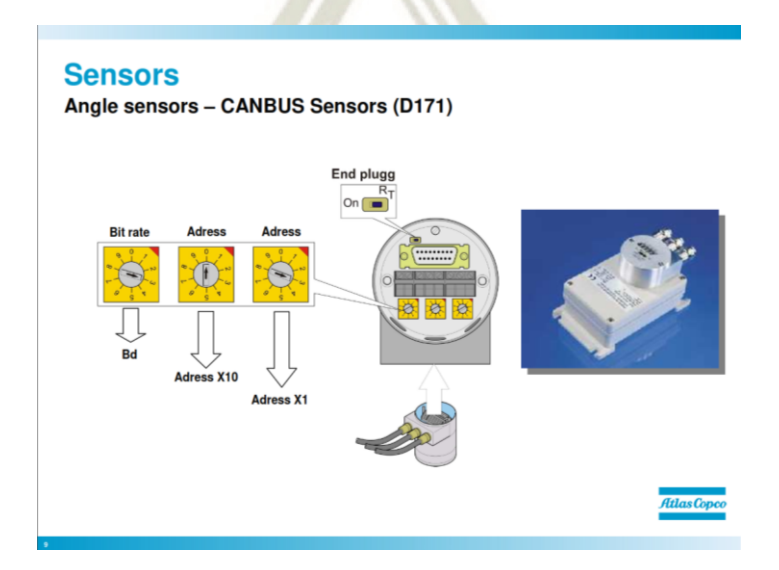

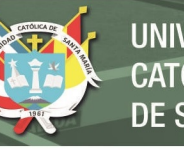

**UNIVERSIDAD** CATÓLICA. DE SANTA MARÍA

#### **Figura 91: Sensores de ángulo - Sensores CANBUS (D171)**

**Fuente: Atlas Copco (2010)**  Este es un sensor CANBUS utilizado para medir la inclinación. Por el

momento, se utiliza en una plataforma de perforación de superficie para medir la inclinación de la viga de alimentación.

Al mirar dentro del sensor hay tres potenciómetros y un interruptor. Los

tres potenciómetros se utilizan para configurar:

- Velocidad de lectura
- **Direccion**

El primero de la izquierda se utiliza para establecer la velocidad de lectura. Los siguientes dos potenciómetros se utilizan para establecer la dirección del sensor en el sistema CANBUS,

El interruptor es el enchufe final, si se supone que el sensor tiene un enchufe final, active el interruptor.

## **4.5.9. Sensor angular, codificador rotatorio**

# **Sensors**

Angle sensors - CANBUS Sensors (D171)

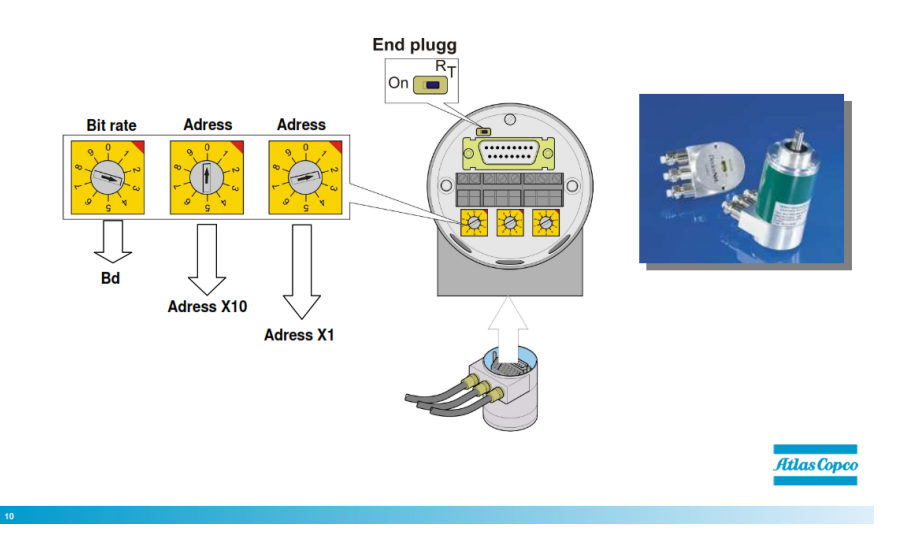

**Figura 92: Sensores de ángulo - Sensores CANBUS (D171)** 

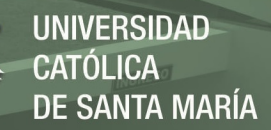

#### **Fuente: Atlas Copco (2010)**

Este es un sensor CANBUS utilizado para medir el ángulo de rotación.

Por el momento, se utiliza en una plataforma de perforación de superficie para medir el ángulo del bom. Al mirar dentro del sensor hay tres potenciómetros y un interruptor. Los tres potenciómetros se utilizan para configurar:

- Velocidad de lectura
- Direccion

El primero de la izquierda se utiliza para establecer la velocidad de lectura. Los siguientes dos potenciómetros se utilizan para establecer la dirección del sensor en el sistema CANBUS. El interruptor es el enchufe final, si se supone que el sensor tiene un enchufe final, active el interruptor.

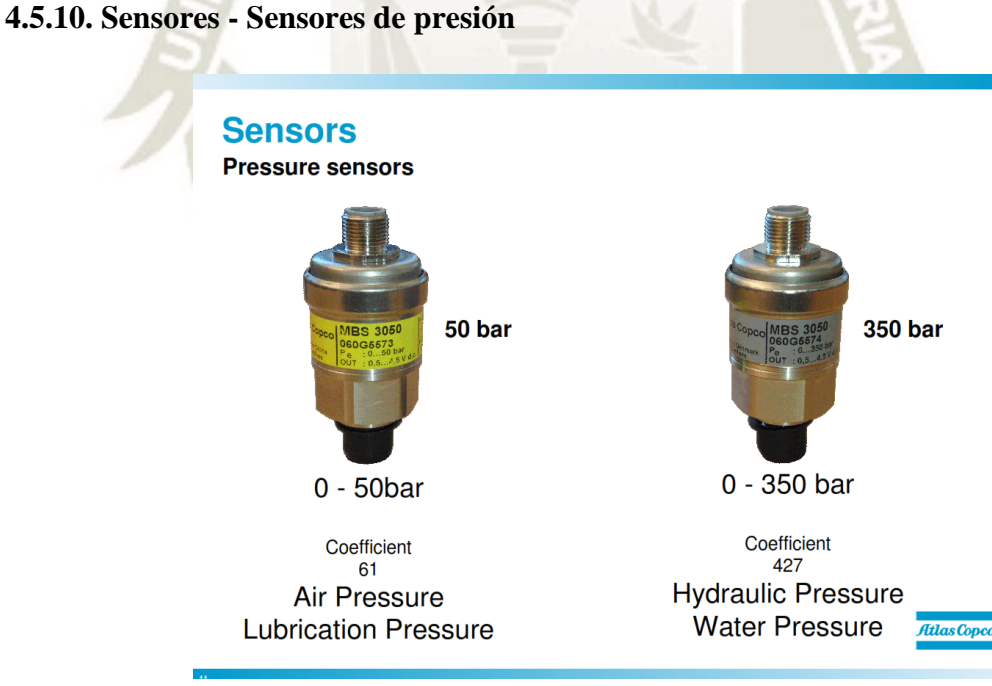

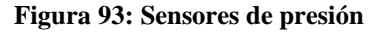

**Fuente: Atlas Copco (2010)** 

La nueva versión es 350 Bar y 50 Bar solamente.

Rango 0,5-4,5 V Tienen un coeficiente fijo:

**UNIVERSIDAD** CATÓLICA. DE SANTA MARÍA

111

Sensor de 50 bares = Coeficiente 61

Sensor de 350 bar = Coeficiente 427

#### **4.5.11. Sensor de presión, calibración del menú**

**Pressure sensors - Calibration** 

**Sensors** 

 $\sqrt{300m1}$ Sensors **Sense** X10 **B101** D102 D102 **B100 B132** D<sub>102</sub> B136 **B141** D102  $X11b$ **B121** D120 **Figura 94: Sensores de presión – Calibración. Fuente: Atlas Copco (2010)** 

En la próxima línea de equipos, la calibración de los sensores de presión se simplificará. El Coeficiente y el desplazamiento estarán preestablecidos, eso significa que el valor que se calculó mediante una fórmula anterior estará preestablecido para que no tenga que calcular el valor. Lo único que tendrá que hacer aquí es asegurarse de que no haya presión en el sistema y luego simplemente presione "Establecer a cero". Debido a que el sistema no tiene presión, el sensor debería mostrar cero; de lo contrario, ajústelo a cero.

# **4.6. Localización de averías**

La búsqueda de fallas en un sistema de bus CAN se facilita con el uso de

una serie de ayudas:

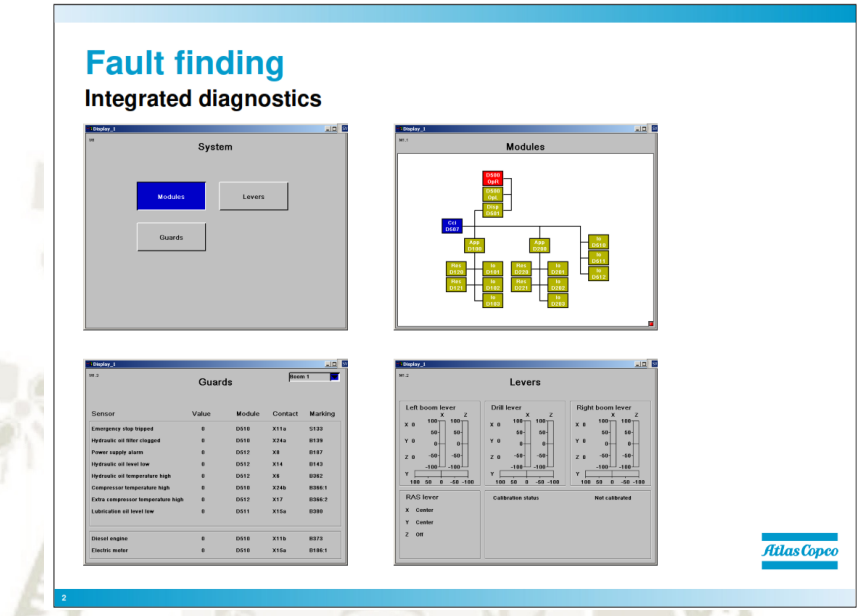

**Figura 95: Diagnóstico integrado para encontrar averias.** 

**Fuente: Atlas Copco (2010)** 

Diagnóstico integrado del módulo

- Opciones integradas de prueba del sistema
- Una bolsa de servicio con instrumentos de medición y equipos de

prueba para señales CAN, etc.

Instrucciones de mantenimiento y diagramas.

#### **4.6.1. Diagnóstico integrado**

Se puede acceder a los diagnósticos integrados para módulos, palancas y monitores desde el menú Sistema.

La selección de módulos muestra la ilustración. Esto muestra los módulos detectados por el sistema y cualquier problema que puedan tener (marcado en rojo).

Si se selecciona el menú Guardias en su lugar, se mostrará el menú para guardias indicando el estado de los guardias, etc.

## **4.6.2. Opciones de prueba del sistema**

Además de los menús de búsqueda de fallas, hay muchas opciones de prueba integradas para facilitar la búsqueda de fallas. A través de los distintos menús, es posible leer el estado de todas las señales y activarlas todas para ver cómo reacciona el equipo.

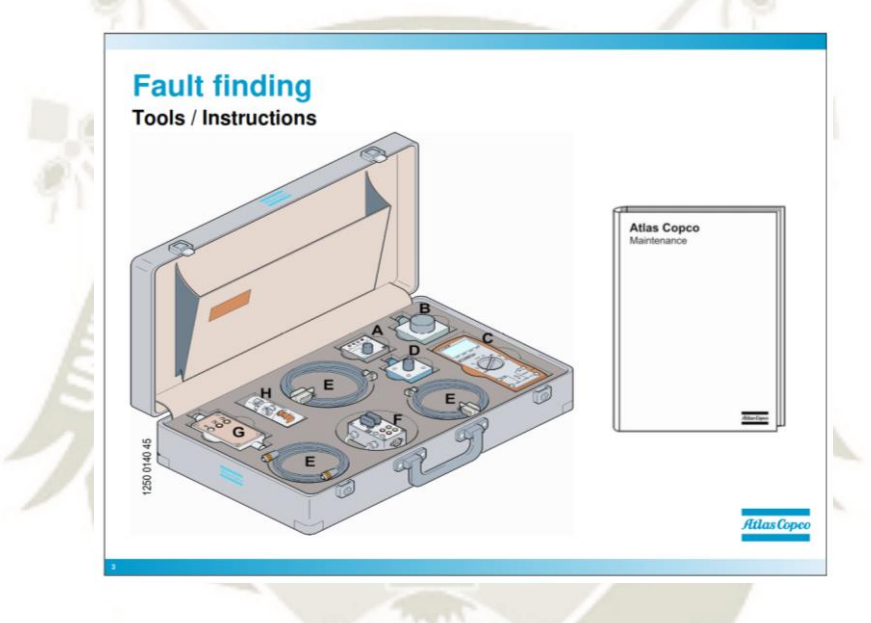

**Figura 96: Herramientas / Instrucciones Fuente: Atlas Copco (2010)** 

## **4.6.3. Maleta RCS**

También hay una maleta de servicio especial disponible para pruebas y detección de fallas. Entre otras cosas, contiene un multímetro (Fluke) y un par de adaptadores de prueba.

El adaptador de prueba CAN se puede usar para verificar las señales que se envían en el bus CAN y el probador de E / S se puede usar para medir señales de entrada y salida hacia y desde los módulos de E / S. La forma en que se realizan estas mediciones se describe en las instrucciones de mantenimiento.

La maleta de servicio también contiene un sensor de resolución que se puede utilizar para probar las entradas del módulo de resolución. También hay un transductor de pulso para mediciones de longitud, que también se utiliza para probar las entradas del módulo de resolución.

#### **4.6.4. Búsqueda sistemática de fallas**

Aunque el sistema CAN tiene muchas ayudas integradas para la búsqueda de fallas, aún es necesario trabajar sistemáticamente cuando se realiza la búsqueda de fallas. El sistema es realmente muy avanzado y extenso, y a menudo pueden surgir fallas que pueden "engañar" a los controles integrados y, por lo tanto, ser muy difíciles de localizar.

Se debe tener que en un sistema de este tipo, no todos los errores se pueden rastrear hasta un componente que funciona mal. Por supuesto, los componentes pueden romperse, el cable puede romperse, las mangueras pueden tener fugas, etc., pero los problemas difíciles también pueden depender de ajustes o calibración defectuosos. Este tipo de falla no se puede ubicar revisando todos los componentes, se debe ubicar trabajando sistemáticamente.

La búsqueda sistemática de fallas significa proceder en etapas bien definidas y siempre saber lo que está haciendo y por qué! Tal vez se piense que esto es solo sentido común, pero es fácil comenzar a realizar pruebas arbitrarias sin haber pensado por qué las está realizando. Las diferentes etapas son:

•Control de funcionamiento

- Listado de las condiciones para la función
- Listado del orden de los puntos de control
- Realizar los cheques

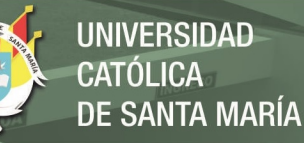

Cada paso se describe brevemente a continuación:

**La verificación de funciones** significa que el equipo se prueba a fondo para establecer la situación en la que surge la falla y cómo aparece. Estudie la falla detenidamente antes de comenzar cualquier medición de prueba, etc. El resultado de la prueba de función significará que usted sabe (¡tome notas!) Cuándo surge la falla y cómo se muestra.

**Enumerar las condiciones para la función** significa ejecutar lo que se requiere (condiciones, señales, etc.) para que la función funcione. Esta puede ser una larga lista; El collarín, por ejemplo, requiere que se cumplan una serie de condiciones antes de que pueda llevarse a cabo (arranque de la bomba, presión de aire, agua de lavado, etc.). Debe hacer una lista completa antes de continuar. Esta etapa en la búsqueda de fallas es quizás la más importante, ya que es ahora que comienza a seguir el "camino correcto" y no se pierde en asuntos no esenciales.

**Listado del orden de los puntos de control.** Esto significa decidir cómo verificar las condiciones mencionadas anteriormente. Ciertas condiciones pueden verificarse fácilmente en la pantalla, pero otras pueden requerir mediciones extensas. Después de compilar la lista de puntos de control, debe ordenarse por orden de importancia. ¿Quizás las verificaciones más simples deberían hacerse primero o quizás las fallas más probables? Esto necesita algo de consideración.

**Realizando los cheques.** Si ha llevado a cabo las etapas previas a fondo, ahora debería ser fácil llevar a cabo las comprobaciones y pronto localizar la falla sin muchos "ajustes" y mediciones innecesarios.

Finalmente, la falla debe ser rectificada, es decir, el componente defectuoso reemplazado, cambiar la configuración defectuosa, etc.

# **4.7. Caja de servicio RCS.**

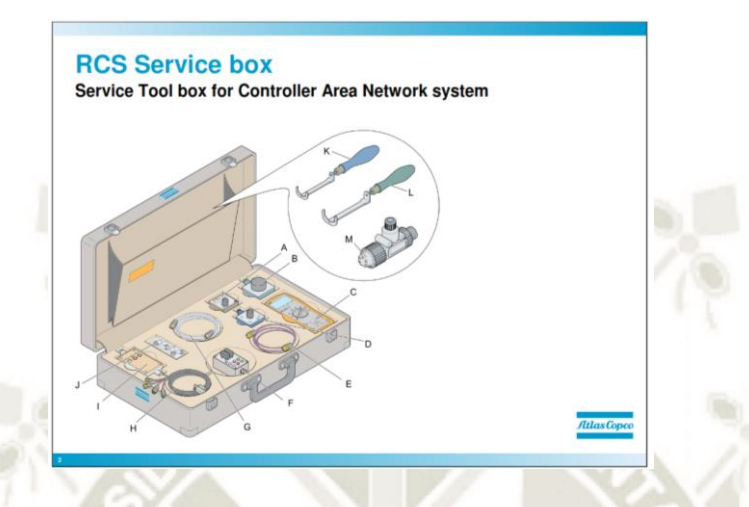

**Figura 97: Caja de herramientas de servicio para el sistema de red de área del controlador** 

**Fuente: Atlas Copco (2010)** 

# **4.7.1. Kit de servicio**

El kit de servicio se utiliza para buscar fallas en equipos equipados con el

sistema de control de plataforma Atlas Copco (RCS).

Contenido de la bolsa:

- A Un probador de CAN
- B Probador de resolución
- C Multímetro
- D Probador de codificador
- E Puede abrir el cable
- F Probador de E / S
- G Cable de señal
- H cables de prueba
- I cuadro de prueba

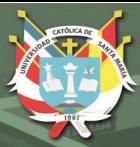

- J Conectores
- K Herramientas de Torque
- L Herramientas de torque
- M Contacto

# **4.7.1.1.Multímetro**

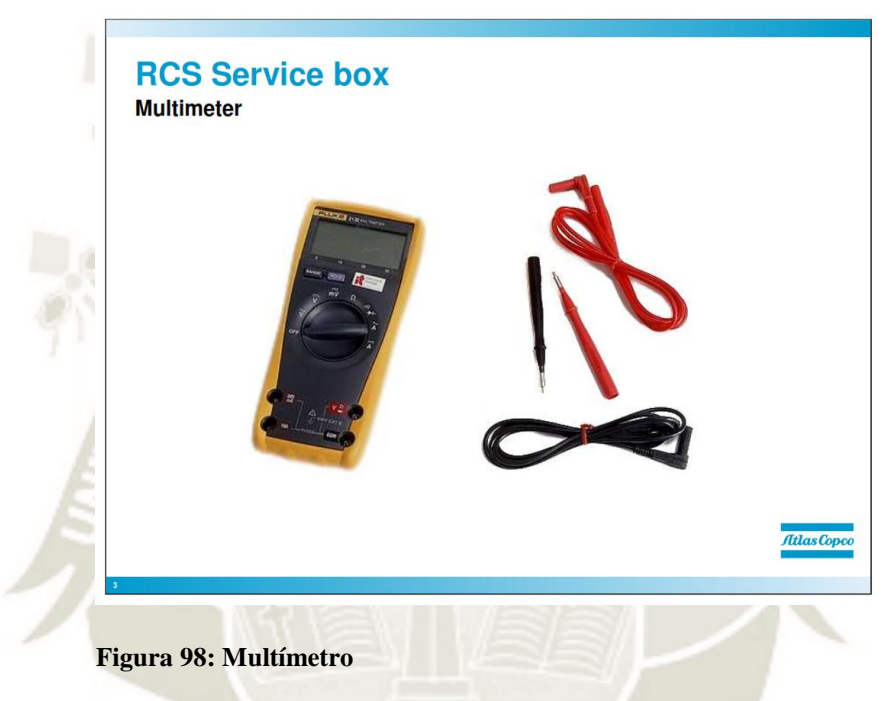

**Fuente: Atlas Copco (2010)** 

La bolsa contiene un multímetro Fluke regular. El multímetro se usa para medir entradas y señales de salida, pero también junto con el probador CAN que se describirá más adelante.

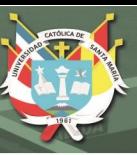

# **4.7.1.2.Probador de resolución**

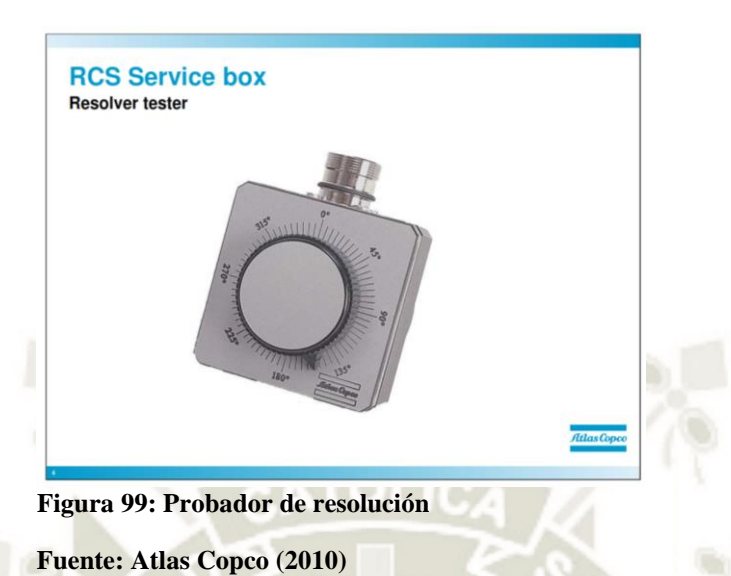

El probador de resolución es un sensor de resolución con una perilla y un fondo graduado. Desconecte el sensor y reemplácelo con el probador, luego el probador puede ajustarse manualmente, al mismo tiempo que se muestra el ángulo en el panel operativo. Si el resultado es incorrecto, el sensor está roto. Si no hay ningún resultado, el cable podría romperse. Use el cable de prueba incluido en la bolsa de servicio y conéctelo directamente al probador para determinar si el cable está roto.

# **4.7.1.3.Probador de codificador**

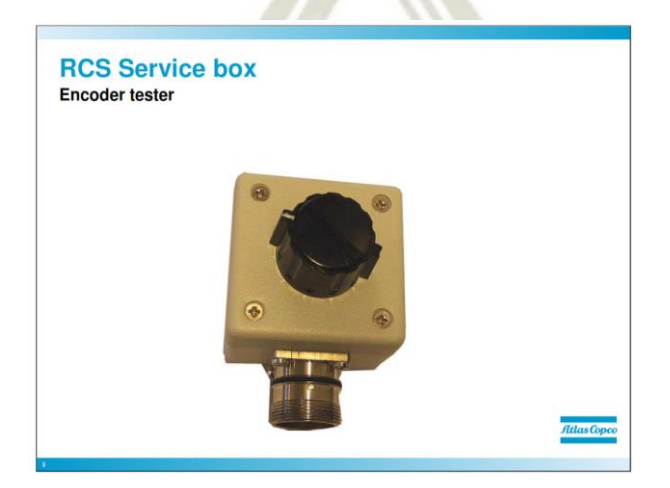

**Figura 100: Probador de codificador** 

**Fuente: Atlas Copco (2010)** 

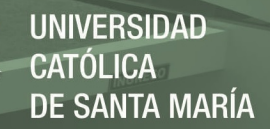

El probador de codificador es un sensor de codificador simple con una perilla. Desconecte el sensor y reemplácelo con el probador, luego el probador se puede ajustar manualmente, al mismo tiempo que se muestra la longitud en el panel operativo. Si el resultado es incorrecto, el sensor está roto. Si no hay ningún resultado, el cable podría romperse. Use el cable de prueba incluido en la bolsa de servicio y conéctelo directamente al probador para determinar si el cable está roto.

# **4.7.1.4.Probador de CAN**

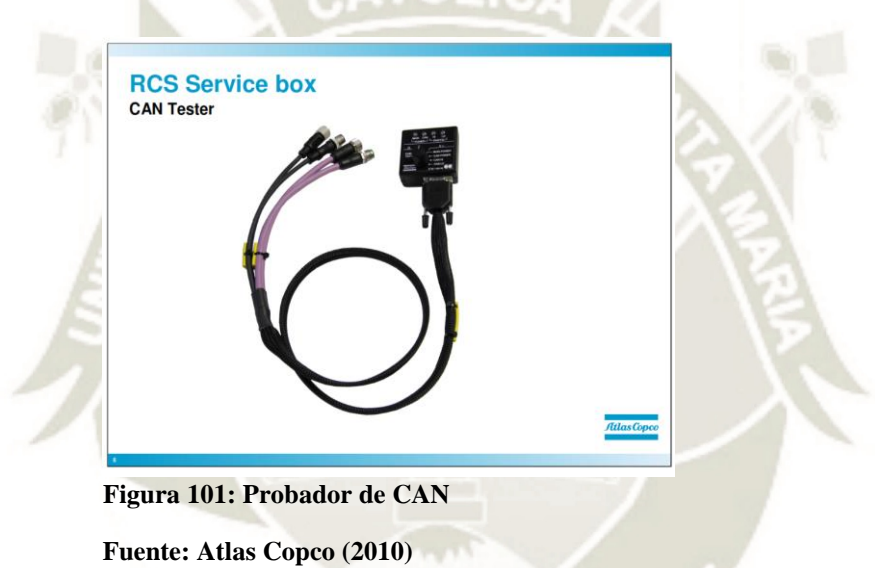

El probador CAN es una herramienta especialmente desarrollada para probar la comunicación CAN. El probador está montado en el multímetro antes de su uso. El probador viene con 2 cables. Uno es gris, como se muestra en la imagen, y se usa para medir en módulos de E / S, y el otro es negro y se usa para medir en paneles operativos, módulos de resolución, módulos de aplicación y sensores CAN.

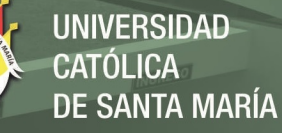

# **4.7.1.5.Probador de CAN - Prueba de potencia principal**

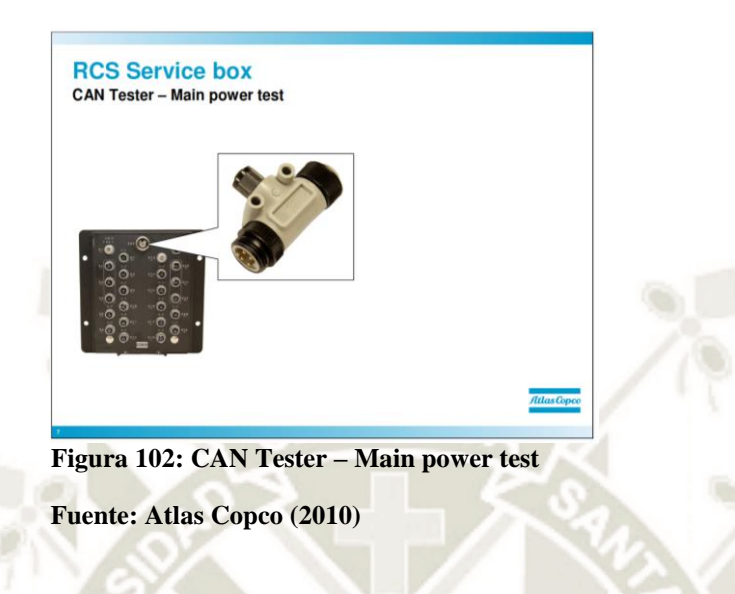

Para probar la alimentación principal se utiliza la conexión en T.

# **4.7.1.6.Probador de CAN**

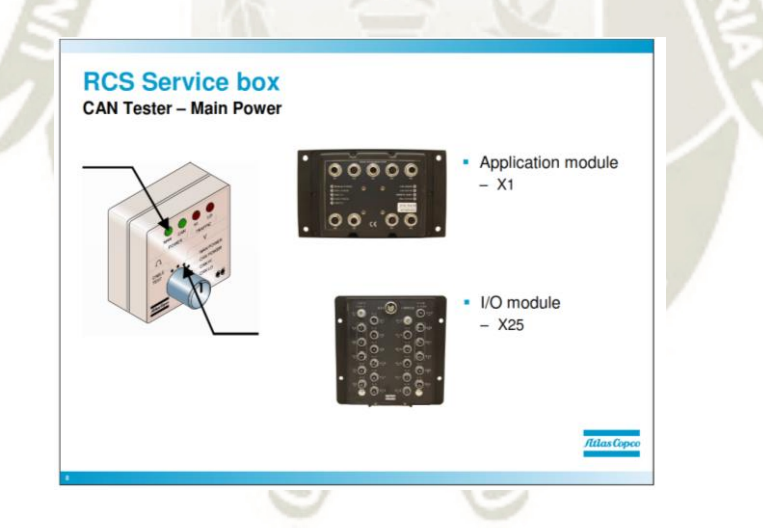

**Figura 103: CAN Probador – Main Power Fuente: Atlas Copco (2010)** 

El probador CAN tiene una perilla que se usa para elegir lo que se debe medir: Alimentación principal: la fuente de alimentación para los módulos, conexión X1 en APP, Maestro, Pantalla, sensores CAN y Panel de operaciones, y X25 en módulos de E / S.

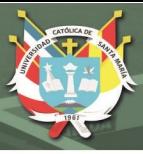

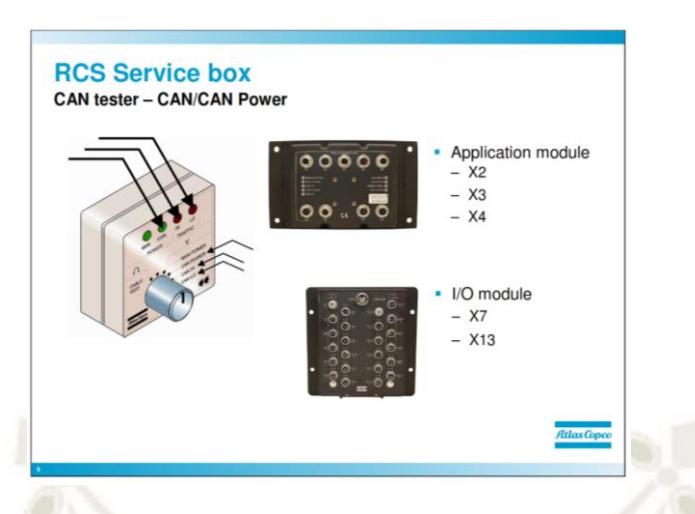

**Figura 104: Probador de CAN - CAN / CAN Power Fuente: Atlas Copco (2010)** 

La alimentación CAN, CAN HI y CAN LOW se encuentran en el cable CAN. Para la medición de estos valores, se debe "abrir" una línea CAN y el probador se debe conectar a la línea CAN.

Dependiendo de la línea CAN que se debe medir, se pueden usar diferentes conexiones:

• X2, X3 y X4 en el módulo Aplicación, CCI y Pantalla.

• X3 y X4 en los módulos Resolver y sensores CAN.

• X7 y X13 en los módulos de E / S.

**El voltaje normalmente debería ser el siguiente**.

a. Fuente de alimentación (ALIMENTACIÓN PRINCIPAL) 24-28V (se ilumina la luz verde).

b. Fuente de alimentación CAN (CAN POWER) 20-24V (brilla en verde).

c. Comunicación CAN (CAN HI), aproximadamente 2.5V (parpadea en verde).

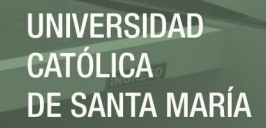

d. Comunicación CAN (CAN LO), aproximadamente 2,3 V (parpadea en verde).

#### **Indicación de falla (diodos)**

• CAN HI se ilumina en rojo constantemente para cortocircuito a tierra.

• CAN HI se ilumina en verde constantemente para un voltaje superior a

3.5 V.

• CAN LO se ilumina en verde constantemente para cortocircuito a tierra.

• CAN LO se ilumina en rojo constantemente para un voltaje superior a

3.5 V.

• Si ni CAN HI ni CAN LO están encendidos, entonces no hay comunicación, aunque se esté suministrando energía a CAN.

• Si alguna luz parpadea en rojo, entonces la comunicación CAN está en el nivel incorrecto o está invertida.

## **Prueba de cable**

También es posible probar si los cables de comunicación CAN (CAN HI y CAN LOW) están rotos:

1. Cierre del sistema RCS

2. El probador debe estar conectado a la CAN donde los cables deben ser revisados de acuerdo con lo anterior.

3.Cambie la perilla del probador a, Prueba de cable y el conjunto del multímetro para medir la resistencia.

4.El multímetro debería leer 65 ohmios. Si lee 120 ohmios, el cable está roto en alguna parte o falta un enchufe final / está roto.

5. Para determinar qué cable está roto, se puede usar un enchufe final para "desconectar" módulo por módulo hasta que el cable roto esté desconectado.

## **4.7.1.7.Probador de E / S**

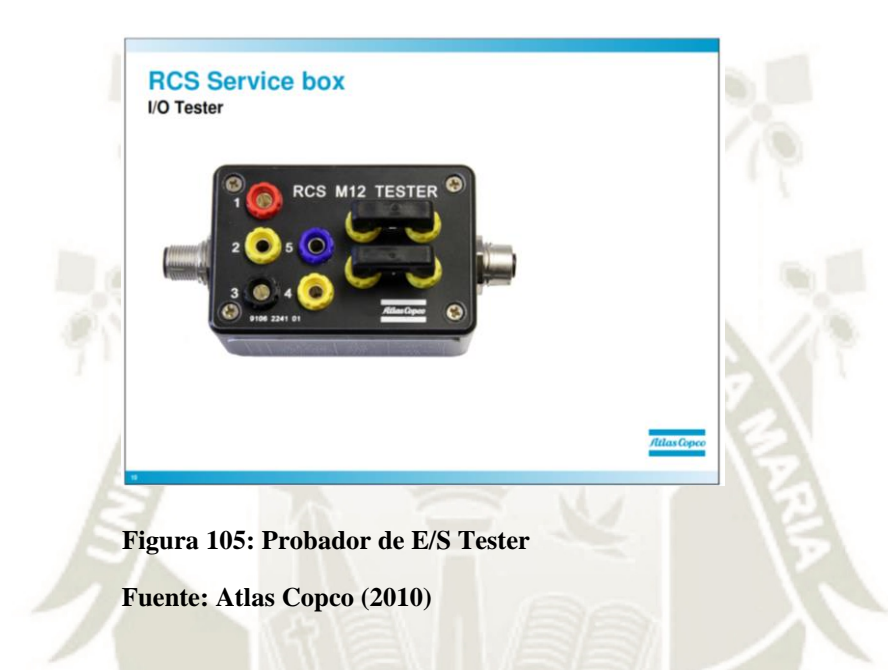

El probador de E / S se utiliza para probar señales de entrada y salida del módulo de E / S. El probador tiene dos funciones principales:

- El lado superior de la caja de prueba se usa para probar entradas y tiene un contacto de conexión de cinco pines que corresponde al cable superior. El probador está conectado en serie con el usuario final, por ejemplo, un sensor. El multímetro se puede usar para medir el voltaje entre los diferentes pines.

- El lado inferior de la caja de prueba se usa para probar salidas y tiene una conexión de cuatro pines en la parte inferior y un cable correspondiente. El probador está conectado en serie con el usuario final, por ejemplo, una válvula. El multímetro puede usarse para medir la corriente a las bobinas de la válvula,

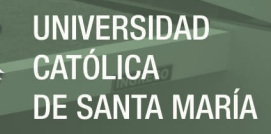

quitando el puente que se muestra en la ilustración anterior y conectando el multímetro.

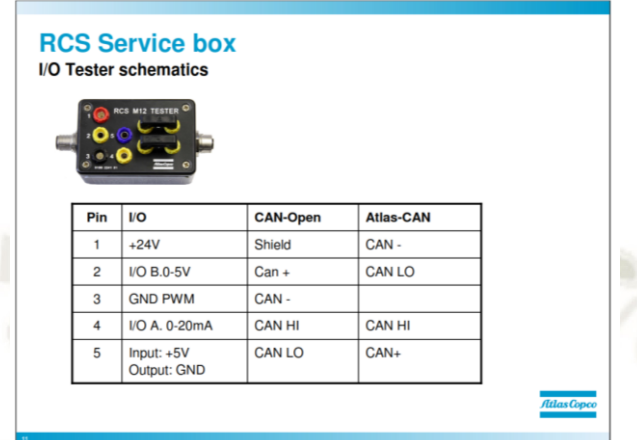

**Figura 106: Probador de E/S Tester esquematizado** 

**Fuente: Atlas Copco (2010)** 

Como se mencionó anteriormente, el probador de E / S consta de dos

partes, una para medir entradas y otra para salidas.

# **4.7.1.8.Probador de extensión de pluma / avance**

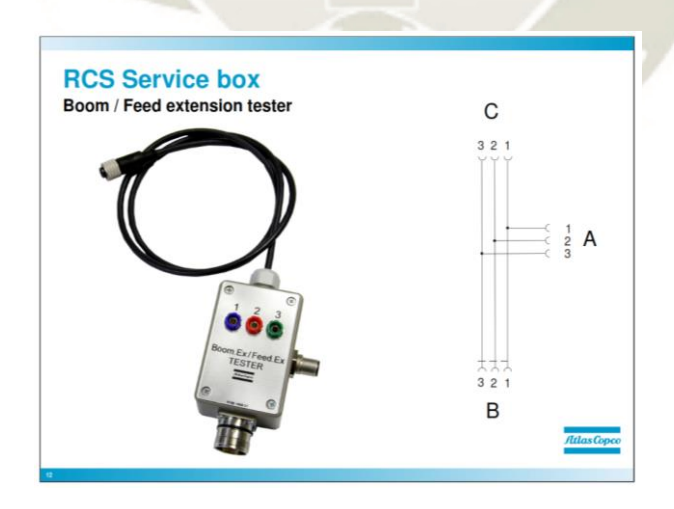

**Figura 107: Probador de extensión de pluma / avance** 

**Fuente: Atlas Copco (2010)** 

El probador Boom / Feed funciona de manera similar al cuadro de prueba para entradas / salidas. Se conecta en serie con el sensor de longitud de extensión Boom o Feed y se puede medir el voltaje entre los diferentes pines.

1. Conecte el contacto del módulo de resolución X11 o X12 al contacto de la caja de prueba (B).

2. Conecte el multímetro a los pines 1 y 2 de la caja de prueba.

3. Ajuste el multímetro a voltaje de CC (=). Debe leer 4.5 V en el contacto X11 y 15 V para el contacto X12. Si la lectura del multímetro es de 0 V, puede haber una falla en el cable de señal o en el módulo de resolución. Continúe el seguimiento de fallas de la siguiente manera:

a. Conecte el cable (C) en la caja de prueba a la entrada del módulo de resolución X11 o X12.

b. Verifique la lectura del multímetro nuevamente. Si la lectura de voltaje es 0, entonces hay una falla en la entrada del módulo de resolución (X11 o X12).

Configuración de pin para el canal de entrada X11

- 1 GND
- $2 + 4.5V$  fuente de alimentación
- 3 señal de entrada (0-5 V)
- 4 (no utilizado)
- 5 (no utilizado)

Configuración de pin para el canal de entrada X12

- 1 GND
- $2 + 15V$  fuente de alimentación
- 3 señal de entrada
- 4 (no utilizado)

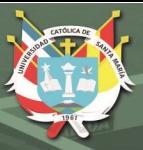

- 5 (no utilizado)

## **4.8. Transferencia de datos**

**4.8.1. Cargar / Guardar parámetros** 

-

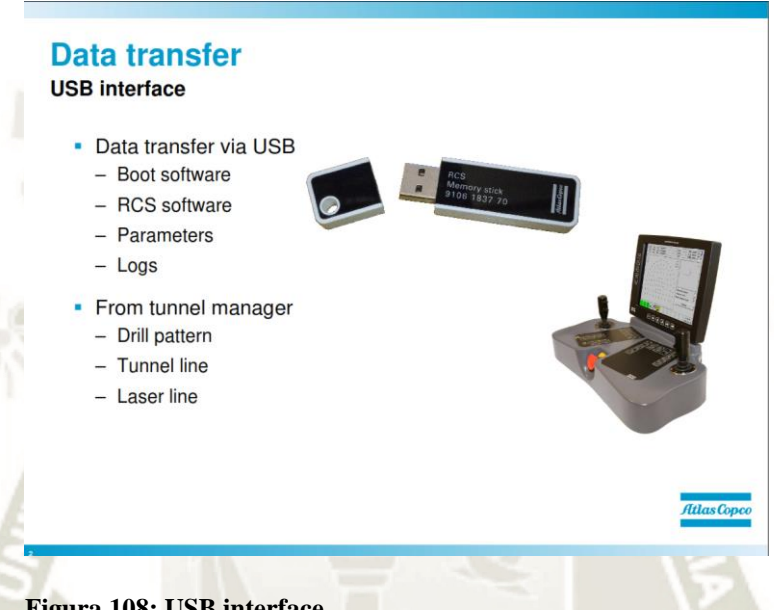

**Figura 108: USB interface** 

**Fuente: Atlas Copco (2010)**  Hay un cable que viene de la pantalla desde la conexión X7, montado en

ese cable es un contacto USB, aquí es donde coloca el dispositivo USB para:

- Guardar parámetros de carga
- Software de carga
- Cargar datos de perforación como línea de túnel, línea láser, planes de

perforación

• Guardar registros como: MWD, registros redondos, registros de

eventos.

# **4.8.2. Crear copia de seguridad**

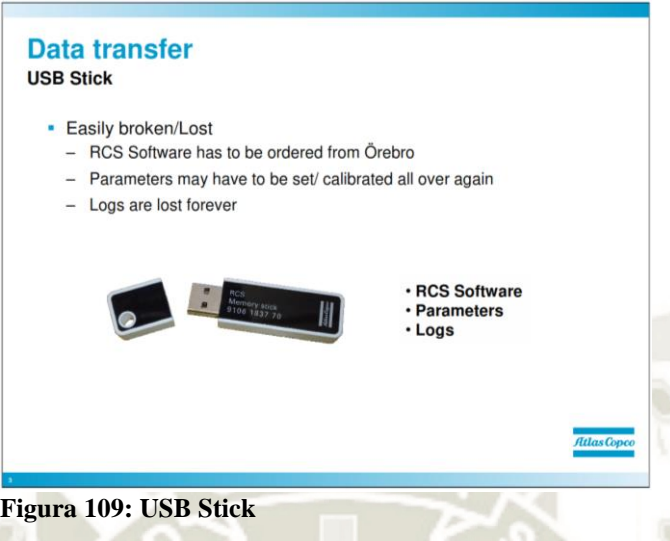

**Fuente: Atlas Copco (2010)**  Una memoria USB es un pequeño componente que se pierde o se rompe

fácilmente. Si la memoria USB se pierde o se rompe, la información de esa memoria USB se perderá.

El software RCS es específico para cada equipo y debe solicitarse a

Örebro - Suecia. No se pueden usar programas RCS de otros equipos.

Es posible que los parámetros tengan que establecerse / calibrarse

nuevamente y esta es una operación que requiere mucho tiempo

Los registros también son datos que se guardan en la memoria USB y se

pierden con la memoria USB si se pierde o se rompe.

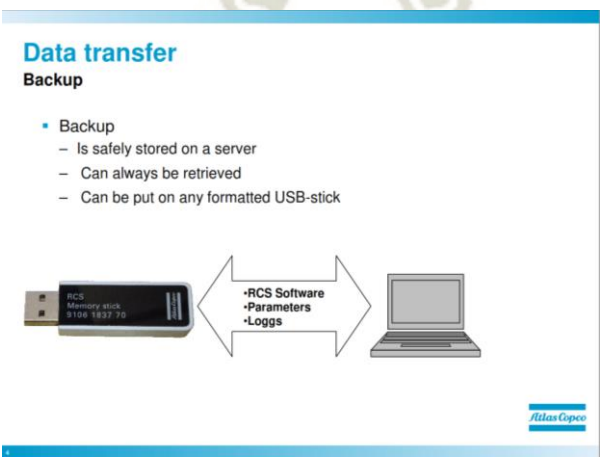

**Figura 110: Backup** 

**Fuente: Atlas Copco (2010)** 

**UNIVERSIDAD** TÓL ICA. DE SANTA MARÍA

Se ha creado una copia de seguridad, debería ser una rutina hacer copias de seguridad de:

- Software RCS
- Parámetros
- Registros

Esto es para asegurar que la información siempre pueda ser segura. Se recomienda guardar copias de seguridad en un servidor, de esa forma las personas tienen acceso a la información y los servidores generalmente tienen su propio sistema de copia de seguridad.

Hoy en día, casi todas las computadoras tienen una interfaz USB, los archivos en la memoria USB se pueden mostrar en Windows Explorer. Copie o corte los archivos de la memoria USB y guárdelos en el servidor.

#### **4.8.3. Cargar software**

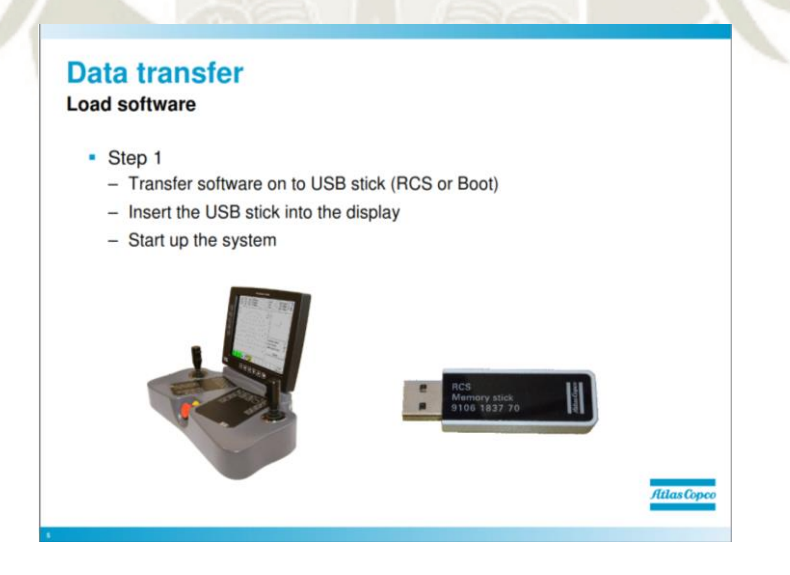

**Figura 111: Cargar software – paso 1** 

**Fuente: Atlas Copco (2010)** 

## **Paso 1**

- 1. Transfiera el software a una memoria USB (RCS o Boot)
- 2. Inserte la memoria USB en la pantalla

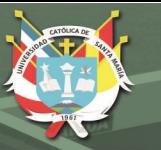

# 3. Inicie el sistema.

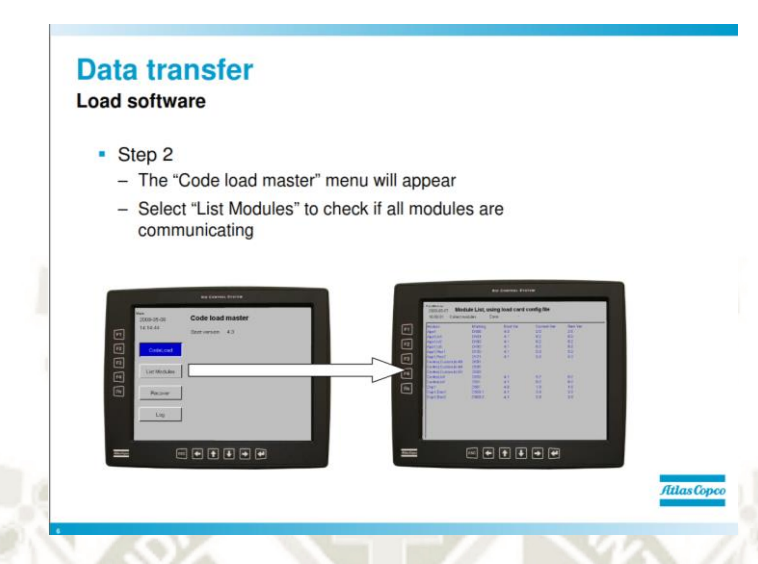

**Figura 112: Cargar software – paso 2** 

**Fuente: Atlas Copco (2010)** 

#### **Paso 2**

1. Cuando el sistema se ha iniciado con un software que contiene un dispositivo USB-Stick, aparecerá el menú "Code load master".

2. Seleccione "Listar módulos", se enumerarán todos los módulos que el sistema puede encontrar. Si se enumeran todos los módulos, continúe con el proceso de carga del software.

Cuando el sistema se ha iniciado con una memoria USB del programa RCS / Boot, aparecerá el menú "Code load master".

Este menú ofrece 4 opciones. Primero veremos: "CodeLoad" y "List Modules", el resto de ellos se explicarán en una etapa posterior, ahora nos centraremos en la carga nuevo software en el sistema.

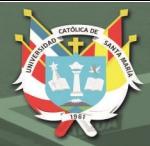

#### **Data transfer** Load software

#### $\cdot$  Step 3

- If all modules are listed and ok, press "Esc" and then select "Code Load" - Select "Normal load"

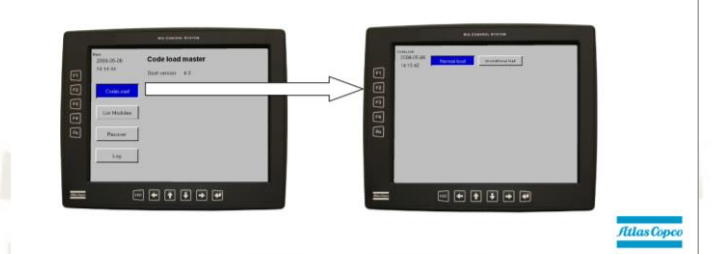

**Figura 113: Cargar software - Paso 3** 

**Fuente: Atlas Copco (2010)** 

#### **Paso 3**

1. Presione "Esc" para salir del menú "Listar módulos"

- 2. Seleccione "Carga de código"
- 3. Aparecerá el menú "CodeLoad"

Explique qué se debe hacer si todos los módulos se enumeran correctamente. Cuando hayamos establecido que todos los módulos están en el sistema (Lista de módulos), podemos pasar al menú "CodeLoad".

#### **Data transfer Load software**

#### $•$  Step 4

- 2 choices in the Code Load menu "Normal Load" and "Unconditional load"

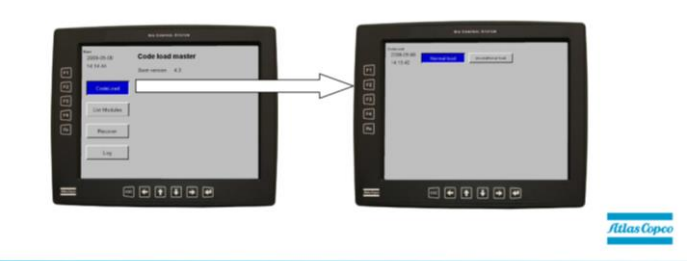

**Figura 114: Cargar software - Paso 4** 

**Fuente: Atlas Copco (2010)** 

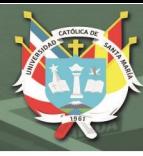

# **Etapa 4**

1. Seleccione "Carga normal" o carga incondicional según la situación (generalmente "Carga normal")

Ahora podemos comenzar a cargar el software. Al ingresar al menú "CodeLoad" se nos darán 2 opciones "Carga normal" y "Carga incondicional"

## Carga normal

La "carga normal" es la que generalmente se usa. El sistema detectará qué módulos necesitan un nuevo software y cargará a esos / aquellos módulos que necesita un nuevo software. P.ej. Si ha reemplazado un módulo, rara vez necesita cargar software en todos los módulos nuevos.

## Carga incondicional

La "carga incondicional" obligará al sistema a cargar nuevo software en todos los módulos, incluso si ya están cargados con el mismo software. Esto puede ser útil si sospecha que el software en un determinado módulo está dañado. La carga incondicional llevará más tiempo ya que cargar nuevo software a todos los módulos.

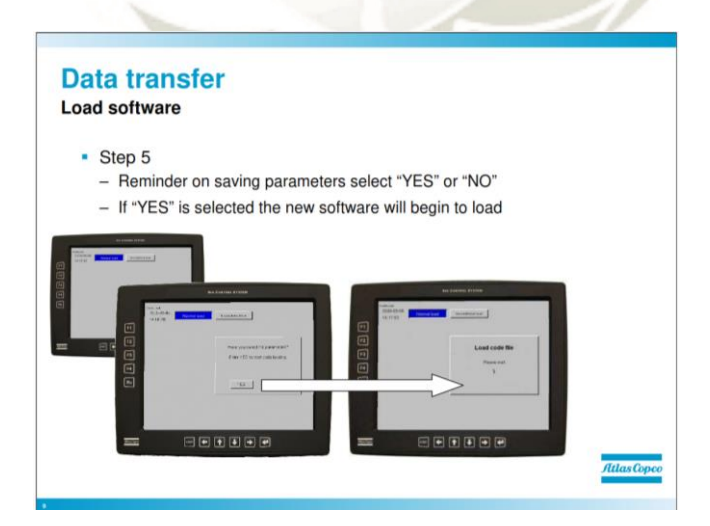

**Figura 115: Cargar software - Paso 5 Fuente: Atlas Copco (2010)** 

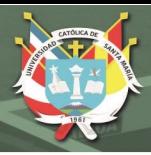

# **Paso 5**

1. Cuando se haya elegido un método de carga, se le dará un recordatorio para guardar los parámetros, puede cancelar o continuar con la carga del nuevo software

2. Si se selecciona "SÍ", el nuevo software comenzará a cargarse y aparecerá el mensaje "Cargar archivo de código".

– Recordatorio sobre los parámetros de guardado seleccione "SÍ" o "NO"

– Si se selecciona "SÍ", el nuevo software comenzará a cargarse.

Es muy común que se olviden los parámetros, por lo tanto, recibirá un recordatorio para guardarlos antes de cargar un nuevo software. Todos los parámetros se borrarán cuando se cargue un nuevo software en el sistema.

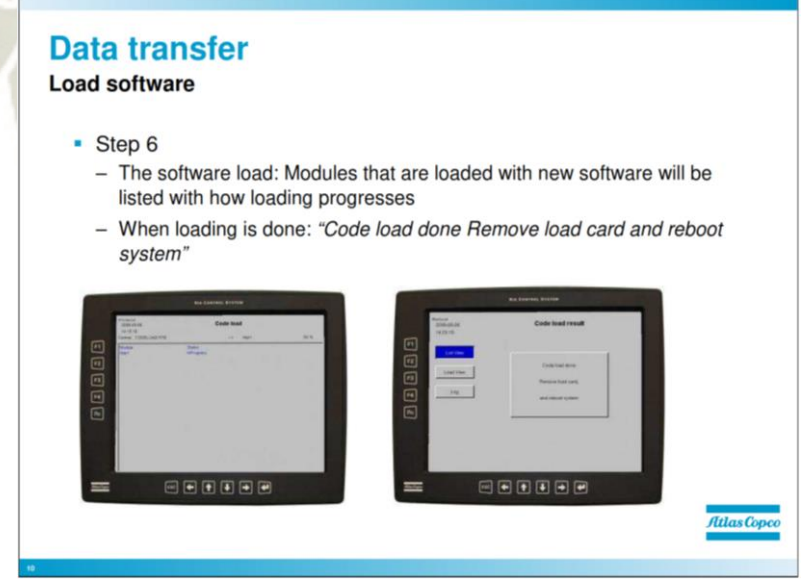

**Figura 116: Cargar software - Paso 6** 

**Fuente: Atlas Copco (2010)** 

La carga del software: los módulos que se cargan con un nuevo software se enumerarán con el progreso de la carga Cuando finaliza la carga: "Carga de código realizada Retire la tarjeta de carga y reinicie el sistema"

El sistema comenzará a enumerar el módulo en el que actualmente está cargando el software y también muestra el progreso en %. Cuando el nuevo software se haya cargado en el sistema, aparecerá un mensaje que dice "Carga de código realizada, quitar la tarjeta y reiniciar el sistema". Después de reiniciar el sistema, la carga ha finalizado.

#### **4.8.4. Transferencia de datos**

#### **4.8.4.1.Cargar software - Resumen**

Nunca interrumpa cuando se carga el software.

1. Guarde los parámetros y anote las horas del motor eléctrico y las horas de percusión. (Solo SIMBA Tenga en cuenta que la broca debe apuntar hacia arriba antes de cargar el software).

2. Cierre el sistema y coloque el dispositivo USB en la interfaz USB en la pantalla.

3. Encienda el sistema, seleccione "CodeLoad" y luego "Carga normal".

4. Responda sí en la pregunta de parámetro guardado para comenzar a cargar el nuevo software.

5. Espera hasta que todo esté listo

6. Retire el USB y reinicie el sistema. (La carga del software ya está hecha)

7. Recuperar parámetros Cargar software RCS

Ahora comenzaremos a cargar el software de arranque y el software RCS. Aquí es muy importante señalar que puede cargar cualquier software infinitas veces, incluso si carga el software incorrecto, siempre que deje que finalice el proceso de carga no habrá ningún problema, pero si interrumpe un proceso de carga, el módulo de pantalla tiene para ser enviado a ser reparado.

Siga las instrucciones paso a paso para cargar el software de arranque y el software RCS

Nota: Asegúrese de que la fuente de alimentación de las baterías permanezca encendida durante la carga. Si se carga el software incorrecto en el sistema, espere hasta que esté listo y vuelva a cargar el software correcto.

# **4.8.4.2.Cargar software: opciones después de cargar**

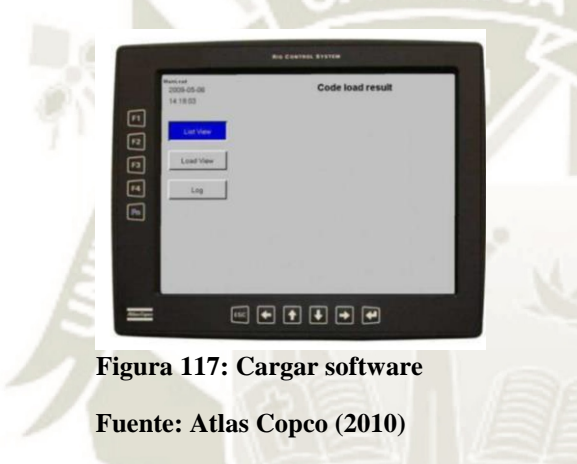

### **Transferencia de datos - Cargar software**

Después de cargar el nuevo software en el sistema, tiene 4 opciones:

- Reiniciar el sistema
- Vista de la lista
- Vista de carga
- Iniciar session.

#### **4.8.4.3.Cargar software - Vista de lista**

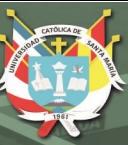

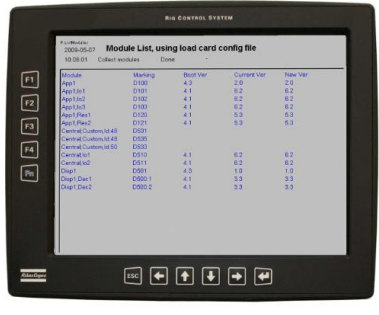

**Figura 118: Cargar software** 

**Fuente: Atlas Copco (2010)**  Vista de la lista

- Módulo: tipo de módulo
- Marcado: DXXX

• Ver arranque: versión de arranque cargada en el módulo

- Ver actual: versión actual de RCS
- Nueva versión: nueva versión RCS.

**4.8.4.4.Cargar software - Cargar vista** 

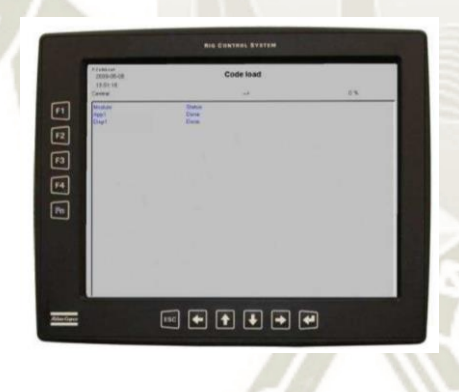

**Figura 119: Cargar software Fuente: Atlas Copco (2010)** 

Al cargar la vista mostrará la lista de módulos junto con el resultado de la

carga del código.

# **4.8.4.5.Cargar software – Inicio de sesion**

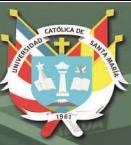

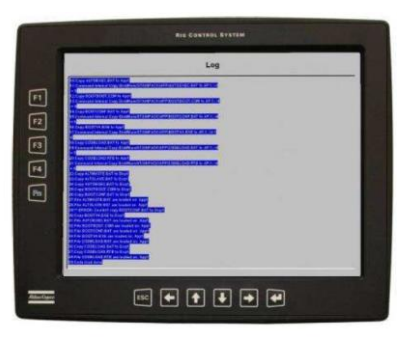

**Figura 120: Cargar software Fuente: Atlas Copco (2010)** 

Esto muestra el resultado de la carga de código. La misma información se almacena en un archivo, CODELOAD.LOG, en la memoria USB. Si ha encontrado problemas durante la carga de código, copie inmediatamente este archivo y envíelo al Servicio Técnico.

**4.8.4.6.Cargar software – Recuperar** 

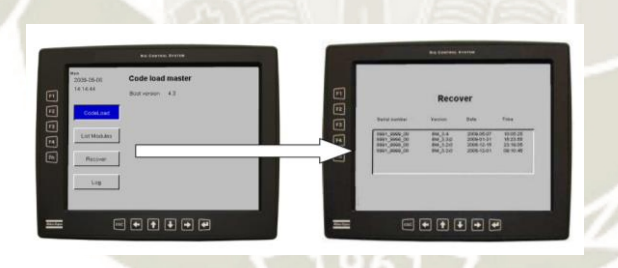

**Figura 121: Recuperar Fuente: Atlas Copco (2010)** 

Si por alguna razón el software actual no funciona, es posible recuperar

una versión anterior (que se ha cargado previamente en el sistema).

El sistema guarda hasta 4 versiones antiguas del software RCS.

Para recuperar una versión anterior:

- 1. Guardar parámetros
- 2. Inicie el menú "Code load master"

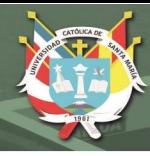

- 3. Seleccione "Recuperar"
- 4. El menú "Recuperar" aparecerá con una lista de versiones anteriores,

seleccione la versión que desea recuperar.

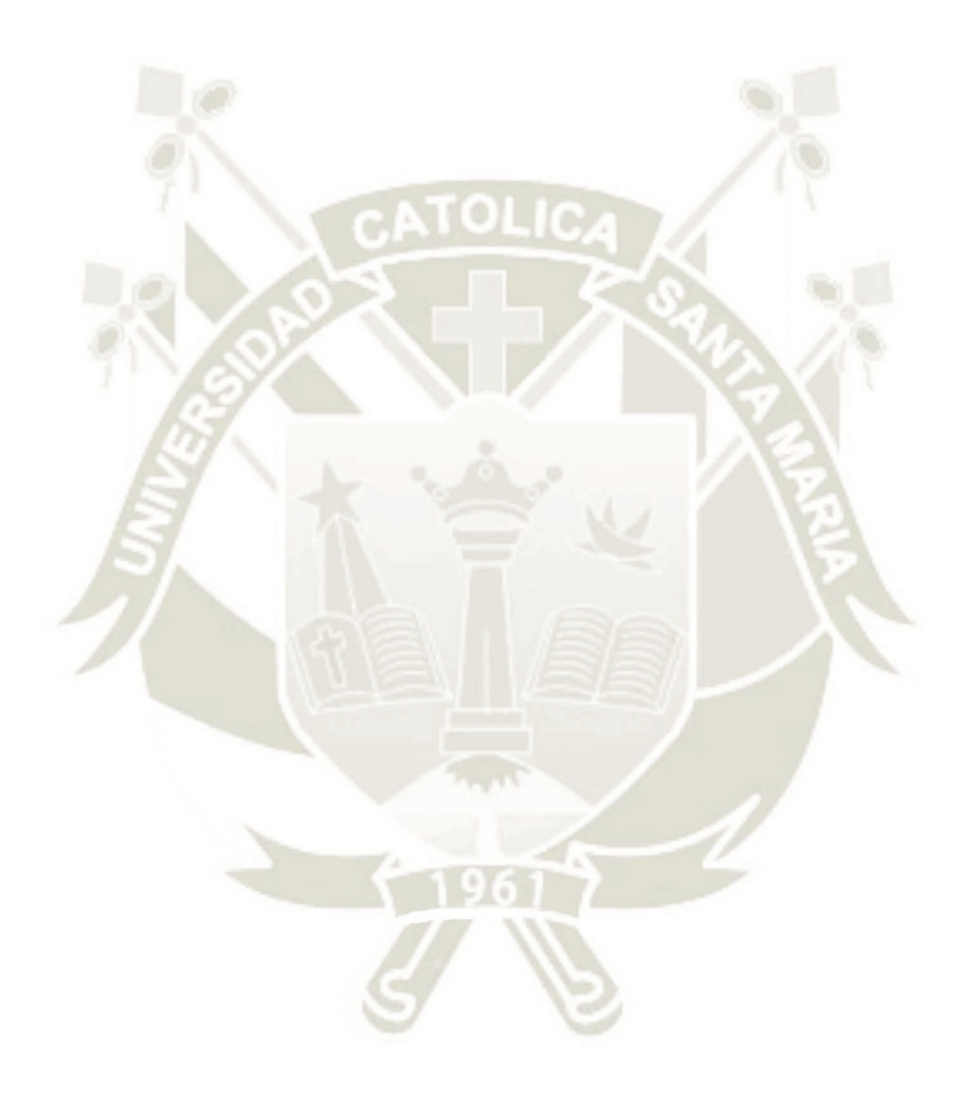

Publicación autorizada con fines académicos e investigativos En su investigación no olvide referenciar esta tesis

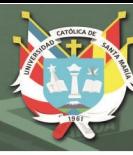

# **CONCLUSIONES**

- La supervisión de un Ingeniero Electrónico en campo de los equipos de perforación es primordial, la correcta evaluación del sistema CAN BUS en el buen funcionamiento del sistema RCS nos sirve para que el equipo trabaje en óptimas condiciones.
- El sistema de perforación ha evolucionado a lo largo de los años, pasando desde el manejo de válvulas hidráulica hasta el control por sistema de cables CAN, las tecnologías que se usan hoy en día son superiores en todos los niveles.
- El funcionamiento del sistema RCS ayuda a la gestión de mantenimiento en la detección de fallas en etapa temprana, para así aminorar costos en la pérdida de producción y por la inoperatividad del equipo.
- Las técnicas y funciones del RCS sirven también para implementar mallas a través del software correspondiente por parte del área de Topografía, esto ayuda para automatizar el trabajo y controlar de manera precisa la desviación.
- El sistema de control de equipos de perforación (RCS) de Epiroc hace que la automatización sea más productiva, además de optimizar los tiempos de trabajo y la calidad que permiten un mayor progreso en las operaciones programadas.
- Las labores realizadas en el periodo de trabajo en la Mina Inmaculada, fueron en base a equipos que trabajan bajo este sistema de perforación, se realizó supervisión y trabajos en campo.

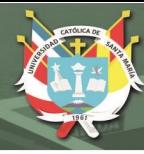

# **RECOMENDACIONES**

- Se debe realizar un control de repuestos electrónicos para así poder adelantarnos a las fallas ocasionadas por la misma operación.
- Se debe realizar constantes capacitaciones a los operadores y al personal técnico, para así mantenerlos actualizados en cuanto al funcionamiento de la máquina y así llegar a un óptimo performance del equipo.
- Se recomienda tener un Ingeniero Electrónico en la supervisión en los Contratos de Servicios de Epiroc Peru S.A. para verificar netamente el funcionamiento del sistema RCS en los equipos de perforación y así poder cumplir con el programa de producción y tener satisfecho al cliente.
- Se debe revisar constantemente las nuevas apariciones de la tecnología CAN BUS, para así poder tener mayor conocimiento sobre el funcionamiento de estos equipos.

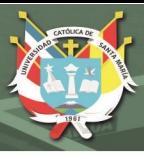

# **REFERENCIAS BIBLIOGRÁFICAS**

AtlasCopco. (2010). *RSC 4 Basic.* Suecia.

Boone, S. (2019). *Rig control system and methods. U.S. Patent No 10,378,329.* California, U.S. Obtenido de https://patentimages.storage.googleapis.com/38/5e/e5/c9d24e412b0d67/US1037 8329.pdf

Elizarrarás, G. (2017). *Filosofía del mantenimiento.*

- Epiroc. (2019). *Minería Epiroc* . Obtenido de https://www.epiroc.com/es-pe
- Hochschild. (2019). *Hochschild Mining plc*. Obtenido de http://www.hochschildmining.com/es/sobre\_nosotros/panorama\_general
- Mendoza, P. (2017). *Perforadora de rocas teleoperada para la minería profunda, con control autónomo del brazo hidráulico en un grado de libertad.* Lima. Obtenido de http://tesis.pucp.edu.pe/repositorio/handle/20.500.12404/8748
- Oilfield. (2012). *Automatización de la Perforación.* Inglaterra. Obtenido de https://connect.slb.com/~/media/Files/resources/oilfield\_review/spanish12/sum1 2/2\_drilling.pdf
- Ormeño, M., & Valentino, E. (2015). *Estudio para actualización del sistema de control RCS3 a RCS4 en perforadora minera Atlas Copco PV-271.* Iquique, Chile. Obtenido de http://repobib.ubiobio.cl/jspui/handle/123456789/2258
- Wingky, M., & Church, P. (2012). *Rig control system architecture and method. U.S. Patent No 8,131,510.* Washington, U.S. : Patent and Trademark Office. Obtenido de https://patentimages.storage.googleapis.com/30/76/4d/b6ab6397180126/US8131 510.pdf
- Zheng, S., & Tunc, G. (2020). *Rig control system. U.S. Patent Application No 16/511,393.* U.S. Obtenido de https://patentimages.storage.googleapis.com/ea/3f/10/f5d074a0e42cb4/US20200 012240A1.pdf